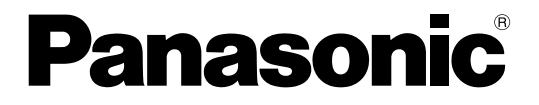

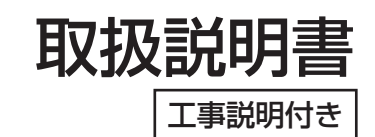

## マトリクススイッチャー

## **■ WJ-SX650シリーズ**

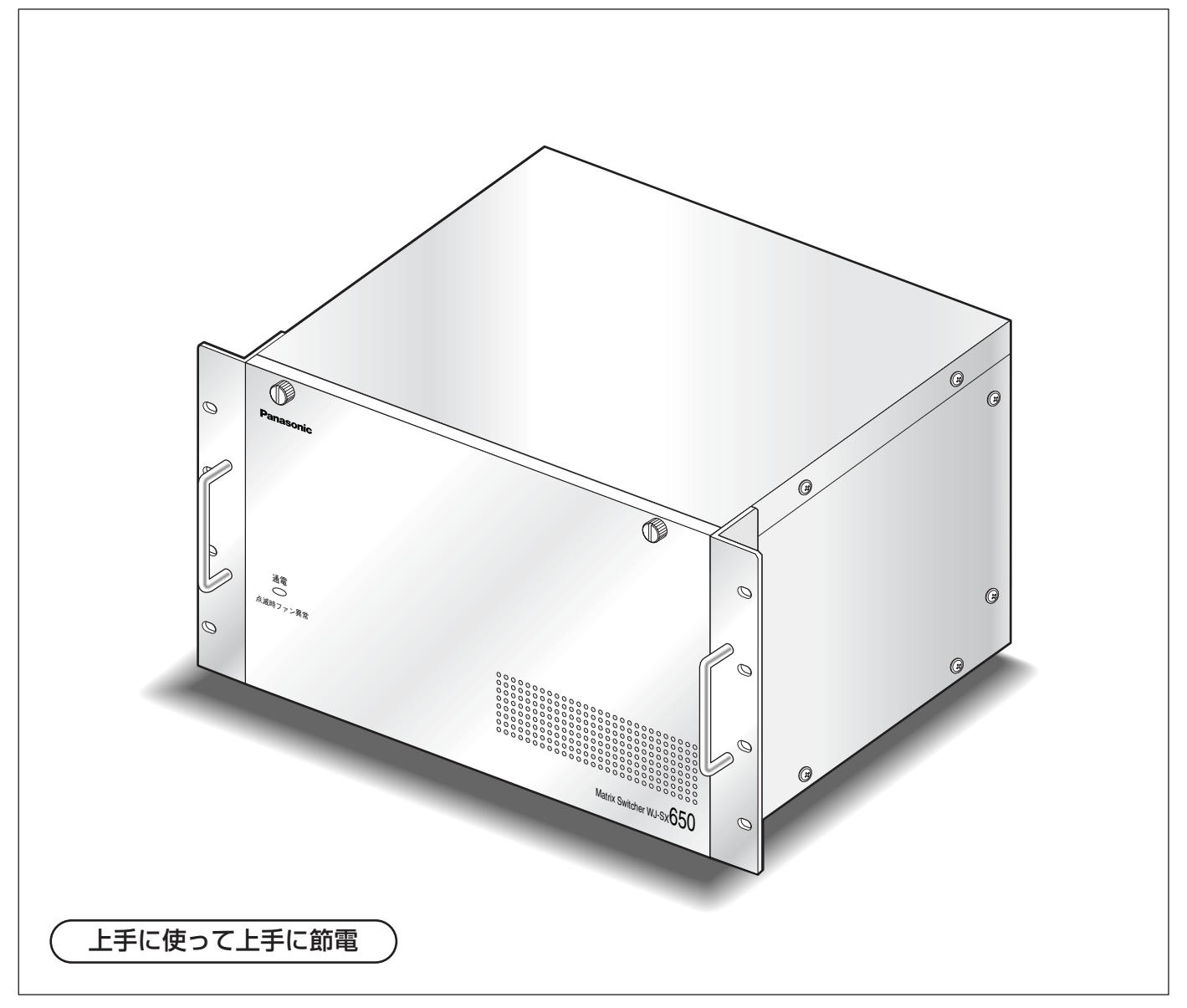

#### 保証書別添付

- このたびは、マトリクススイッチャーをお買い上げいただき、まことにありがとうございました。 ·この取扱説明書をよくお読みのうえ、正しくお使いください。特に「安全上のご注意」(9~ 10ページ)は、ご使用前に必ずお読みいただき、安全にお使いください。お読みになった あとは、保証書と一緒に大切に保管し、必要なときにお読みください。
- ・保証書は、「お買い上げ日・販売店名」などの記入を必ず確かめ、販売店からお受け取りく ださい。

### 商品概要

本機は、映像監視用のマトリクススイッチャーです。WJ-SX650シリーズおよびSX650シリーズとは、以下の ものを総称しています。

- ●WJ-SX650 :マトリクススイッチャー(ビデオ入力ボード×1·ビデオ出力ボード×1装着済み)
- ●WJ-SX650U : 増設ユニット (ビデオ入力ボード増設用)
- ●WJ-PB65C32 :ビデオ入力ボード
- ●WJ-PB65M16 :ビデオ出力ボード
- WJ-CA65L20K / WJ-CA65L07K : 増設用ケーブルキット
- WJ-CA68 : 接続ケーブル

SX650シリーズは、最大256台のカメラと32台のモニターを接続して監視を行うことができます。

#### 周辺機器(別売り)のリモートコントロール

システムコントローラー(WV-CU650、WV-CU360C)を使用して、カメラ・レンズ・回転台・デジタルディ スクレコーダー(以下、レコーダー)をリモートコントロールできます。また、本機にパーソナルコンピューター (以下、PC)を接続し、本機を操作したり、SX650シリーズ設定ツールを使って本システムを設定したりするこ ともできます。

レコーダーとは、WJ-HD300シリーズ(WJ-HD316、WJ-HD316-W、WJ-HD316R、WJ-HD316R-W)、 WJ-HD300Aシリーズ(WJ-HD316A、WJ-HD316A-W、WJ-HD316A/5、WJ-HD316A-W5、WJ-HD316AR、WJ-HD316AR-W)、WJ-HD350シリーズ(WJ-HD350、WJ-HD350/5、WJ-HD350-W、 WJ-HD350-W5)を総称しています(2005年10月現在)。

#### セキュリティ機能

オペレーターごとにパスワードを登録することによって、不正利用者のシステム侵入を防止できます。 また、オペレーターごとにレベルやカメラ・レコーダー制限を設定することによって、利用できる機能やカメラ・ レコーダーを制限できます。

#### 監視機能

- 1台のモニターで、複数台のカメラの映像を監視できます。
- ●どのカメラの映像を、どのモニターに表示させるか(スポット)を選択できます。
- ●複数台のカメラの映像を、任意のモニターおよび複数台のモニターに自動的に切り替えて表示させること(シー ケンス)ができます。

#### スケジュール機能

シーケンスをスケジューリング(タイマーイベント)したり、カラーテレビカメラWV-CS950に対して自動追尾 や画質をスケジューリング(カメライベント)したりすることができます。

#### アラーム機能

センサーなどからアラーム信号が入力されたときの動作を設定できます。また、スケジュールを設定し、日時に よってアラームが発生しないようにすることができます。

#### レコーダー制御機能

録画や再生などのレコーダーに対する操作を本機から簡単に行うことができます。

- ●カメラの映像をレコーダーに録画できます。
- ●レコーダーを使用してカメラの映像を多画面で表示したり、録画した映像を再生したりすることができます。

### 付属品をご確認ください

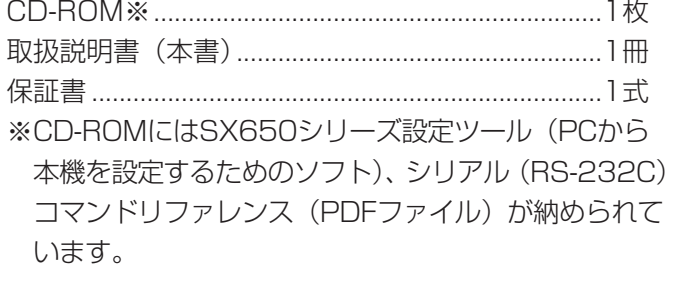

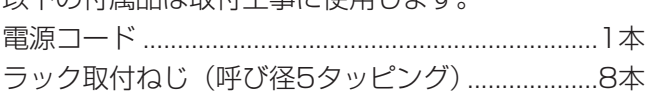

N下の仕屋口は取仕工事には用します

じ め に

第

第

### 本書について

本書は「取扱説明」と「工事説明」で構成されています。

#### 取扱説明

システムを操作する人向けにシステムの操作のしかたを説明しています。操作を始める前に「安全上のご注意」に 記載している注意事項を必ずお読みください。

#### 工事説明

システムの設置方法や各機器の接続のしかた、システムを使用するにあたって必要な各種機能の設定のしかたを説 明しています。こちらは工事業者向けです。

### 商標および登録商標について

- Microsoft®、Windows®、Windows® XPは、米国 Microsoft Corporation の米国およびその他の国における 登録商標です。
- ●Intel®、インテル、Pentium®は、米国およびその他の国におけるIntel Corporationまたはその子会社の登録商 標または商標です。
- ●その他、本文中の社名や商品名は、各社の登録商標または商標です。

### 著作権について

本書で説明するソフトウェアは、使用許諾契約書に基づいて提供され、その内容に同意する場合のみ使用すること ができます。本製品に含まれるソフトウェアの譲渡、コピー、逆アセンブル、逆コンパイル、リバースエンジニア リング、並びに輸出法令に違反した輸出行為は禁じられています。

## 免責について

- ●この商品は、特定のエリアを対象に監視を行うための映像を得ることを目的に作られたものです。この商品単独 で犯罪などを防止するものではありません。
- ●弊社はいかなる場合も以下に関して一切の責任を負わないものとします。 q本商品に関連して直接または間接に発生した、偶発的、特殊、または結果的損害・被害 wお客様の故意や誤使用、不注意による障害または本商品の損傷など
	- 3お客様による本商品の分解、修理または改造が行われた場合、それに起因するかどうかにかかわらず、発生し た一切の故障または不具合
	- 4) 本商品の故障・不具合を含む何らかの理由または原因により、ご所望の映像が表示できないことで被る不便· 損害・被害
	- t第三者の機器などと組み合わせたシステムによる不具合、あるいはその結果被る不便・損害・被害
	- 6お客様による監視映像(記録を含む)が何らかの理由により公となりまたは監視目的外に使用され、その結果、 被写体となった個人または団体などによるプライバシー侵害などを理由とするいかなる賠償請求、クレームな ど

### 用語について

本書では、以下の用語を用いて説明しています。

#### モニター番号

第 1 章

は じ め に

モニター出力端子に対するモニター選択時の番号(連 番でMON1~32)です。

#### カメラ番号

カメラ入力端子に設定する番号です。カメラ選択時に 使用します。

工場出荷時は、ビデオ入力ボード1~8の各カメラ入力 端子(連番でCAM1~256)に対して1~256番のカ メラ番号が順に割り当てられています。

カメラ番号を変更する場合は、SX650シリーズ設定 ツールの[システム構成]-[カメラ番号]画面で行っ てください。

#### レコーダー番号

レコーダー側で設定したユニットアドレス(システム) の番号(レコーダー1~16)です。レコーダー選択時 に使用します。

#### レベル

19ページをお読みください。

#### 優先度

19ページをお読みください。

#### カメラ制限

19ページをお読みください。

レコーダー制限

19ページをお読みください。

#### ログイン 20ページをお読みください。

ログアウト 20ページをお読みください。

#### オートログイン

あらかじめ設定したオペレーターで、自動的にログイ ンする機能です(☞20ページ)。

#### オートログアウト

設定した時間、操作が行われなかった場合に、自動的 にログアウトする機能です(☞20ページ)。

#### カメラタイトル

 $\boldsymbol{4}^{\,\texttt{thst}}$ 各カメラに最大20文字のタイトルを設定することがで きます。設定は、SX650シリーズ設定ツールの[カメ ラ]-[カメラタイトル]画面で行います。 タイトルは、カメラを選択したときにモニターに表示

#### モニターロック

21ページをお読みください。

#### プリセット

カメラの向き、フォーカス状態、ズーム状態などをプ リセットポジションとして登録しておくことによって、 指定したプリセットポジションの位置にカメラを移動 させることができます(☞40ページ)。 登録したプリセットポジションは、シーケンスなどの

イベントにも設定できます。

#### ホームポジション

カメラ側で任意のプリセットポジションをホームポジ ションとして登録しておくことによって、プリセット 番号を指定しないで、そのポジションに移動させるこ とができます。

#### 外部制御

カメラやレシーバーを通して、ブザーなどの外部機器 を操作することができます(☞42ページ)。 シーケンスなどのイベントにも設定できます。

#### 自動追尾

映像内に動きをとらえたとき、自動的に被写体を追尾 するカメラの機能です(☞35ページ)。 機能の詳細はカメラの取扱説明書をお読みください。

#### パトロール

カメラの画質や動作を記憶させておき、あとから再現 させることができるカメラの機能です(☞35、41 ページ)。

#### クリーニング

スリップリングの汚れを除去し、画質の劣化やノイズ を解消するカメラの機能です(1999年以降に発売の 弊社製カメラ対応)。

#### カメラポジション

任意のカメラとそのカメラのプリセットポジションを、 カメラポジション(CAM-P)として登録しておくこと ができます。

#### カメラ選択履歴 22ページをお読みください。

#### 一括カメラ操作

すべてのカメラやレシーバーに対して一斉に、「外部制 御をOFF」にしたり、「ホームポジションに移動」させ たりする機能です(☞23ページ)。

#### スポット

指定したカメラの映像をモニターに表示しておくこと です。

ツアーシーケンス 26ページをお読みください。

グループシーケンス 26ページをお読みください。

グループプリセット 26ページをお読みください。

#### アラーム信号

端子アラーム、カメラアラーム、レコーダーアラーム、 シリアルアラーム、ビデオロスの総称です。

#### 端子アラーム

ドアスイッチなどのアラームセンサーから、ビデオ入 力ボードのアラーム入力端子 (ALARM IN) に入力さ れるアラームです。

#### カメラアラーム

センサーやモーションディテクターなどによってカメ ラから発生し、本機に入力されるアラームです。

#### レコーダーアラーム

ビデオロスやVMDなどによってレコーダーから発生 し、本機に入力されるアラームです。

#### シリアルアラーム

PCなどからシリアル端子に送信されるコマンドによっ て発生するアラームです。 「PSD」に設定されているデータポートからアラームコ マンドが入力された場合も、シリアルアラームとなり ます(☞49ページ)。

#### ビデオロス

同軸ケーブルの断線・カメラの故障などにより、映像 の入力がなくなることによって発生するアラームです。

#### アラームイベント

29ページをお読みください。

#### アラームスケジュール

アラーム信号が入力されても、アラームとして発生さ せない時間帯をスケジューリングする機能です。

#### モニター表示モード

アラーム発生時にアラームイベントとして起動できる 動作のモードです。スポット、ツアーシーケンス、グ ループシーケンスの3種類があり、各モニターに設定で きます。

#### アラーム抑止

アラーム抑止操作を行うことによって、本機にアラー ムが発生しないようにします。

アラーム履歴 33ページをお読みください。

システム状態 72ページをお読みください。

タイマーイベント 34ページをお読みください。

カメライベント 35ページをお読みください。

#### VD2

弊社製カメラの映像を表示する際の同期信号です。 VD2をONに設定することによって、映像を切り替え たときに画面が乱れるのを防ぎます(フィールド同期 のため、ご使用のモニターによっては画面の乱れを完 全に防ぐことができない場合があります)。

#### ケーブル補償

本機とカメラを接続している同軸ケーブルが長い場合、 映像信号が減衰してしまいます。ケーブル補償機能は、 この減衰を補正する機能です。

#### エクスポート

SX650シリーズ設定ツールにおいて、ツアーシーケン スまたはグループシーケンスの設定をCSVファイルに 保存する機能です。エクスポートはシーケンスのプロ グラム単位で行います。

#### インポート

エクスポートしたCSVファイルをSX650シリーズ設 定ツールに読み込む機能です。

第

# もくじ

## 第1章 はじめに

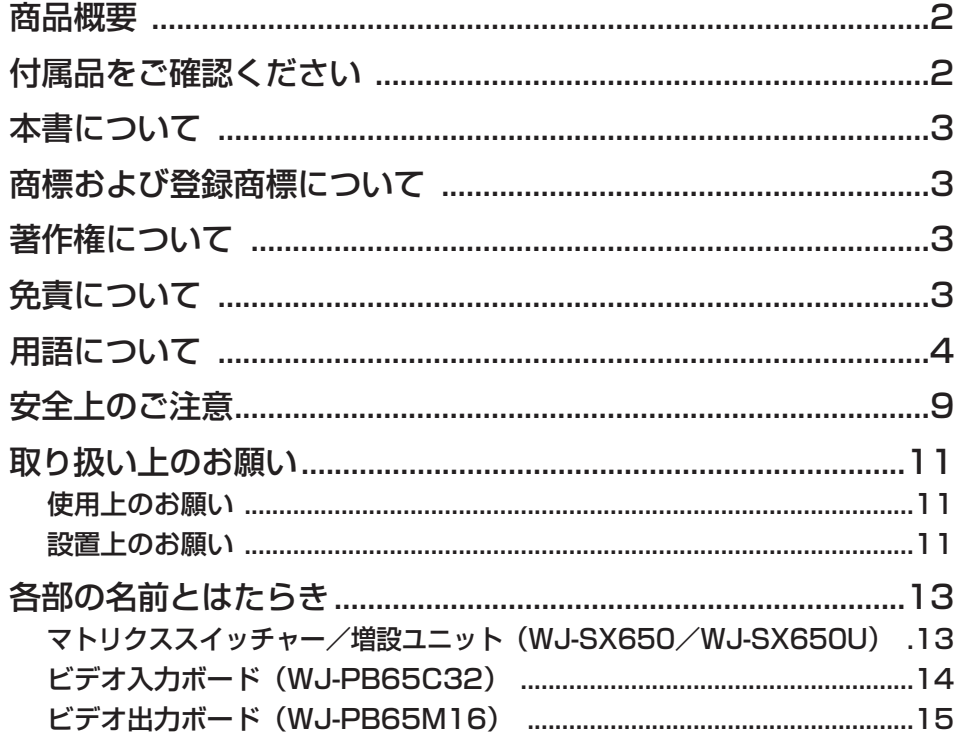

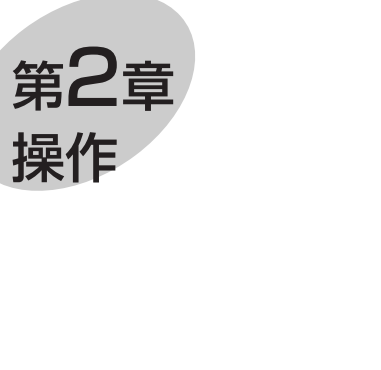

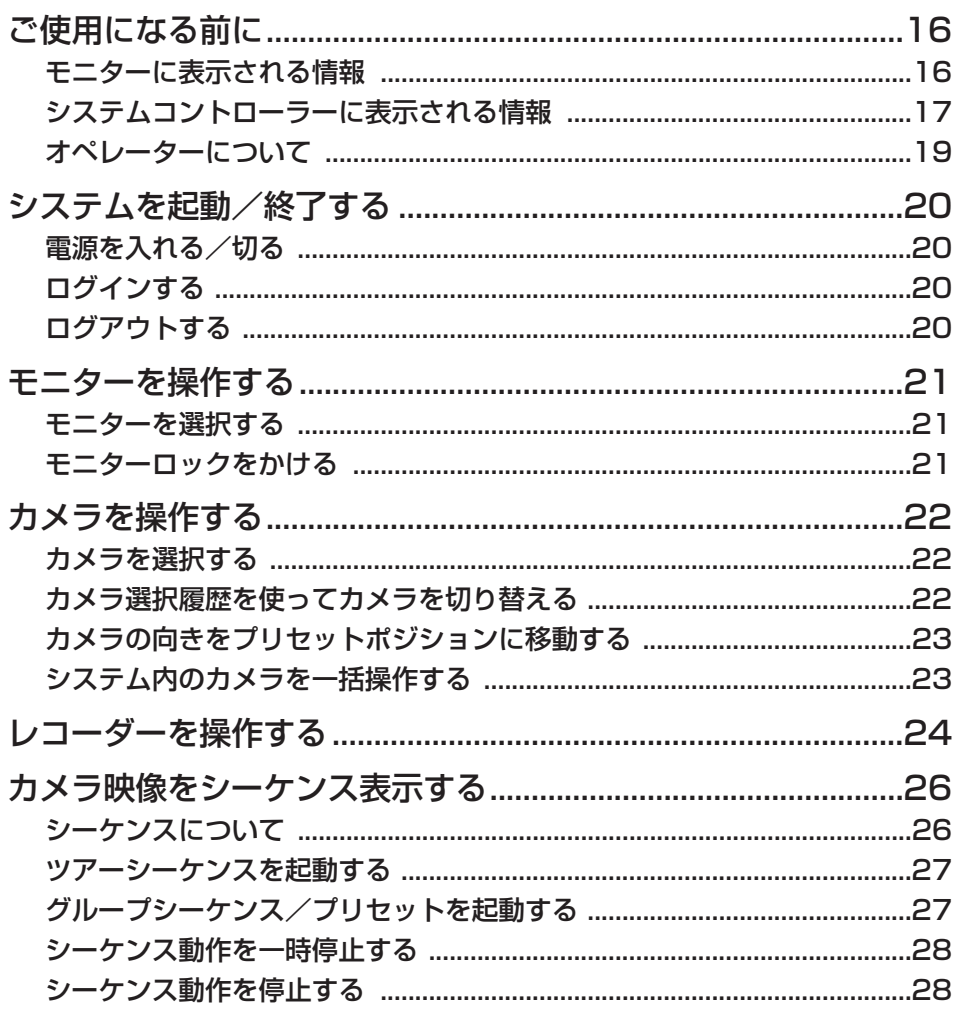

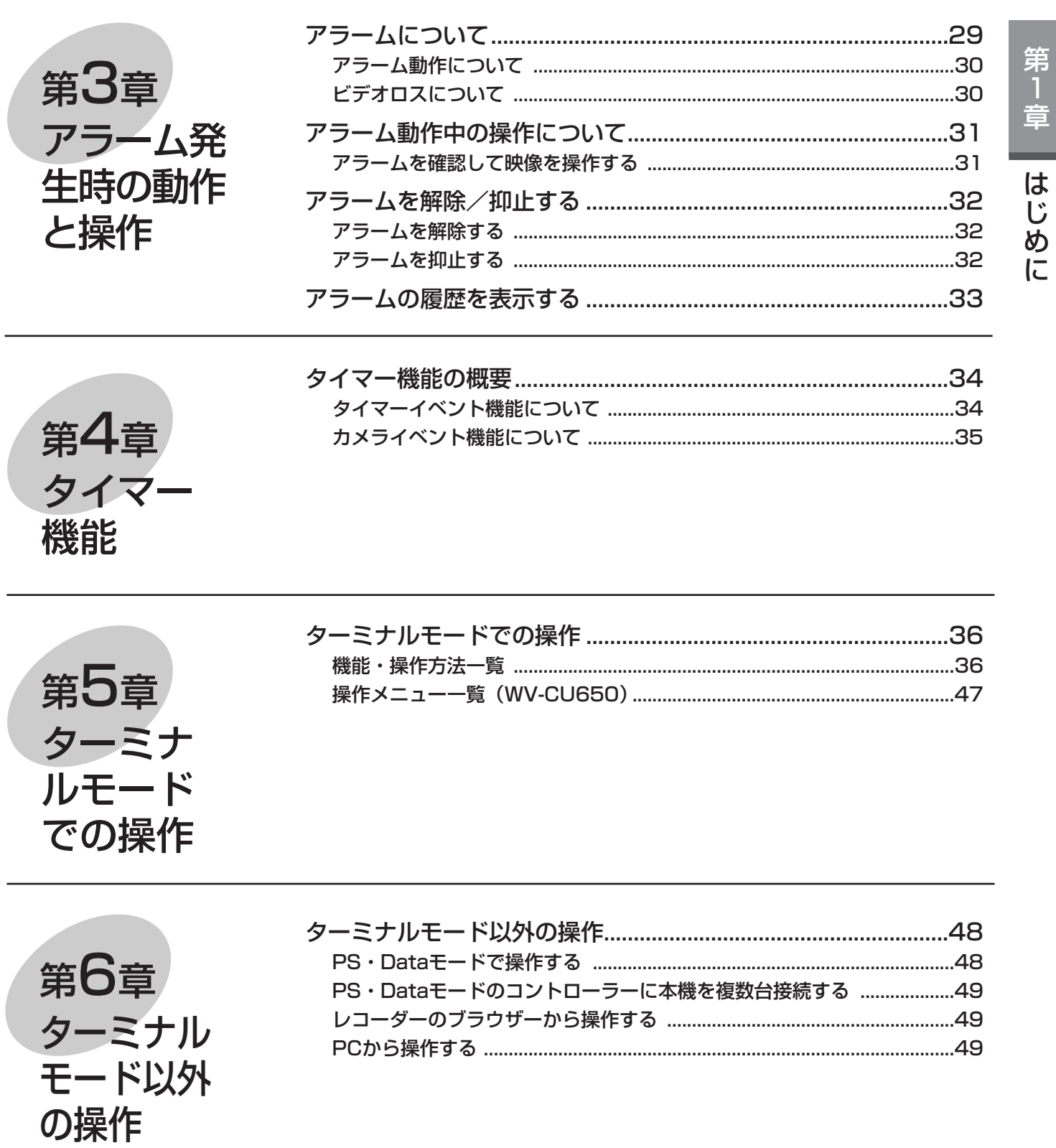

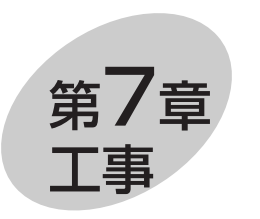

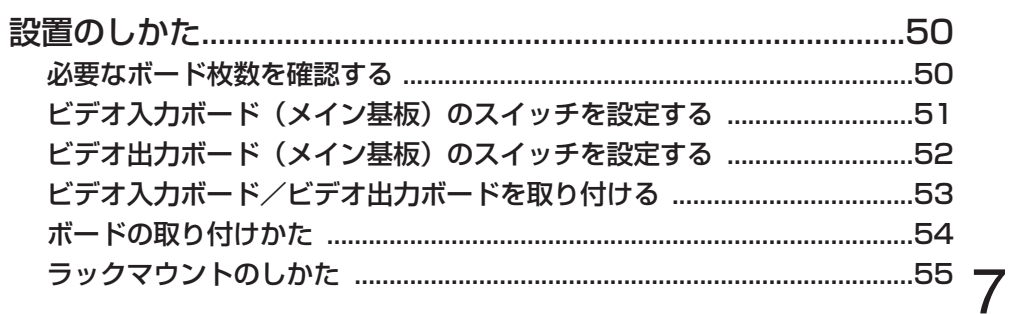

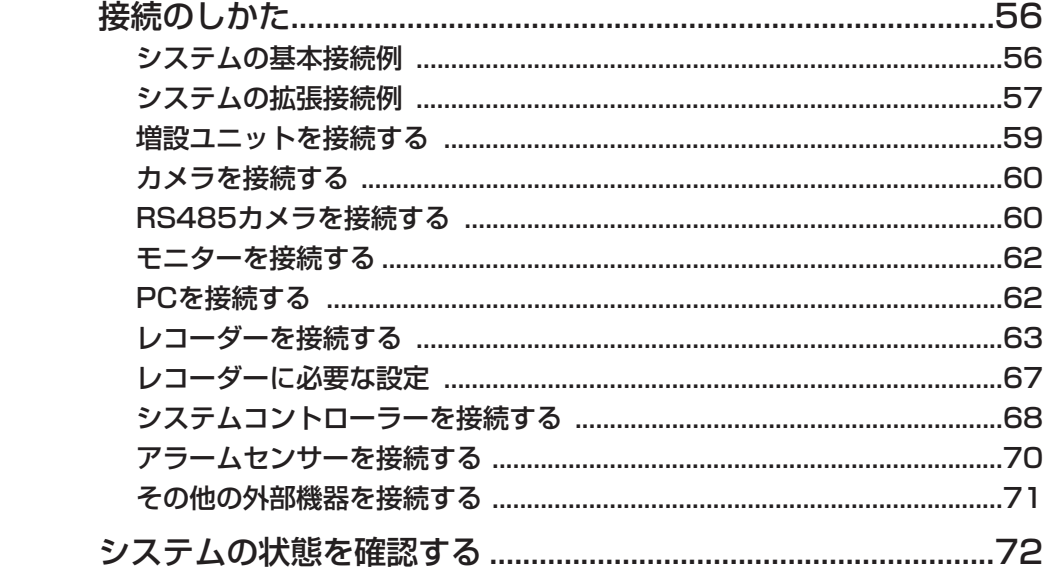

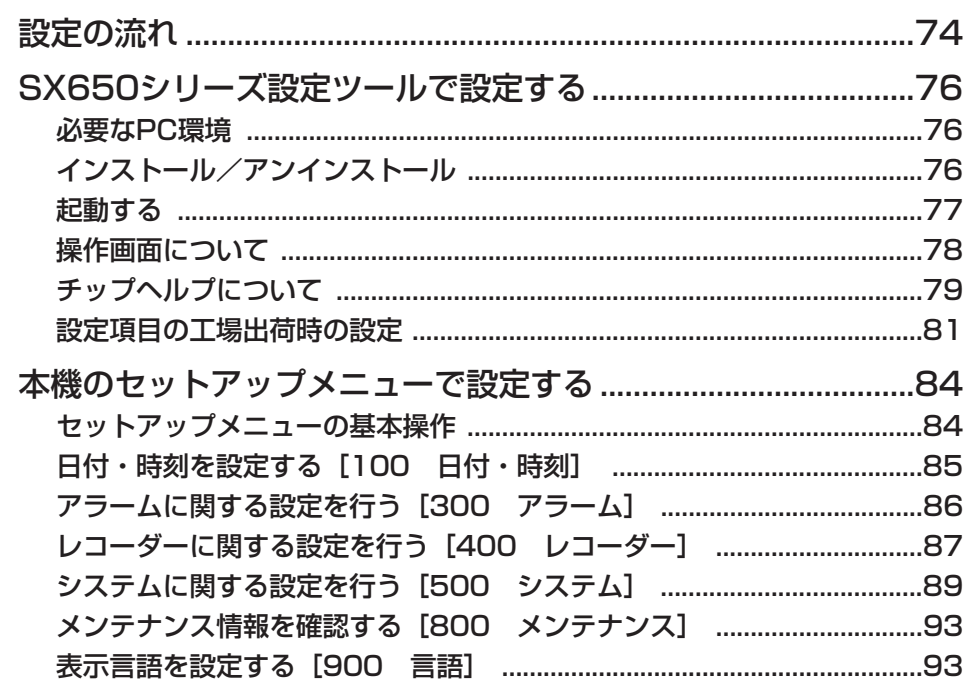

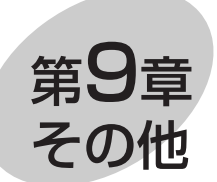

第8章<br>設定

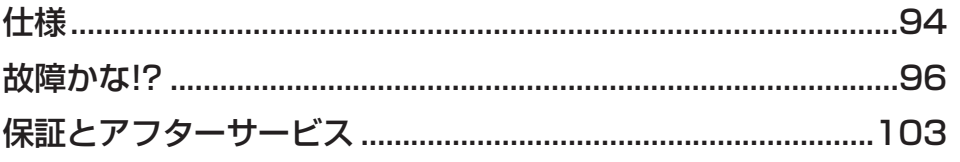

お使いになる人や他の人への危害、財産への損害を未然に防止するため、必ずお守りいただくことを、次のように 説明しています。

安全上のご注意 (必ずお守りください)

■表示内容を無視して誤った使い方をしたときに生じる危害や損害の程度を、次の表示で区分し、説明しています。

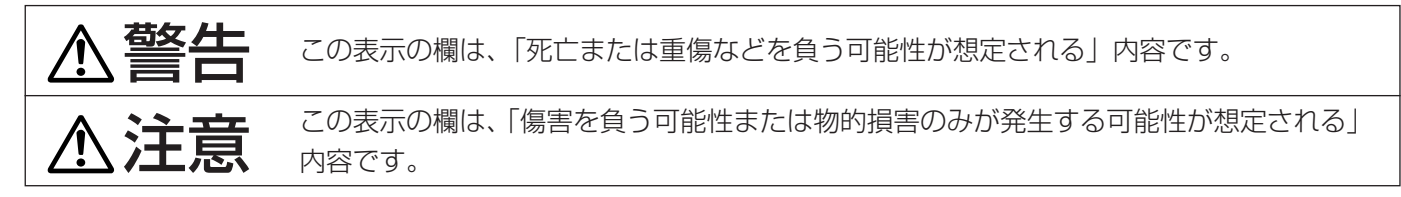

■お守りいただく内容の種類を、次の絵表示で区分し、説明しています。(下記は絵表示の一例です。)

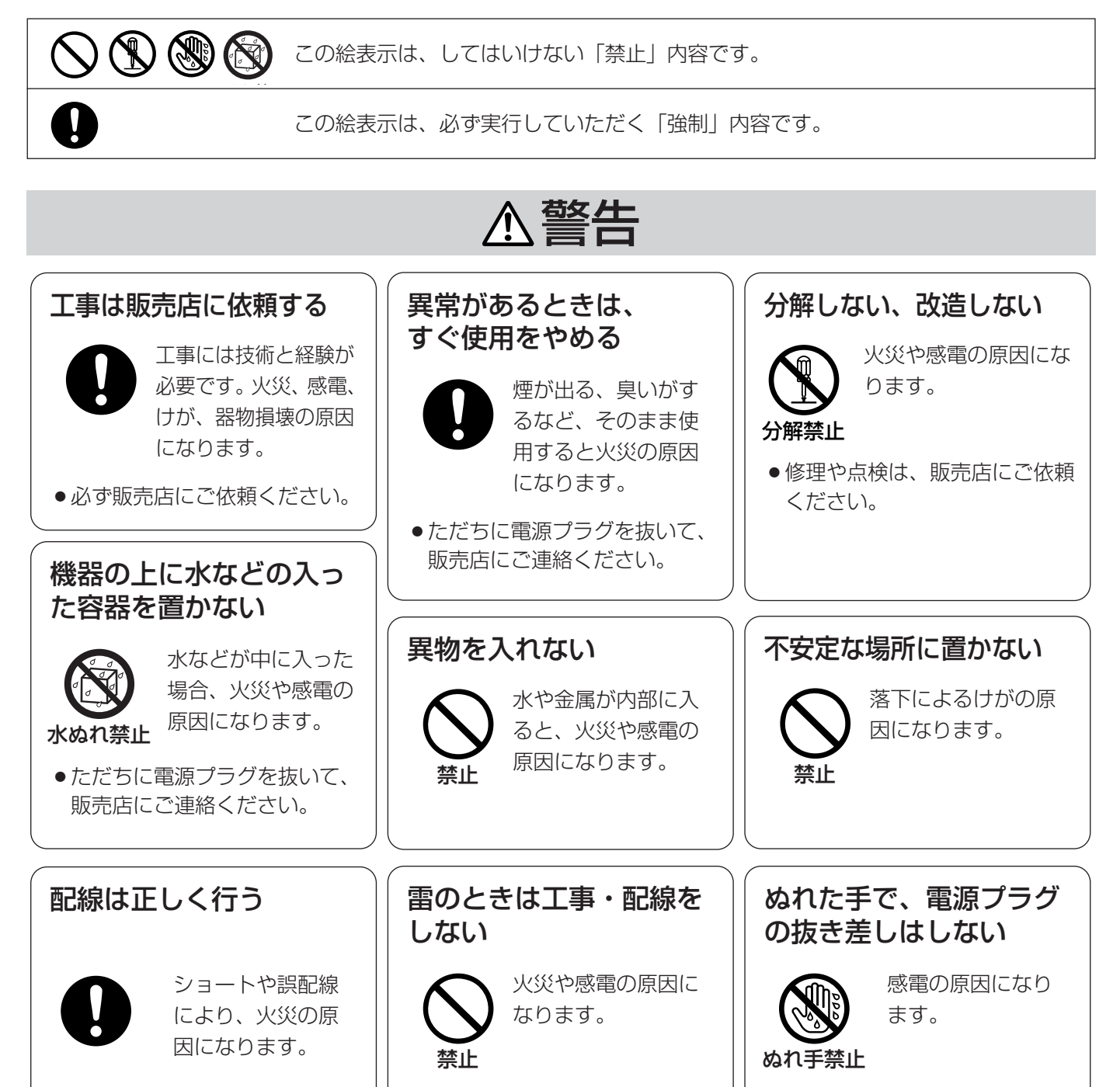

に

安全上のご注意(つづき)

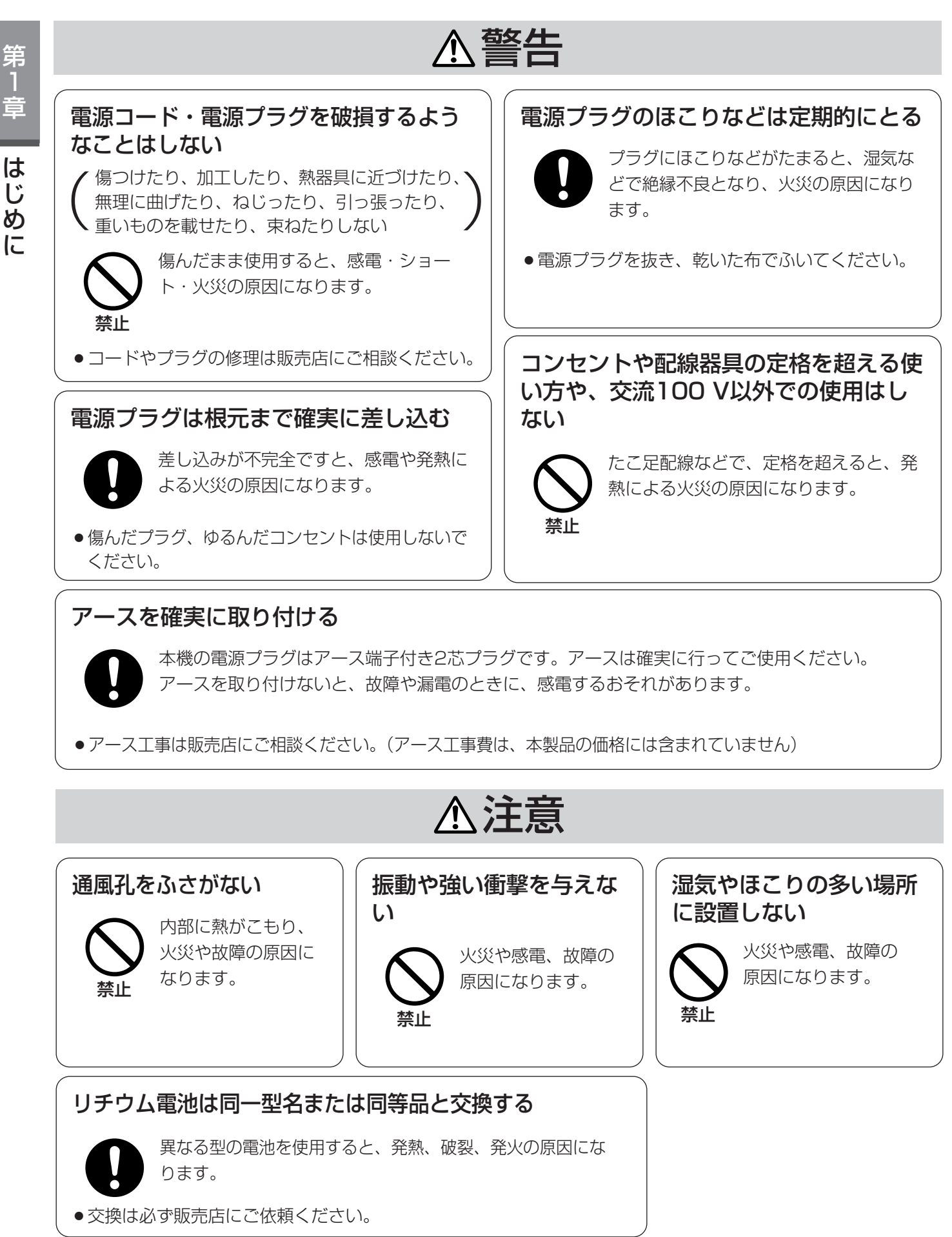

10

第

## 取り扱い上のお願い

A 警告 A 注意 に記載されている内容とともに以下の事項をお守りください。

### 使用上のお願い

#### 使用電源は

AC100 Vです。

消費電力の大きな機器(コピー機、空調機器など)と 同じコンセントから電源をとらないでください。また、 水滴または水沫のかからない状態で使用してくださ  $\left\{ \cdot \right\}$ 

#### 使用温度範囲は

-10 ℃~+50 ℃です(常時通電状態でお使いにな る場合)。

この温度範囲以外で使用すると内部の部品に悪影響を 与えたり、誤動作の原因になることがあります。周囲 温度が-10 ℃~0 ℃で電源を入れると、内部温度が 上昇するまで通常操作が行えないことがあります。こ のときは、通電状態のまましばらくお待ちください。 約10分ほどで通常操作が可能になります。

#### 電源スイッチについて

本機の電源スイッチは前面パネル内部にあります。電 源スイッチを切っても、電源からは遮断されません。 電源を遮断する場合、ACコンセントから本機の電源 プラグを抜くか、電源制御ユニット使用時は電源制御 ユニットの電源を切ってください。

#### 内蔵バックアップ電池について

- ●初めて使用するときは、48時間以上の連続通電を 行い、内蔵のバックアップ電池(リチウム電池)を 充電してください。電池の充電が不十分ですと、停 電があったときに内部時計の時刻が狂ったり、停電 前の動作状態に正しく戻れない場合があります。
- ●内蔵バックアップ電池の寿命は約5年です(使用条 件によって短くなることがあります)。5年を目安に 交換してください(ただし、この期間はあくまでも 交換の目安であり、部品の寿命を保証するものでは ありません)。寿命をすぎると、電源を切った際に 時刻設定の内容などが保存されません。
- ●内蔵バックアップ電池を交換する際は、お買い上げ の販売店にご相談ください。

#### お手入れについて

● 電源を切り、乾いた柔らかい布でふいてください。 ほこりがとれにくいときは、水で薄めた台所用洗剤 (中性)を柔らかい布にしみこませ、固く絞ってから 軽くふいてください。

そのあと、乾いた柔らかい布で、洗剤成分を完全に ふき取ってください。

- ●シンナーやベンジンなど、揮発性のものは使用しない でください。
- ●化学ぞうきんをご使用の際は、その注意書きに従っ てください。

### 設置上のお願い

工事は販売店の方が行ってください。 本機は、電気設備基準による施行を行ってください。

#### 以下の場所には設置しないでください

q直射日光の当たる場所 ②振動の多い場所や衝撃が加わる場所 3スピーカーやテレビ、磁石など、強い磁力を発生 するものの近く

- r結露しやすい場所、温度差の激しい場所、水気 (湿気) の多い場所
- t厨房など蒸気や油分の多い場所
- 6傾斜のある場所

### 横置き(水平)に設置

してください 縦置きや傾けて設置しない でください。段積みする際 は、上下の間隔を5 cm程度 空けてください。

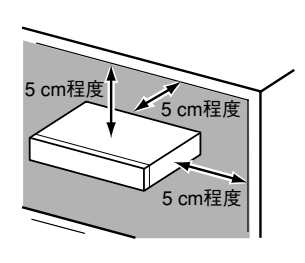

#### 放熱について

内部に熱がこもると、故障の原因となりますので、次 のことに注意してください。

●放熱ファンの吹き出し 口近くや通風口を壁や ラック、布などでふさ がないでください。ほ こりなどで通風口がふ さがれないように、定 期的にお手入れしてく ださい。

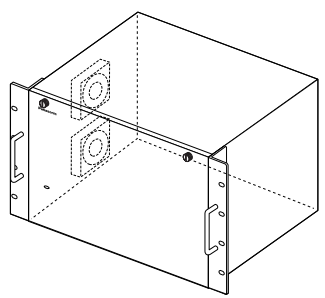

- ●放熱ファンは消耗品です。約30 000時間を目安に 交換してください。交換は販売店にご依頼ください。 放熱ファンを交換する際、本体が熱くなっている可 能性がありますので、注意してください。
- 11 ●機器の側面、上面、後面は壁面から5 cm程度空け てください。また、前面にある空気吸い込み口から 空気を吸い込み、機器内部を冷却していますので、 この空気吸い込み口をふさがないようにしてくださ  $\cup$

#### 雑音源は避ける

電灯線など雑音源にケーブルを近づけると、映像が乱 れる場合があります。そのときは雑音源からできるだ け離すように配線する、または本機の位置を変えてく ださい。

#### 強い電界、磁界は避ける

テレビやラジオの送信アンテナ、モーターやトランス などの強い電界、磁界の近くでお使いになると、影響 を受けて雑音が入ったり映像が曲がったりすることが あります。このような場合、同軸ケーブルに専用の薄 銅電線管をもうけて通線してください。

#### アース (接地) について

ご使用前に、アースが正しく確実に取られているか確 認してください。

#### 電源について

アース接続は、必ず電源プラグを主電源につなぐ前に 行ってください。また、アース接続を外す場合は、必 ず電源プラグを主電源から切り離してから行ってくだ さい。

#### ボードを扱う前に

ボードを扱う前に、マトリクススイッチャーの金属 ケース部に手で触れて、人体の静電気を「放電」させ てください。静電防止の「リストストラップ」(手首 の輪)を装着すると、より安全です。

#### 表示について

本機の識別および電源、その他の表示は機器後面をお 読みください。

#### ラックについて

本機を取り付けるラックは次のいずれかを使用してく ださい。

- ●スタンダードラック : WU-RS71 (収納ユニット数 29U) ●ロングラック : WU-RL76
- (収納ユニット数 41U) ● EIA規格相当品 : EIA19型奥行き450 mm
	- 以上

#### ラックに取り付けるときは

- ●車載用など、振動の激しい場所では使用しないでく ださい。
- ●ラックの内部温度が+45 ℃以上にならないよう、 十分に換気をしてください。

#### BNCケーブル接続時

機器の設置時、本機後面のBNC端子に市販のBNC ケーブルを使って接続する場合、指定の規格合格品を 使用してください。

● 適合プラグ JIS: C5412 ※規格番号末尾は改定されている場合があります。

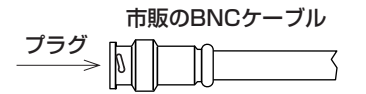

#### 推奨適合プラグのピン形状

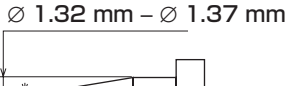

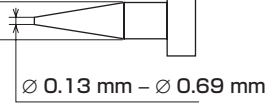

#### 重要

●指定外のプラグを使用した場合、接触不良などの 不具合が発生する可能性がありますので、適合プ ラグを使用してください。本体側コネクターを破 損するおそれがあります。

第 1 章

は じ

# 各部の名前とはたらき

## マトリクススイッチャー/増設ユニット(WJ-SX650/WJ-SX650U)

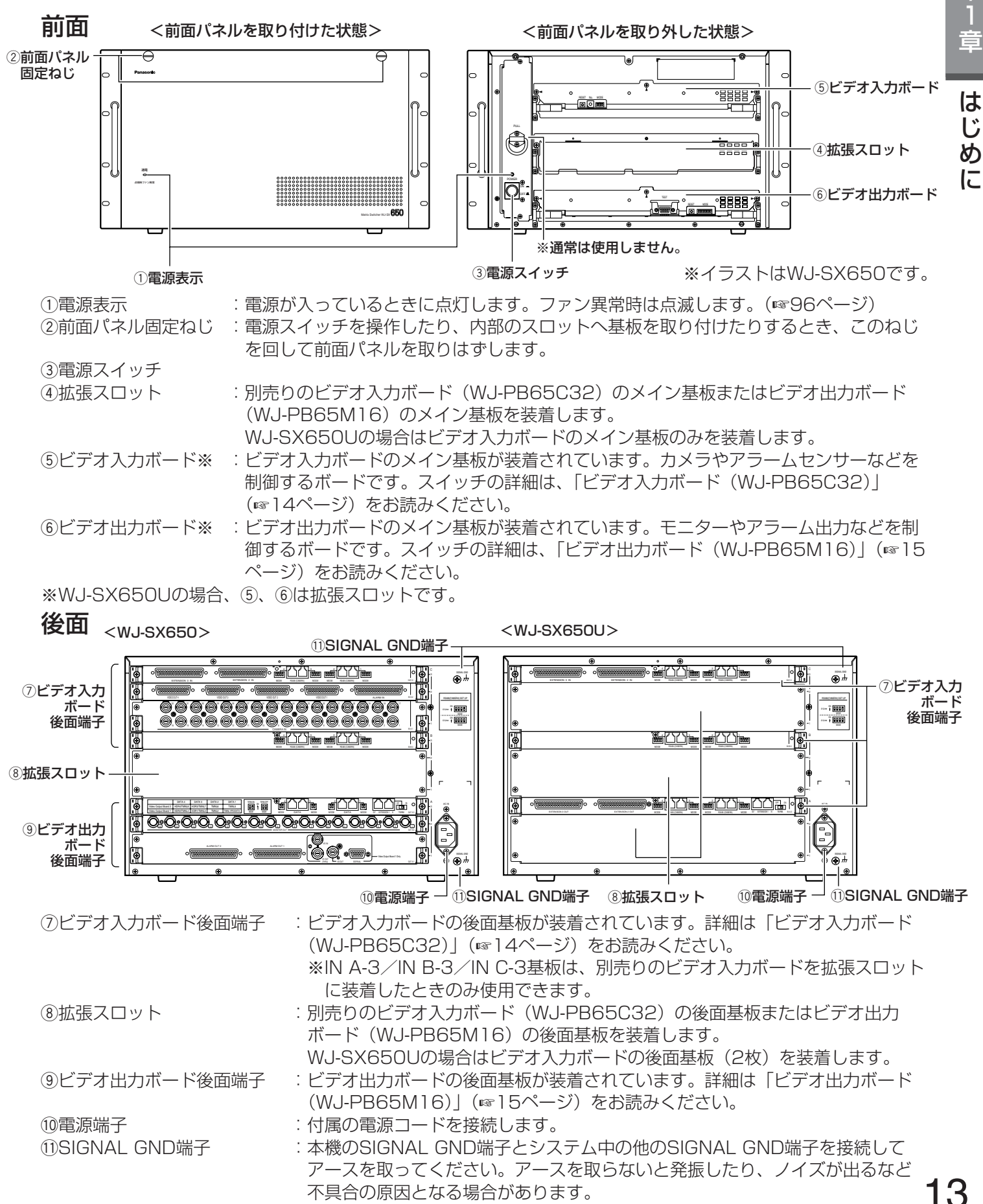

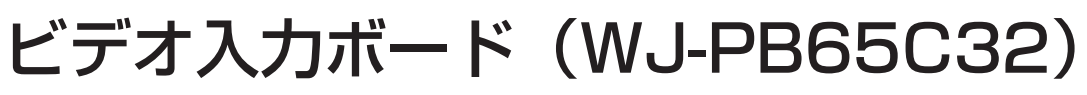

ビデオ入力ボードは、前面から挿入するメイン基板1枚と、後面から挿入する後面基板3枚とで構成されます。

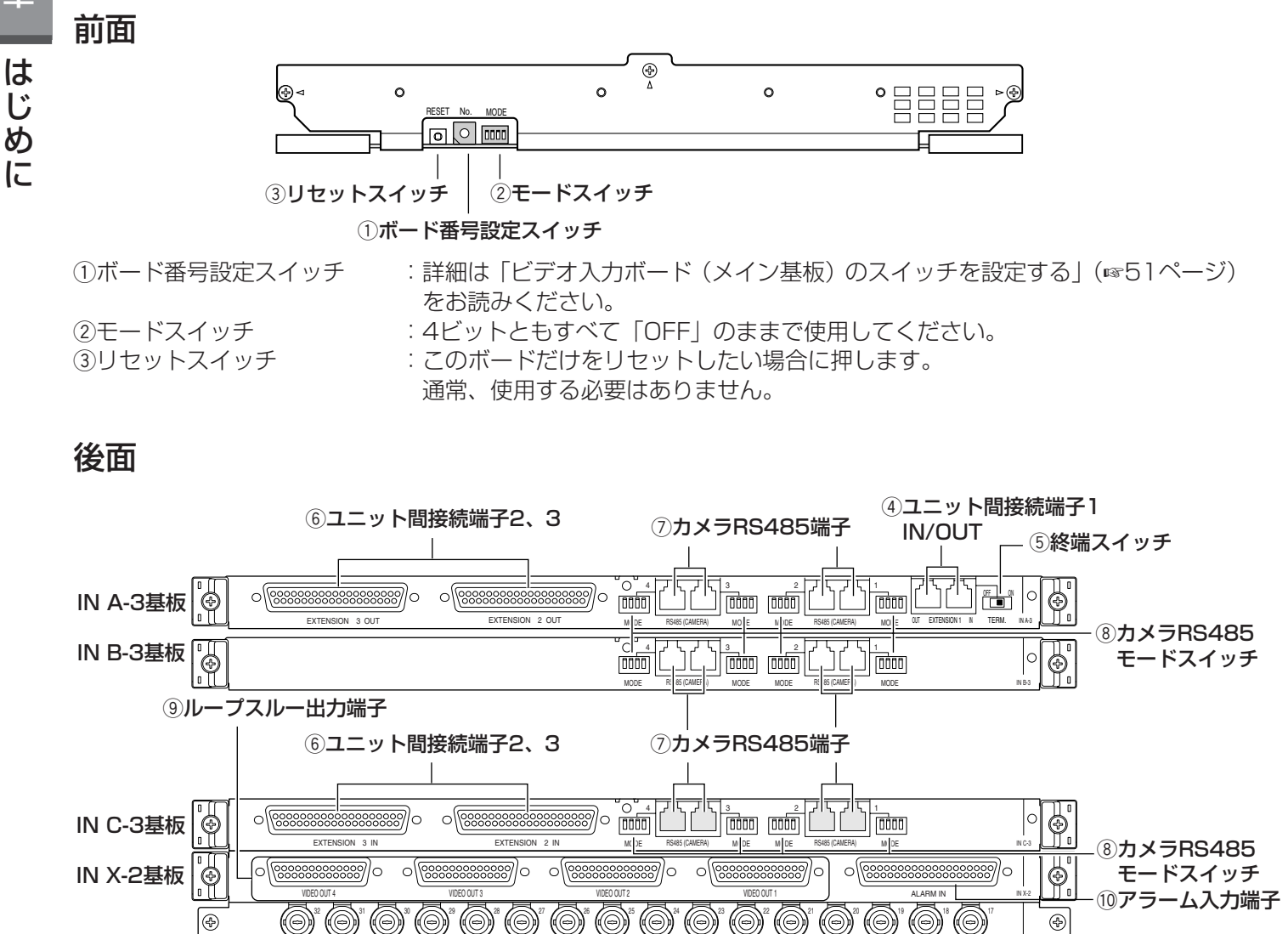

#### IN A-3/IN B-3/IN C-3基板

WJ-SX650およびWJ-SX650Uに初めから装着されています(IN A-3基板はWJ-SX650Uのみに装着)。別売 りのビデオ入力ボードには入っていません。

16 15 14 13 12 11 10 9 8 7 6 5 4 3 2 1

CAMERA IN

IN X-1

南

11カメラ入力端子 1~32

rユニット間接続端子1 IN/OUT :増設ユニットを接続します。 65終端スイッチ :コニット間接続端子14かを使用する場合の終端スイッチです。 6ユニット間接続端子2、3 :増設ユニットを接続します。 uカメラRS485端子 :RS485通信を使ってカメラを制御する場合に使用します。 8カメラRS485モードスイッチ :カメラRS485端子のを使用する場合、通信モードを切り替えます。

#### IN X-2基板

IN X-1基板

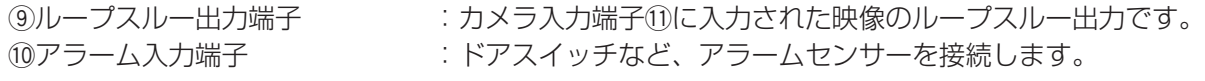

#### IN X-1基板

11カメラ入力端子1~32 :カメラやレコーダーからの映像信号を入力します。 14

第 1 章

### ビデオ出力ボード(WJ-PB65M16)

ビデオ出力ボードは、前面から挿入するメイン基板1枚と、後面から挿入する後面基板3枚とで構成されます。

第 1

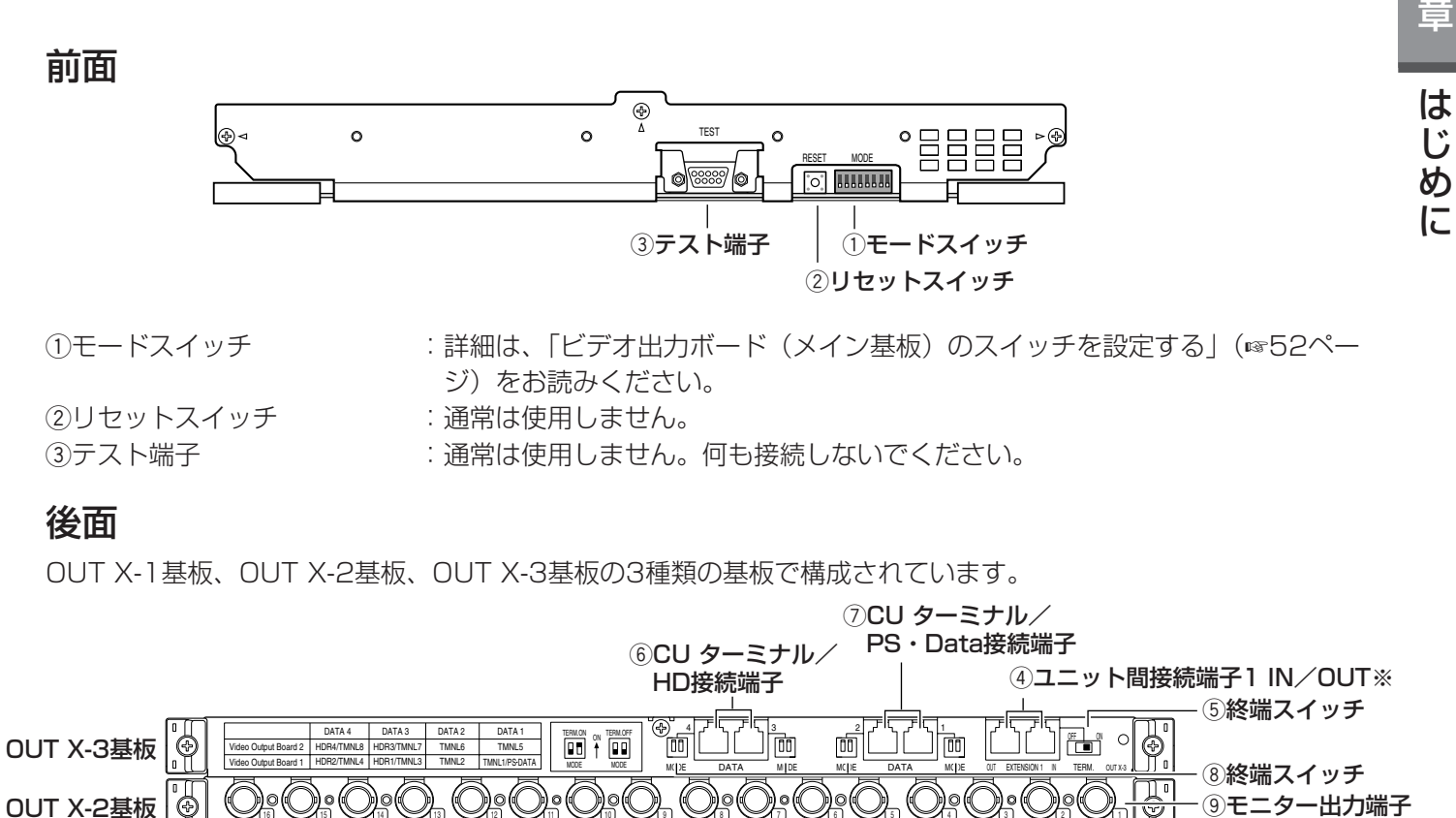

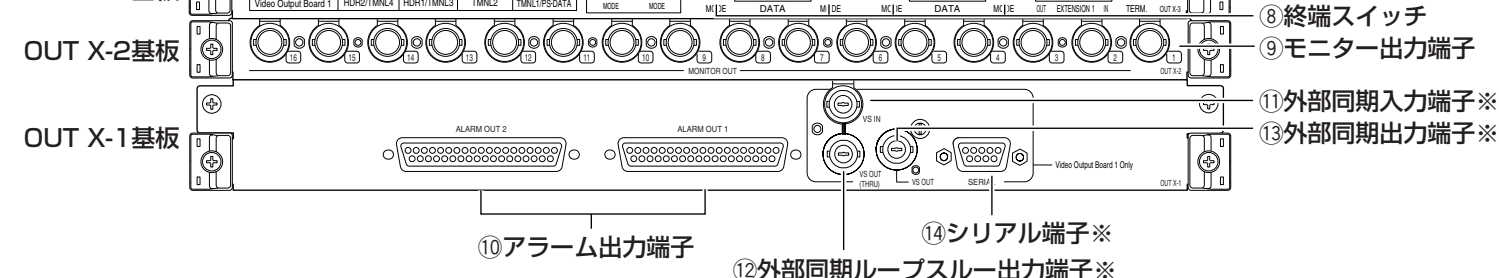

#### OUT X-3基板

(4)ユニット間接続端子1 IN/OUT : 増設ユニットを接続します。 (5)終端スイッチ : コニット間接続端子14)を使用する場合の終端スイッチです。 60Uターミナル/HD接続端子 :システムコントローラーまたはレコーダーを接続します。 uCUターミナル/PS・Data接続端子 :システムコントローラーを接続します。 88終端スイッチ : シンチ : 2)、8の端子を使用する場合の終端スイッチです。 OUT X-2基板 (9)モニター出力端子 : ニー :モニターを接続します。 OUT X-1基板 10アラーム出力端子 :アラーム出力、アラーム復帰入力、時刻同期入出力用端子です。 10外部同期入力端子 : インスコ : 外部からの映像同期信号を入力します。 12外部同期ループスルー出力端子 : 11に入力した信号が出力されます。 (3)外部同期出力端子 : イン・・・・・・・ : 外部機器に対して映像同期信号を出力します。 (2)に信号が入力されてい る場合は、これと同期した信号が出力されます。!2に信号が入力されて

いない場合は、内部生成タイミングで同期信号が出力されます。

14シリアル端子 : PCと接続します。

## ご使用になる前に

この「第2章 操作」では、システムコントローラーをターミナルモードで使用する場合の操作について説明して います。システムコントローラーをPS・Dataモードで使用する場合の操作については、各システムコントロー ラーの取扱説明書をお読みください。また、PS・Dataモードで使用する場合の注意事項については、「第6章 ターミナルモード以外の操作」(☞48ページ)で説明していますので、あわせてお読みください。

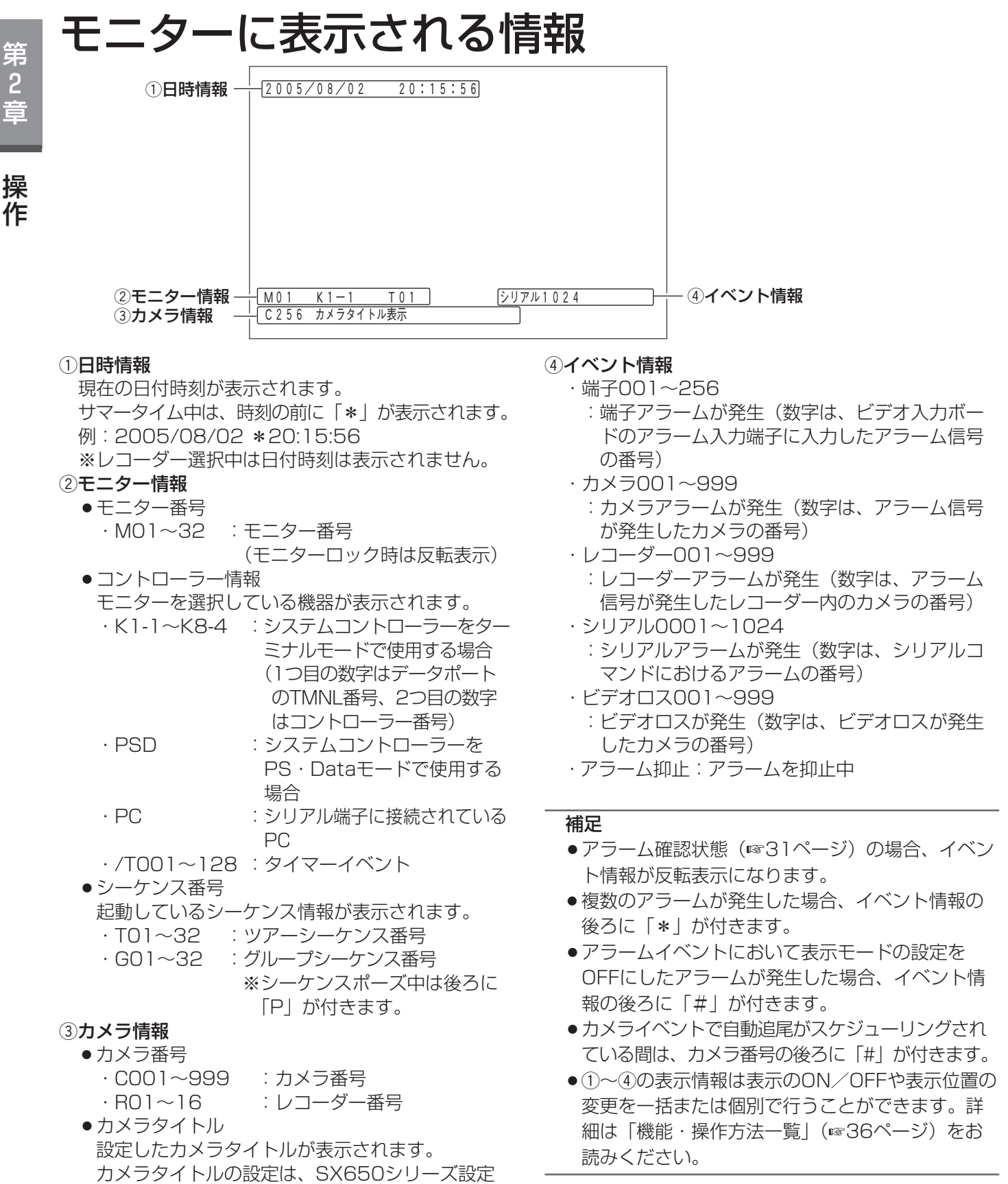

16 ツールの[カメラ]-[カメラタイトル]画面で行 います。

### システムコントローラーに表示される情報

#### WV-CU650

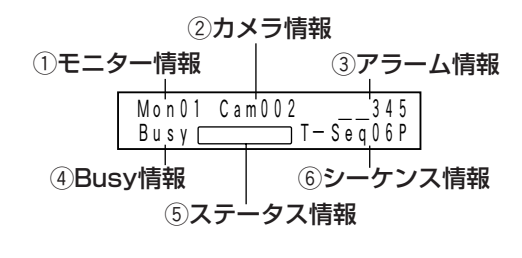

#### ①モニター情報

· Mon01~32 : モニター番号

#### ②カメラ情報

- ・Cam001~999 :カメラ番号
- ・C-P0001~9999 :カメラポジション番号

#### (3)アラーム情報

- ·HDR01~16 :レコーダー番号
- · Pre000~256 (3秒間表示) :プリセットポジション (Pre000はホームポジション時) ・T-A0001~0256:端子アラーム
- ・C-A0001~0999:カメラアラーム
- ・R-A0001~0999:レコーダーアラーム
- ・S-A0001~1024:シリアルアラーム
- ・V-A0001~0999:ビデオロス

#### 4Busy情報

- ・Busy+モニター番号(点滅表示)
	- :優先度の高いオペレーターにモニターを選択さ れた場合(モニタービジー) ※この状態になると、モニター・カメラ・レ コーダーを操作できなくなります。
- ・Busy+カメラ/レコーダー番号(点滅表示) :優先度の高いオペレーターと同じカメラ/レ コーダーを選択している場合(カメラ/レコー ダービジー) ※この状態になると、カメラ/レコーダーを操
- 作できなくなります。

#### (5)ステータス情報

- ・Alarm(点滅表示):アラーム発生中
- ・Alarm(点灯表示):アラーム確認状態 (☞31ページ)
- ・Memory+プリセットポジション番号(3秒間の点 滅表示) :プリセット登録時
- 6シーケンス情報
	- ・T-Seq01~32 :ツアーシーケンス番号 ・G-Seq01~08 :グループシーケンス番号 ※シーケンスポーズ中は後ろに 「P」が付きます。 ・G-Seq09~32 :グループプリセット番号
	- ※カメラを操作すると表示が消 えます。
	- · Invalid (3秒間の点滅表示)
		- :不正な数値を入力した場合のエラー表示
	- ・Not Avail (3秒間の点滅表示)
	- :優先度が低くてモニターを選択できなかった場 合、設定されていないモニターからグループ シーケンス/プリセットを起動させようとした 場合のエラー表示
	- · Prohibited (3秒間の点滅表示)
	- :オペレーターの制限によって操作できなかった 場合のエラー表示

#### 補足

●システムコントローラーのメニュー機能で、ア ラーム発生時・エラー発生時・キー操作時にブ ザーを鳴らすよう設定することができます。設定 のしかたは、システムコントローラーの取扱説明 書をお読みください。

### WV-CU360C

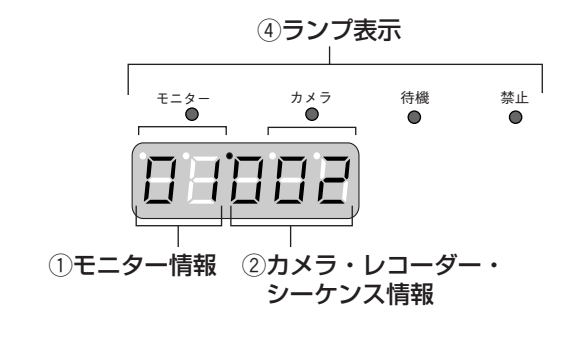

### 章 操

作

第 2

### (1)モニター情報

・01~32 :モニター番号 ②カメラ・レコーダー・シーケンス情報 ・001~999 :カメラ番号 ・H01~16 :レコーダー番号 ·t01~32 :ツアーシーケンス番号 ·r01~08 :グループシーケンス番号 ※シーケンスポーズ中は「t」お よび「r」が「P」に変わります。 ・r09~32 :グループプリセット番号 ※カメラを操作すると表示が消え ます。

#### 3その他の情報

その他、画面全体で以下の情報を表示します。

- ・A0001~1024(点滅表示)
	- :端子アラーム(256番まで)
	- カメラアラーム(999番まで)
	- レコーダーアラーム(999番まで)
	- シリアルアラーム (1 024番まで)
	- ビデオロス(999番まで)
	- ※アラーム確認状態(☞31ページ)のときは点 灯表示になります。
- · Pt000~256 (3秒間表示)
- :プリセットポジション
- (Pre000はホームポジション時)
- · Pr001~Pr256 (3秒間表示)
- :プリセット登録時

#### (4)ランプ表示

- ・「モニター番号」と「待機」の表示ランプが点灯
	- :優先度の高いオペレーターにモニターを選択さ れた場合(モニタービジー)
		- ※この状態になると、モニター・カメラ・レ コーダーを操作できなくなります。
- ・「カメラ番号」と「待機」の表示ランプが点灯
	- :優先度の高いオペレーターと同じカメラ/レ コーダーを選択している場合(カメラ/レコー ダービジー)
	- ※この状態になると、カメラ/レコーダーを操 作できなくなります。
- ・「禁止」の表示ランプが点灯
	- : ・不正な数値を入力した場合 ・優先度が低くてモニターを選択できなかった
		- 場合 ・設定されていないモニターからグループシー ケンス/プリセットを起動させようとした場 合
		- ・オペレーターの制限によって操作できなかっ た場合

### オペレーターについて

本機を操作するには、あらかじめオペレーターを登録し、本機にログインする必要があります。オペレーターの登 録は、SX650シリーズ設定ツールの [オペレーター] - [オペレーター] 画面で行います。 お買い上げ時は、以下のオペレーターが登録されています。

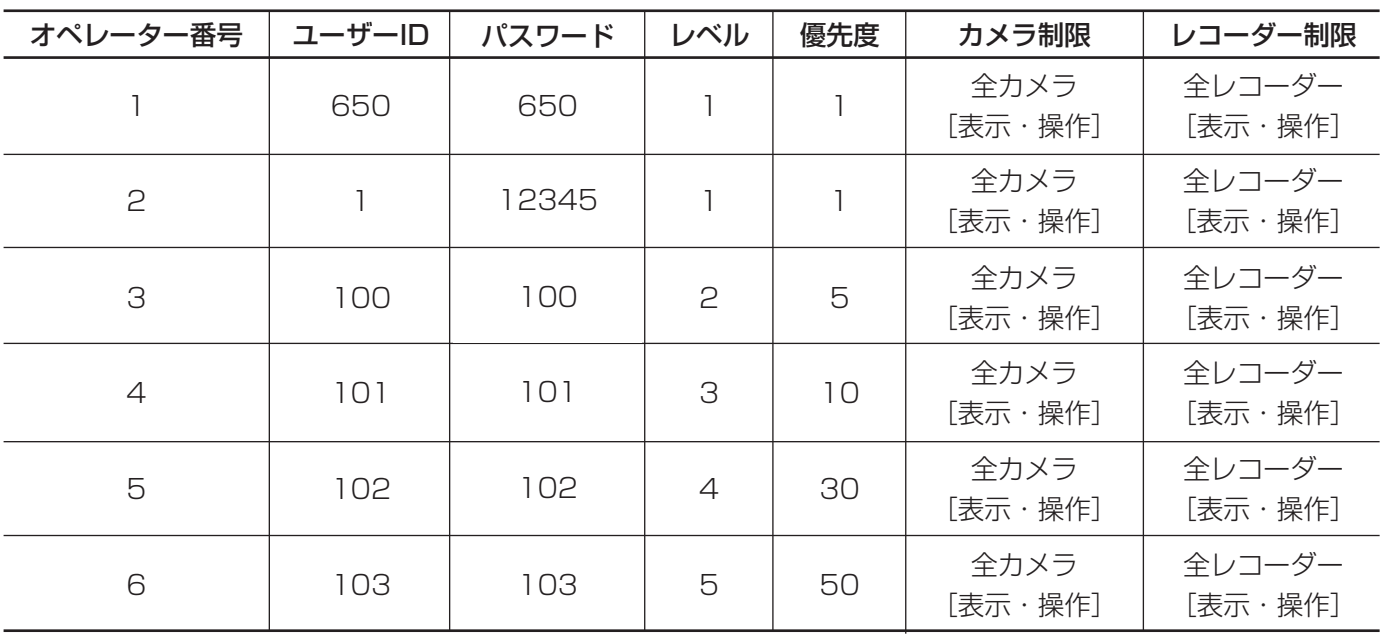

●オペレーター番号 : オペレーターを登録する番号です。オペレーターは59人まで登録できます。

● ユーザーID : 本機を操作するオペレーターの名前です。5けたまでの数字で設定できます (00000、 99999以外)。

●パスワード :5けたまでの数字で設定できます。ログイン時には、ユーザーIDとパスワードがチェック されます。 ※不正使用を防止するため、お買い上げ時に設定されているパスワードは必ず変更してく ださい。

●レベル :設定されたレベルによって操作できる機能が制限されます。レベルは「1~5」の範囲で設 定できます。数字が小さいほどレベルが高くなり、「1」が最上位のレベルになります。 各レベルで操作できる機能の設定は、SX650シリーズ設定ツールの[オペレーター] -[レベル] 画面で行います。

¡優先度 :他のオペレーターと同じモニター、カメラ、レコーダーを選択するときの優先度です。優 先度は「1~99」の範囲で設定できます。数字が小さいほど優先度が高くなり、「1」が最 高の優先度になります。

●カメラ制限 :各カメラに対して、表示・操作の許可/禁止を設定できます。 ・表示・操作 :選択したカメラをモニターに表示し、操作することができます。 ・表示 :選択したカメラをモニターに表示できます。操作はできません。 ・-- :選択したカメラを表示・操作することはできません。 ●レコーダー制限 :各レコーダーに対して、表示・操作の許可/禁止を設定できます。 ・表示・操作 :選択したレコーダーをモニターに表示し、操作することができます。

・表示 :選択したレコーダーをモニターに表示できます。操作はできません。 :選択したレコーダーを表示·操作することはできません。

#### <モニター制限>

このほか、各モニターに対して操作の許可/禁止を設定できます。モニター制限はデータポートごとに設定される ため、同じデータポートからログインするオペレーターのモニター制限は共通になります。ただし、シリアル端子 からPCでログインするオペレーターには適用されません。 モニター制限の設定は、SX650シリーズ設定ツールの [コントローラー] - [モニター制限] 画面で行います。

第 2 章

> 操 作

## システムを起動/終了する

### 電源を入れる/切る

本機の電源を入れるときは、前面パネル内の電源スイッチを押します。 システムコントローラー、レコーダーの電源の入れかたについては、各機器の取扱説明書をお読みください。 システムを終了するときは、電源を入れるときと同じ手順で各機器の電源を切ります。

### ログインする

あらかじめ登録されているオペレーターでログインすると、そのオペレーターの権限で操作できます。 各機器の電源を入れると、システムコントローラーのディスプレイにログイン待ち画面が表示されます。

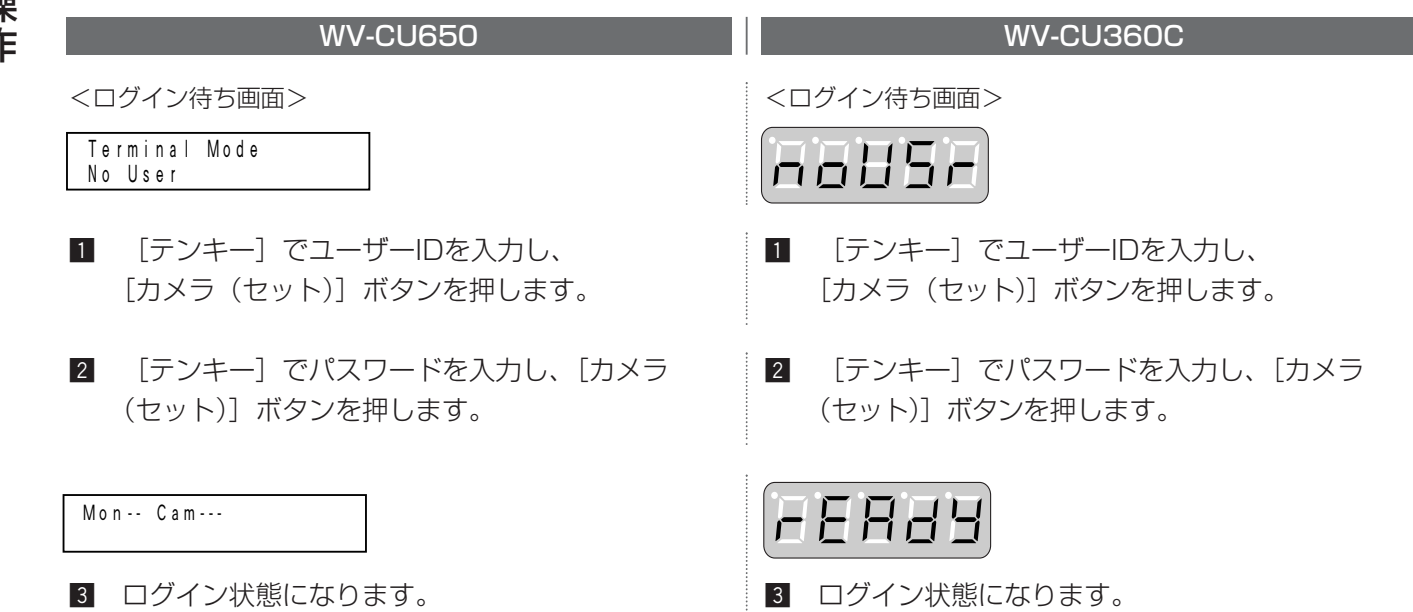

#### 補足

●手順21でユーザーID 、パスワードを間違って入力した場合や、5秒間入力がない場合はログイン待ち画面に戻 ります。

### ログアウトする

本機の操作を終了するときやオペレーターを変更するときは、ログアウトする必要があります。

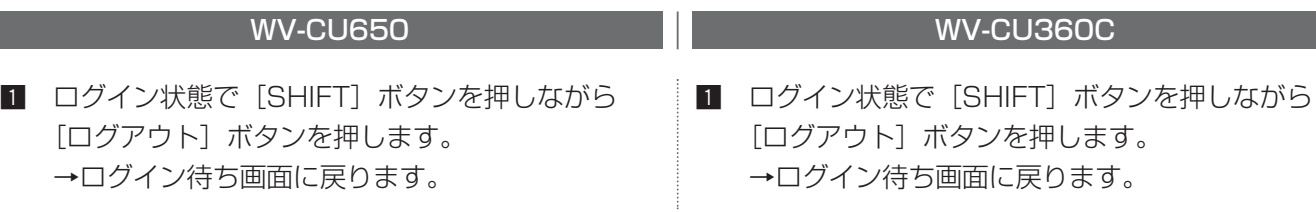

#### 重要

٠

20

- ●オートログイン、オートログアウトさせたい場合、あらかじめ設定が必要です。設定は、SX650シリーズ設 定ツールの[コントローラー]-[オートログイン・ログアウト]画面で行います。オートログイン・オートロ グアウトはデータポートごとに設定されるため、同じデータポートに接続するコントローラーで共通の設定に なります。
- ●オートログィンとオートログアウトを両方設定した場合、ログアウト後に自動的にログインするため、モニ ター未選択状態に戻すことができます。

#### 操 作

## モニターを操作する

ここでは、モニターを操作するまでの流れを、代表的な機能を例として説明しています。 その他のモニターに対する操作については、「機能・操作方法一覧」(☞36ページ)をお読みください。

### モニターを選択する

モニターを選択することによって、カメラの映像を表示したり、セットアップを行うことができます。

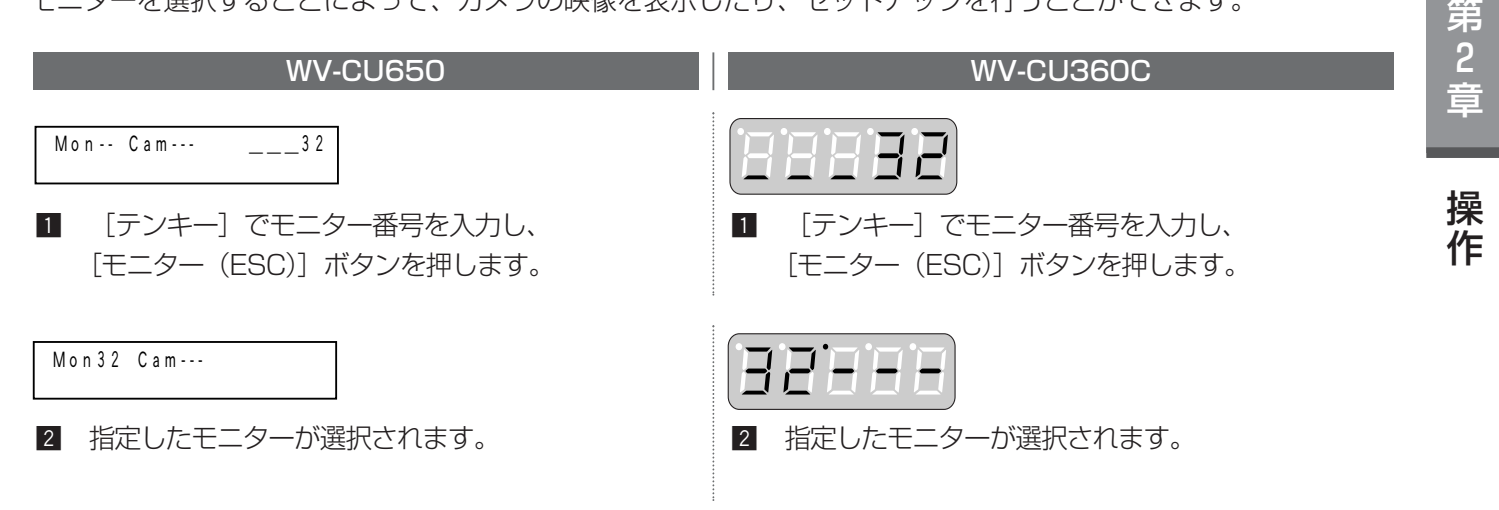

以降、モニターに対する操作は、操作したいモニターを選択した状態から行います。

重要

●オペレーターがログアウトしたり他のモニターに移動しても、モニターに表示されているカメラの映像やシー ケンス動作は継続されます。

### モニターロックをかける

オペレーターがログアウトしたり、モニターを変更したりする際に、選択しているモニターにオペレーターの優先 度を保持し、そのモニターおよび表示しているカメラを他のオペレーターが操作できないようにします。

![](_page_20_Picture_152.jpeg)

重要

●モニターロックは、再度モニターを選択した時点で解除されます。優先度の高いオペレーターがモニターを選 択した場合も同様に解除されます。

# カメラを操作する

ここでは、カメラを操作するまでの流れを、代表的な機能を例として説明しています。 その他のカメラに対する操作については、「機能・操作方法一覧」(☞36ページ)をお読みください。

### カメラを選択する

カメラを選択することによって、選択したカメラの映像をモニターに表示させることができます。

![](_page_21_Figure_4.jpeg)

以降、カメラに対する操作は、操作したいカメラを選択した状態から行います。

### カメラ選択履歴を使ってカメラを切り替える

オペレーターがカメラ選択やカメラポジション選択を行うと、その操作がカメラ選択履歴として10件まで保存さ れます。このカメラ選択履歴を使って、過去に選択したカメラやカメラポジションを選択できます。

![](_page_21_Picture_142.jpeg)

補足

●カメラ選択履歴を使って映像を切り替えているときに、新たにカメラ選択を行うと、履歴が更新されます。

●別のモニターに移動すると、履歴は消去されます。

## カメラの向きをプリセットポジションに移動する

あらかじめ登録されたプリセットポジションにカメラの向きを移動します。プリセットポジションの登録のしかた は、「機能・操作方法一覧」(☞36ページ)をお読みください。

![](_page_22_Figure_2.jpeg)

補足

●プリセット番号を指定せずに [プリセット] ボタンを押すと、ホームポジションに移動します。ホームポジ ションの登録については、カメラの取扱説明書をお読みください。 また、グループプリセット機能を使用すると、複数のカメラを同時にプリセット動作させることができます (☞27ページ)。

### システム内のカメラを一括操作する

本機に接続されているすべてのカメラに対して以下の操作を一括して行います。

- ●一括ホームポジション : カメラの向きをホームポジションに移動する
- ●一括外部制御OFF : カメラの外部制御1と外部制御2を「OFF」にする

WV-CU650 WV-CU650 WV-CU360C

■ 操作メニュー「All CAM Control 010」が表示さ |■ 操作できません。 れるまで[メニュー]ボタンを押します。

All CAM Control 010 Home AUX-Off

2 以下のボタンを押して、一括操作を実行します。 ・F1ボタン:一括ホームポジションを実行 ・F3ボタン:一括外部制御OFFを実行

#### 重要

●オペレーターの制限によって操作できないカメラに対しては実行しません。

レコーダーを操作する

ここでは、レコーダーを操作するまでの流れを、代表的な機能を例として説明しています。 その他のレコーダーに対する操作については、「機能・操作方法一覧」(☞36ページ)をお読みください。 カメラを選択している状態からは、以下のレコーダーに対する操作を行うことができます。

#### ● 録画映像を再生する

(例)3番カメラの録画映像を再生する

![](_page_23_Figure_4.jpeg)

#### ● 録画する (マニュアル録画)

[録画]ボタンを押します。

→レコーダーが選択され、マニュアル録画が開始します。録画はレコーダーのマニュアル録画設定に従って行わ れます。

WV-CU360Cから操作する場合は、事前にレコーダーを選択してください(☞25ページ)。

●多画面表示する

「多画面分割選択]ボタンを押します(WV-CU360Cから操作する場合は「SHIFT]ボタンを押しながら 「多画面分割選択」ボタンを押します)。

→レコーダーが選択され、多画面表示に切り替わります。分割形式は指定できません。

#### ● 録画映像を検索する

[サーチ]ボタンを押します。

→レコーダーが選択され、検索画面(日時検索画面・録画イベント画面・VMD検索画面・マーキング検索画面) が表示されます。

レコーダーで選択しているディスクによって、表示される検索画面は異なります。

各検索画面で再生したい録画映像を選択して再生することができます。操作のしかたは、レコーダーの取扱説 明書をお読みください。

#### ● 最新映像を再生する

[最新映像] ボタンを押します。

→レコーダーが選択され、選択しているカメラの最新の録画映像が再生されます。 W.I-HD300シリーズをご使用の場合は、再生を行ってから [最新映像] ボタンを押してください。 WV-CU360Cからは操作できません。

#### 重要

- ●レコーダーの状態によっては正しく動作できない場合があります。その場合は、レコーダーの状態を確認して から再度、操作を行ってください。
- ●レコーダーの操作を終了し、元のカメラ選択の状態に戻したいときは、再度カメラを選択してください。 再生や検索を行っていた場合は、必ず終了させてから戻してください。

#### ●レコーダーを選択する

前ページ以外のレコーダーに対する操作は、事前にレコーダーを選択することによって行うことができます。 (例)16番レコーダーのセットアップメニューを開く

![](_page_24_Figure_2.jpeg)

#### 重要

●選択したレコーダーが外部の専用モニターに接続されている場合、モニターは黒画表示になり、カメラタイト ル表示位置に「レコーダー制御中」と表示されます。接続のしかたは63ページをお読みください。

カメラ映像をシーケンス表示する

シーケンスについて

シーケンスとは、カメラの映像を自動的に切り替えて表示する機能です。 シーケンスには以下のものがあります。

#### ツアーシーケンス

選択しているモニターに、設定された順番に従って自動的にカメラ映像を切り替えて表示します。 ツアーシーケンスは32件まで登録でき、1つのツアーシーケンスには最大64ステップまで設定できます。

#### グループシーケンス

設定された複数のモニターに、設定された順番に従って自動的にカメラ映像を切り替えて表示します。 グループシーケンスは8件まで登録でき、1つのグループシーケンスには最大32ステップまで設定できます。

![](_page_25_Figure_7.jpeg)

#### グループプリセット

設定された複数のモニターに、カメラ映像を一斉にスポット表示させます。 グループプリセットは24件(グループシーケンス9~32)まで登録できます。

シーケンスの登録は、SX650シリーズ設定ツールの[シーケンス]画面で行います。 キた、冬シーケンスのステップごとに以下の頂日を設定できます

| あた、ロノーノノヘツヘナンノヒヒに以下V2現日で取矿モどあり。 |                |                                |
|---------------------------------|----------------|--------------------------------|
| 設定項目                            | 設定内容           | 備考                             |
| カメラ番号                           | $001 - 999$    | 登録しているカメラポジションを使って設定することもできます。 |
| プリセット                           | $001 - 256$    |                                |
| 外部制御1/2                         | $ON.$ OFF, $-$ |                                |
| 表示間隔                            | 1〜30秒          | カメラ映像を切り替える間隔です。               |
|                                 |                | ※グループプリセットにはシーケンスステップが無いため、表示  |
|                                 |                | 間隔は設定できません。                    |

#### 重要

●シーケンスは起動させたオペレーターの優先度やカメラ制限で動作するため、優先度の高いオペレーターが選 択しているカメラや、カメラ制限によって操作できないカメラに対しては、プリセットや外部制御が動作しま せん。

第 2 章

操 作

### ツアーシーケンスを起動する

![](_page_26_Figure_1.jpeg)

重要

- ●起動するモニターにモニター制限が設定されていたり、優先度の高いオペレーターが選択している場合、グ ループシーケンス/プリセットは起動しません。
- ●グループシーケンスを起動させているモニターのいずれかが、優先度の高いオペレーターに選択された場合、 モニタービジーとなり、それらのモニターに対する操作ができなくなります。

### シーケンス動作を一時停止する

動作しているツアーシーケンスやグループシーケンスを一時停止させることができます。

グループシーケンスの場合、いずれかのモニターで一時停止させると、各モニターで一斉にシーケンスが一時停止 します。

![](_page_27_Picture_143.jpeg)

シーケンス一時停止中は、以下の操作を行うことができます。

●シーケンスのステップを切り替える

[-] / [+] ボタンを押してシーケンスのステップごとにカメラ映像を切り替えます。

#### ●カメラを操作する

第 2 章

操 作

表示しているカメラの操作ができます。カメラの操作については22ページをお読みください。

### シーケンス動作を停止する

動作しているツアーシーケンスやグループシーケンスを停止させることによって、停止したステップのカメラを選 択している状態になります。

グループシーケンスの場合は、いずれかのモニターで停止させると、各モニターで一斉にシーケンスが停止します。

![](_page_27_Picture_144.jpeg)

補足

●シーケンス中にカメラ選択を行った場合もシーケンスが停止し、選択したカメラの映像に切り替わります。

# アラームについて

本機にアラーム信号(端子アラーム・カメラアラーム・レコーダーアラーム・シリアルアラーム・ビデオロス)が 入力されたとき、自動的にツアーシーケンスなどを起動させる(アラームイベント)ことができます。各アラーム 信号は、アラームイベントに登録することでアラームとして発生します(アラーム信号の入力が有効になります)。 アラームイベントは1 024件まで登録することができます。登録は、SX650シリーズ設定ツールの[アラー ム]-[アラームイベント]画面で行います。

アラームイベントを設定すると、本機にアラームが発生したとき、以下のイベントが実行されます。

- ●指定したモニターにアラーム情報を表示します。表示内容については16ページをお読みください。
- 「表示モード」を設定すると、指定したモニターにカメラ映像を表示したり、シーケンスを起動させたりできま す(このときの動作を「アラーム動作」、映像を「アラーム映像」と呼びます)。
- 「録画カメラ番号」を設定すると、指定したカメラが接続されているレコーダーに対してイベント録画を行うこ とができます。録画動作はレコーダーのコマンドアラーム設定とイベント録画設定に従って行われます。詳細は、 レコーダーの取扱説明書をお読みください。
- ●「アラーム出力」を設定すると、ビデオ出力ボードから信号を出力(アラーム出力)し、接続しているシステム 機器にアラームが発生したことを通知したり、警報を鳴らしたりできます。
- ※アラーム出力端子からのアラーム出力を使用する場合、アラームイベントには1~64番の範囲でアラーム出力 を設定してください。65番以降は、シリアル端子からのコマンドのみとなります。シリアル端子からのア ラーム出力を使用する場合は、設定が必要です。設定は、SX650シリーズ設定ツールの[通信]-[シリアル コマンド]画面で行います。
- ●接続しているすべてのシステムコントローラーのアラーム表示を点滅させます。
- ●アラーム情報を履歴に残します。履歴は10 000件まで保存され、最新の1 000件をモニターに表示(☞33 ページ)させたり、PCにダウンロードしたりできます。
- ●接続しているPCに対してアラーム情報を通知します。設定は、SX650シリーズ設定ツールの「通信] [シリ アルコマンド]画面で行います。

![](_page_28_Figure_11.jpeg)

<端子アラームの設定>

![](_page_28_Picture_326.jpeg)

作

第

### アラーム動作について

アラーム動作(「表示モード」の設定)は以下の4種類から選択できます。

● スポット

設定したカメラの映像が表示され、プリセットポジションへの移動や外部制御が実行されます。

アラームモード(同じモニターに複数のアラームが発生した場合の映像の表示形式)は、以下の3種類から選 択できます(モードに関わらず、すべてのカメラがアラーム状態になります)。設定は、SX650シリーズ設 定ツールの[アラーム]-[アラーム動作]画面またはセットアップメニューの[300 アラーム]画面で行 います。

・シーケンスモード :アラーム発生順にアラーム映像がモニターにシーケンス表示されます。

![](_page_29_Figure_7.jpeg)

![](_page_29_Picture_9.jpeg)

・最古モード まちもいアラーム映像が表示されます。

![](_page_29_Picture_11.jpeg)

![](_page_29_Picture_12.jpeg)

●ツアーシーケンス

設定したツアーシーケンスが起動します。

- ●グループシーケンス/プリセット 設定したグループシーケンス/プリセットが起動します。
- $\bullet$  OFF

モニターにはアラーム情報のみ表示されます。モニターやカメラはアラーム状態になりません。

#### 重要

- ●ツアーシーケンスやグループシーケンス/プリセットを設定したアラームが発生すると、そのモニターに 動作していた古いアラームはリセットされます。スポットを設定した場合も、同じモニターに33個以上の アラームが発生すると、古いアラームから順にリセットされます。
- ●アラームが発生してから5秒間は、同一アラームは抑止されます。
- ●アラームを発生させたくない日時を、アラームスケジュール機能を使って設定することができます。スケ ジュールの設定は、SX650シリーズ設定ツールの各アラームイベント設定画面から行います。

## ビデオロスについて

モニターやカメラをアラーム状態にせず、ビデオロスの情報をモニターに表示したり、履歴に残したりしたい 場合は、上記アラームイベントの表示モードを「OFF」に設定してください。ただし、表示モードが「OFF」 以外に設定されたアラームが発生している場合、それらのアラームがすべて解除されてから表示されます。

# アラーム動作中の操作について

### アラームを確認して映像を操作する

アラームが動作している(アラーム動作状態)モニターで、アラームを確認する(アラーム確認状態)ことによっ て、アラーム映像を操作することができます。

#### Mon01 Cam016 T-A0256 Alarm

- アラーム動作状態のモニターで「アラーム確認]ボ タンを押します(アラーム発生時、「Alarm」表示が 点滅しています)。 →アラーム確認状態になります(「Alarm」表示が点
	- 灯に変わります)。

アラーム確認状態では、以下の操作を行うことができます。

#### カメラを操作する

カメラをパン・チルトしたり、プリセットポジションに移動させたりすることができます。

#### アラーム映像を切り替える

複数のアラームが発生している場合、アラーム映像を順に切り替えることができます。

#### WV-CU650 WV-CU360C

■ [-] / [+] ボタンを押します。 →アラーム映像が順に切り替わります。

[-] / [+] ボタンを押します。 →アラーム映像が順に切り替わります。

#### アラームを個別に解除する

確認しているアラームを個別に解除します。複数のアラームが発生している場合、解除後は再びアラーム状態に戻 ります。

![](_page_30_Picture_264.jpeg)

補足

●アラームイベントにおいて表示モードの設定を「OFF」にしたアラームは、アラーム確認状態にならないため、 [アラーム確認]ボタンを押すたびに解除されます。

### アラーム動作状態に戻す

アラーム確認状態からアラーム動作状態に戻します。

「SHIFT] ボタンを押しながら「アラーム確認] ボ ↓ ■ 操作できません。 タンを押します。

WV-CU650 **WV-CU650** WV-CU360C

作

#### WV-CU650 WV-CU650

![](_page_30_Picture_30.jpeg)

- アラーム動作状態のモニターで「アラーム確認]ボ タンを押します(アラーム発生時、アラーム表示が 点滅しています)。
	- →アラーム確認状態になります(アラーム表示が点 灯に変わります)。

# アラームを解除/抑止する

### アラームを解除する

アラームを解除し、アラーム発生前の動作状態に戻します。アラームを解除すると、アラーム出力も同時に解除さ れます。

### アラームを個別に解除する(個別リセット)

操作方法は31ページをお読みください。

アラームリセット時間を設定している場合、アラームが発生してから設定時間が経過すると、アラームは自動的に 解除されます。自動リセットの設定は、SX650シリーズ設定ツールの [アラーム] - [アラーム動作] 画面または セットアップメニューの[300 アラーム]画面で行います。

### モニターに発生したすべてのアラームを解除する(モニターリセット)

選択しているモニターに発生したすべてのアラームを解除します。

![](_page_31_Picture_239.jpeg)

#### 補足

●外部機器から本機にアラーム復帰信号を入力しても、アラームをモニターリセットできます。

### すべてのアラームを解除する(オールリセット)

システム内に発生したすべてのアラームを解除します。

![](_page_31_Picture_240.jpeg)

#### 重要

●SX650シリーズ設定ツールやセットアップメニューから設定変更を行うと、アラームはオールリセットされ ます。

補足

●レコーダー内のアラームを解除したい場合は、オールリセットを行ってください。オールリセットは、アラー ムが発生していない状態からでも操作できます。

### アラームを抑止する

システム内にアラームが発生しないようにします。レコーダーもアラーム抑止状態になります。

タンを押します。 →アラーム抑止状態になります。 ■ [SHIFT] ボタンを押しながら「アラーム抑止] ボ タンを押します。 →アラーム抑止状態になります。 再度ボタンを押すと、抑止は解除されます。

時  $\boldsymbol{\mathcal{D}}$ 動 作 と 操 作

第

#### WV-CU650 WV-CU360C

- 1 [SHIFT] ボタンを押しながら [アラーム抑止] ボ
	- 再度ボタンを押すと、抑止は解除されます。

## アラームの履歴を表示する

本機に発生したアラームの履歴情報(アラームの発生日時や内容)を、最新の1 000件まで表示できます。 ただし、アラーム状態のモニターおよびレコーダー選択中のモニターでは表示できません。

■ | [画面表示]ボタンを押しながら「アラームリコー

→アラーム履歴画面が表示されます。

ル]ボタンを押します。

EBSB

ww.cu650 www.cu650 www.cu500 www.cu360C

Alarm Recall

■ 「アラームリコール]ボタンを押します。 →アラーム履歴画面が表示されます。

#### アラーム履歴画面について

![](_page_32_Picture_279.jpeg)

- アラーム履歴画面には、アラームが発生したときなどに以下のような情報が表示されます。
- アラーム
	- ・T-001~256 : 端子アラームが発生(数字は、ビデオ入力ボードのアラーム入力端子に入力したアラー ム信号の番号)
	- ·C-001~999 : カメラアラームが発生(数字は、アラーム信号が発生したカメラの番号)
	- ·R-001~999 :レコーダーアラームが発生(数字は、アラーム信号が発生したレコーダー内のカメラの番号)
	- ・S-0001~1024 :シリアルアラームが発生(数字は、シリアルコマンドにおけるアラームの番号)
	- ·V-001~999 :ビデオロスが発生(数字は、ビデオロスが発生したカメラの番号)

※アラーム情報の反転表示は、アラームがリセットされたことを示しています。

- ・ :アラームをオールリセットした ・全アラーム
- : アラーム抑止をONおよびOFFにした  $\cdot$  S

#### ●動作

- ・電源:電源が入った
	- ※反転表示は電源が切れたことを示しています。
- ·M01~32 :アラームが発生したモニターの番号 ※グループシーケンス/プリセット動作時は、最も若い番号が表示され、後ろに「\*」が付きます。
- ・C001~999 :スポット動作したカメラの番号
- ·T01~32 :動作したツアーシーケンスの番号
- · G01~32 : 動作したグループシーケンス/プリセットの番号
- ・アラームのリセットおよびアラーム抑止を行った場合、オペレーターのユーザーIDとコントローラー情報が表 示されます。アラームが自動的にリセットされた場合は表示されません。 ※ユーザーIDとコントローラー情報の反転表示は、アラームのリセットおよびアラーム抑止がOFFされたこと を示しています。
- ●録画

アラームイベントに設定した「録画カメラ番号」が表示されます。

タイマー機能の概要

### タイマーイベント機能について

タイマー機能を使用して、指定した日時に自動的にツアーシーケンスなどを起動させる(タイマーイベント)こと ができます。タイマーイベントは128件まで登録でき、設定した曜日に毎週起動させたり、特定日に起動させたり することができます。また、各タイマーイベントには、優先度を設定することもできます。タイマーイベントの登 録は、SX650シリーズ設定ツールの「スケジュール] - [タイマーイベント] 画面で行います。

タイマーイベントには以下の動作を設定できます。

●スポット表示

第 4 章

タ イ マ ー 機 能 設定したカメラの映像が表示され、指定したプリセットポジションへの移動や外部制御が実行されます。

- ●ツアーシーケンス 設定したツアーシーケンスが起動します。
- ●グループシーケンス/グループプリセット 設定したグループシーケンス/プリセットが起動します。

タイマーイベントは、曜日や時刻を指定してスケジュールを設定します。設定内容は以下のとおりです。

![](_page_33_Picture_207.jpeg)

(タイマーイベントの設定例)

![](_page_33_Picture_208.jpeg)

重要

- ●起動するタイマーイベントより優先度の高いオペレーターが同じモニターを選択していた場合や、セットアッ プメニューを表示していた場合、アラームが発生していた場合は、タイマーイベントは起動しません。
- ●起動するタイマーイベントより優先度の高いオペレーターやアラームが同じカメラを選択していた場合、プリ セット移動や外部制御は実行されません。
- ●タイマーイベントの終了時刻になっても、表示していたカメラの映像やシーケンス動作は継続されます。

### カメライベント機能について

タイマー機能を使用して、指定した日時に自動的に自動追尾などのカメラ機能を起動させる(カメライベント)こ とができます。カメライベントは128件まで登録でき、毎日起動させたり、設定した曜日に毎週起動させたりする ことができます。カメライベントの登録は、SX650シリーズ設定ツールの [スケジュール] - [カメライベント] 画面で行います。

カメライベントには、以下の動作を設定することができます。各機能の詳細については、カメラの取扱説明書をお 読みください。

#### ●自動追尾

- ・カメラのアラーム端子入力を使用する
- :カメラの端子アラーム(最大4つ)に連動させて自動追尾を起動させたい場合に選択してください。 開始時刻と終了時刻までの間は、指定したカメラの端子(ALARM IN1~4)にアラームが入力されると、 プリセットポジション1~4から自動追尾を開始します(自動追尾待機状態になります)。
- ・カメラのアラーム端子入力を使用しない :開始時刻に、指定したプリセットポジションから自動追尾を起動させたい場合に選択してください。 開始時刻と終了時刻までの間、自動追尾を行います(自動追尾待機状態になります)。

#### 重要

●自動追尾はオペレーターがカメラを操作した時点で終了します(自動追尾のモニター表示「#」は、スケ ジュールが終了するまで表示されたままになります)。そのため、カメラのアラーム端子入力を使用しない場 合で再度自動追尾を行いたい場合は、カメラのセットアップメニューから設定してください。設定のしかたは、 カメラの取扱説明書をお読みください。

#### ● 白黒切替・シーン切替(PATROL (S))

「白黒切替」と「シーン切替(PATROL(S))」を同時に実行し、画質を切り替えます。

・「白黒切替」

カメラの白黒モードを以下のように切り替えます。「-」を設定したときは実行しません。

- ON :カメラを白黒に切り替えます。
- OFF :カメラをカラーに切り替えます。
- AUTO :明るいときはカラー、暗いときは白黒に自動的に切り替えます。
- ·シーン切替 (PATROL (S)) 画質をPATROL1(S)~PATROL4(S)(パトロール1~4に設定されている画質のこと)に切り替えます。「-| を設定したときは実行しません。各画質はパトロール1~4の設定開始時に設定されます(☞41ページ)。
- クリーニング

カメラのクリーニング機能を実行します。

カメライベントは、曜日や時刻を指定してスケジュールを設定します。設定内容は以下のとおりです。

![](_page_34_Picture_210.jpeg)

重要

- ●自動追尾とシーン切替 (PATROL (S)) はWV-CS950以外のカメラでは動作しません (2005年10月現在)。
- ●カメラがアラームやタイマーイベント、オペレーターの操作によって動作している場合は、自動追尾(アラー ム端子入力を使用しない)およびカメラクリーニングは動作しません。

# ターミナルモードでの操作

この「第5章 ターミナルモードでの操作」では、システムコントローラーをターミナルモードで使用する場合に 操作できる機能、操作方法の一覧、操作メニューの遷移を記載しています。各機能はレベルによって、管理者と通 常のオペレーターとで操作権限を分けることができます(☞19ページ)。

### 機能・操作方法一覧

- 「1 で囲まれた文字はボタン名称(数字が記載されている場合はテンキー)です。ボタン名称が「+」でつな がっている場合は同時に押すことを示し、「→」でつながっている場合は連続で操作することを示しています。
- 『 』で囲まれた文字は、WV-CU650のLCD画面における操作メニュー名称です。操作メニューの呼び出しか たは47ページをお読みください。
- [ジョイスティック]内の矢印(▼▲→▶)、[ジョグダイヤル]、[シャトルリング]、[ズームボリューム|内の 矢印(イ))は操作方向を示しています。

![](_page_35_Picture_276.jpeg)

※基本操作の各動作は、機能によって異なる場合があります。操作する際は、各機能の操作説明をあわせてお読み ください。

の 操 作
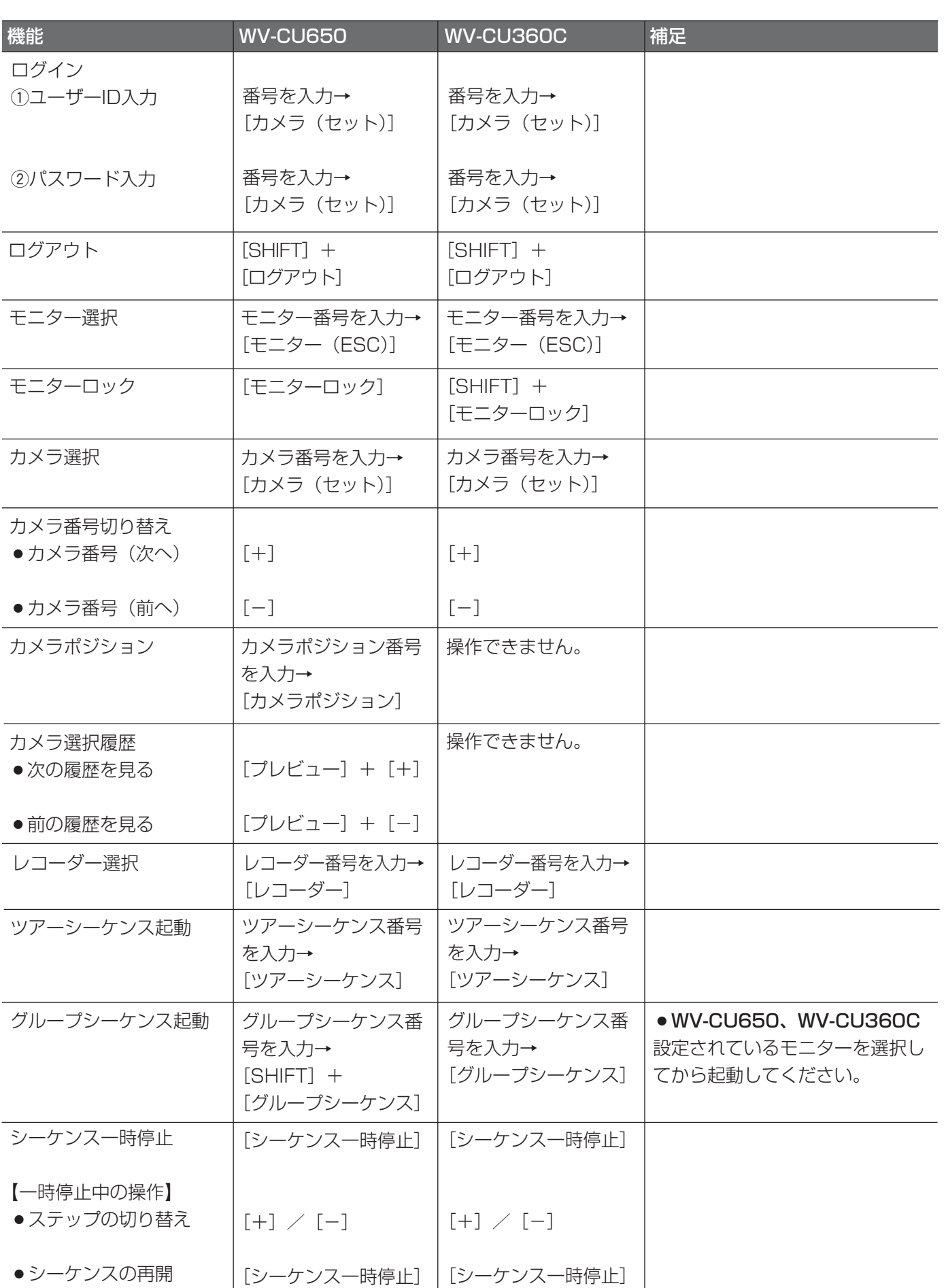

作

37

### ターミナルモードでの操作(つづき)

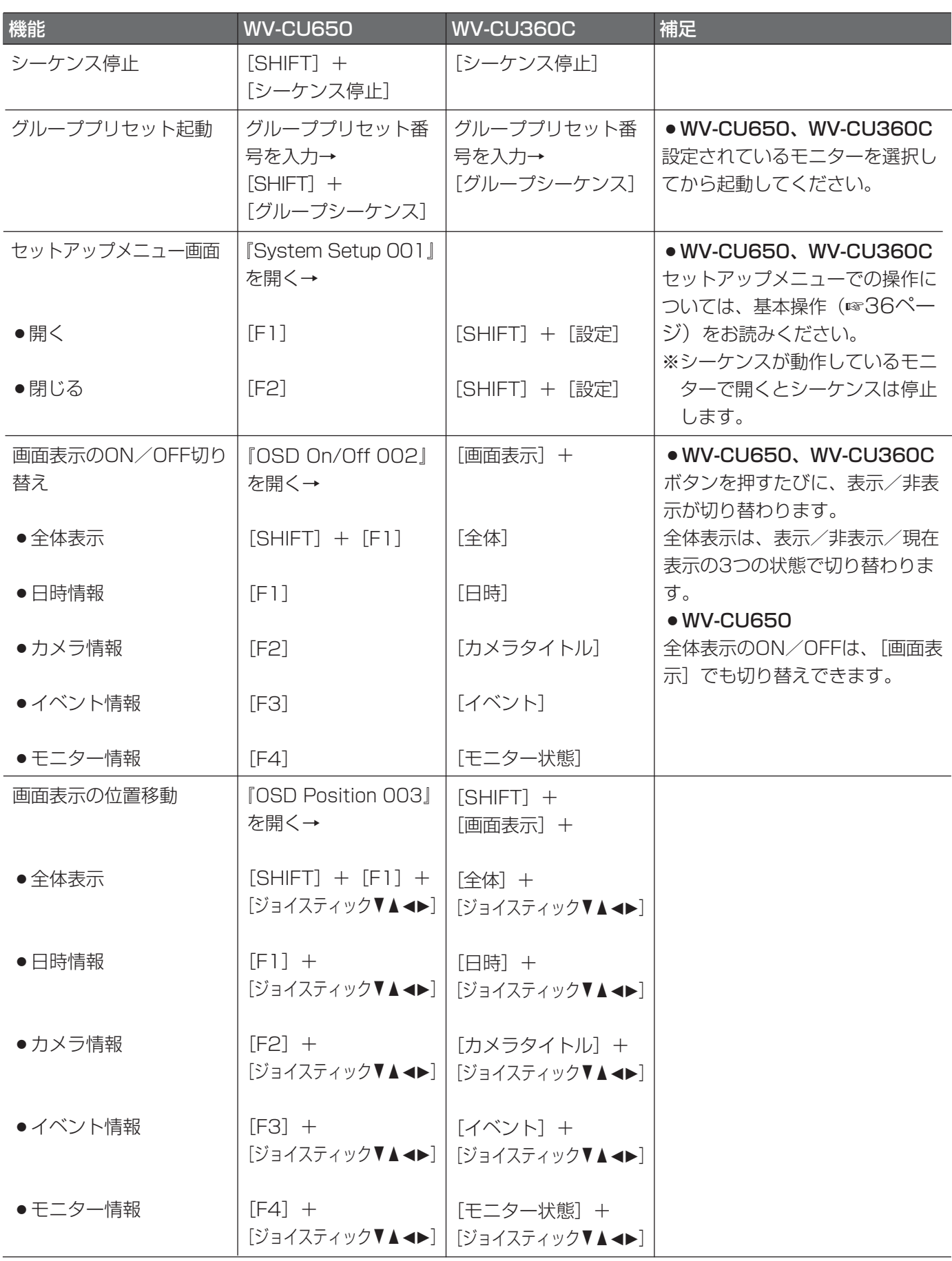

ナ ル モ ー ド で の 操 作

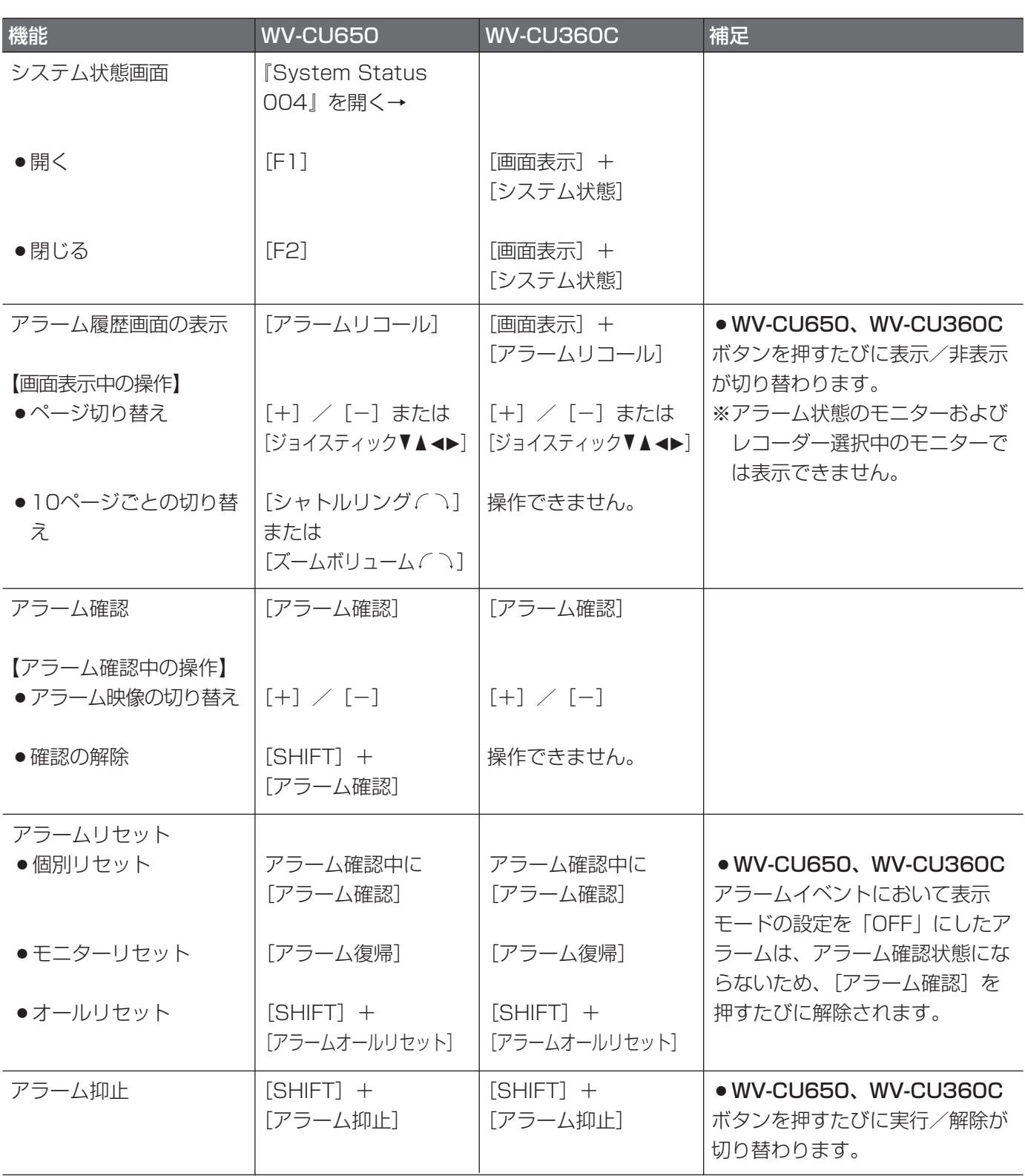

第 5

(次ページへ続く)

### ターミナルモードでの操作(つづき)

### ●カメラ操作

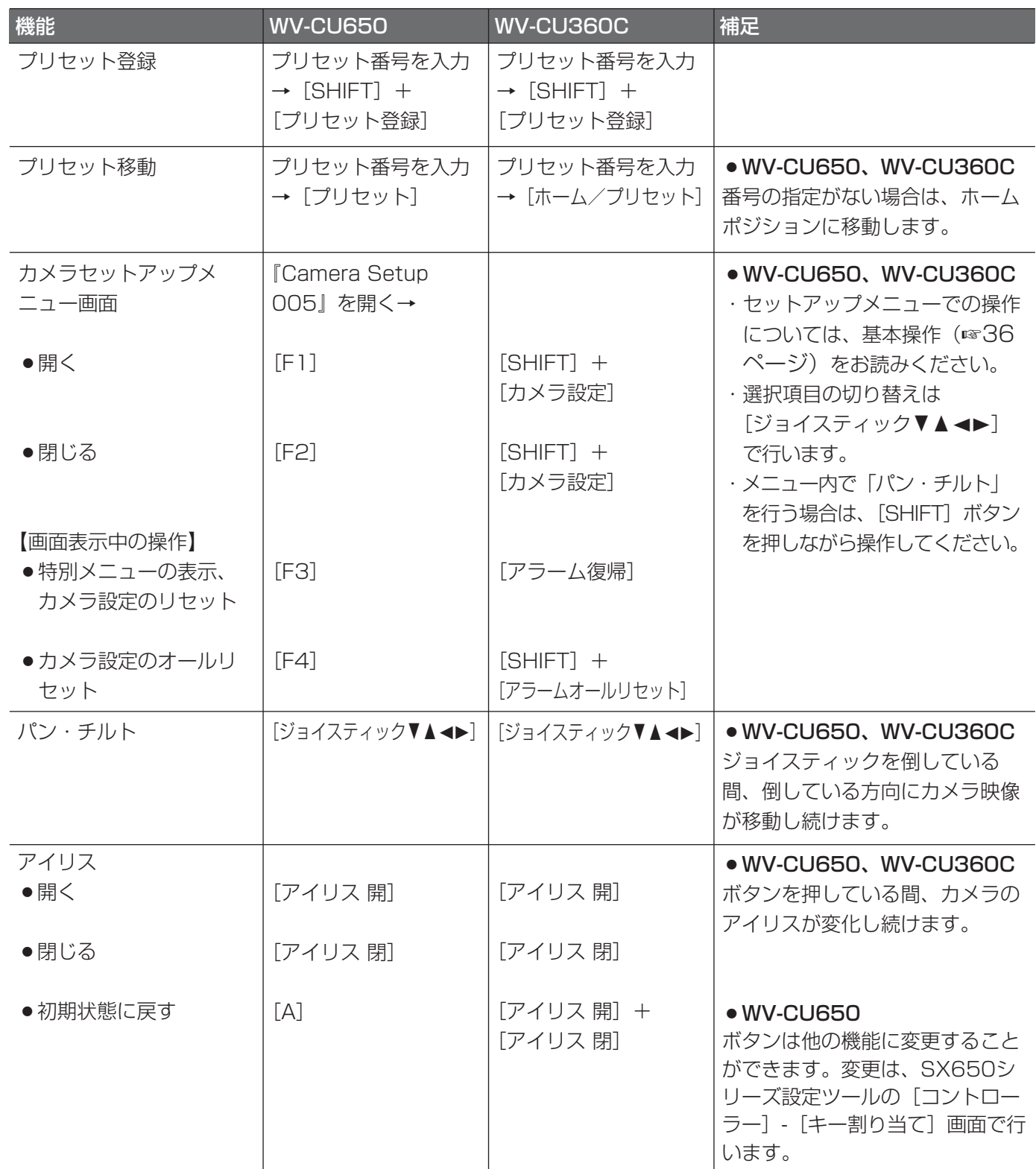

ド で の 操 作

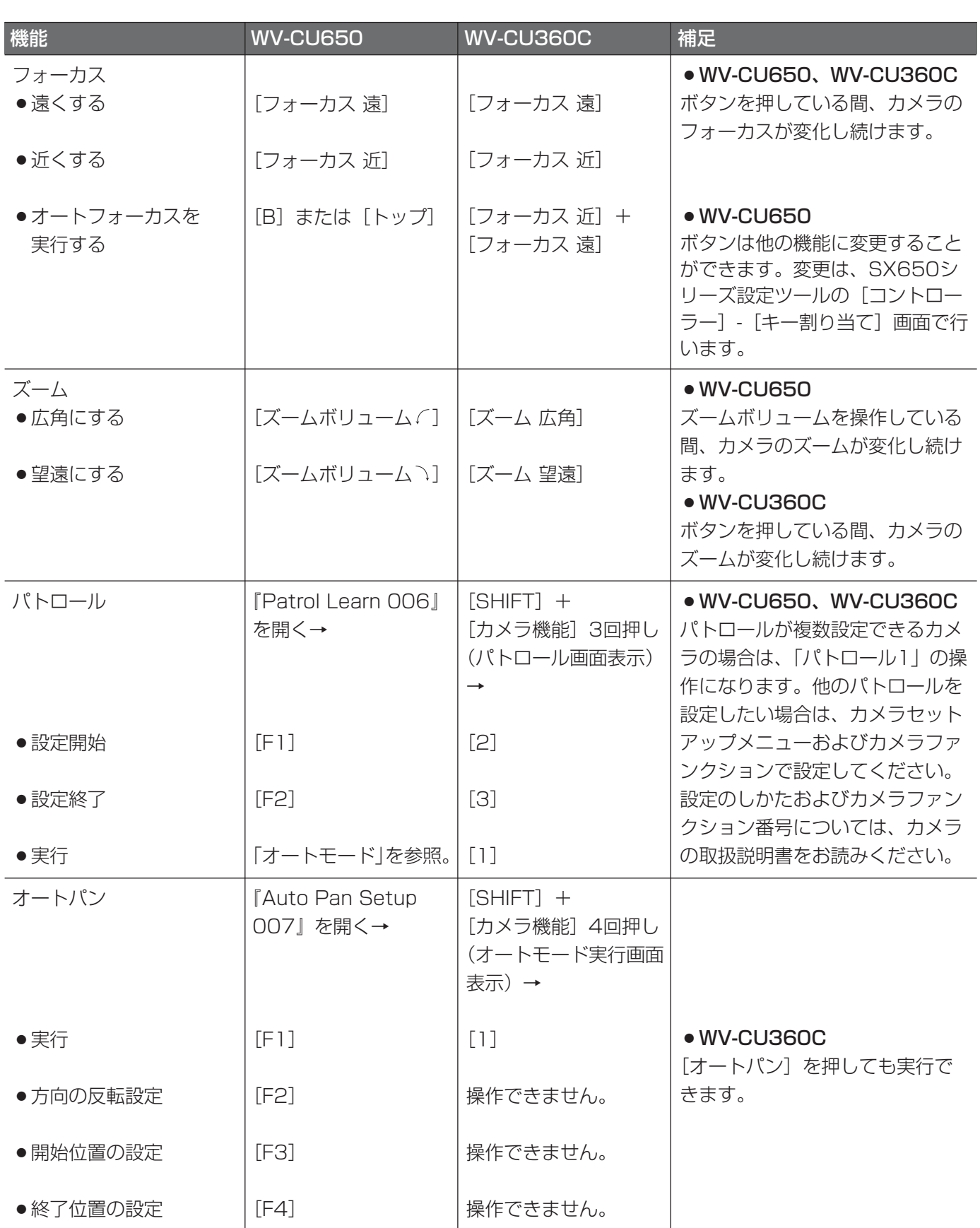

タ ー ミ ナ ル モ ー ド で の 操 作

第 5 章

(次ページへ続く)

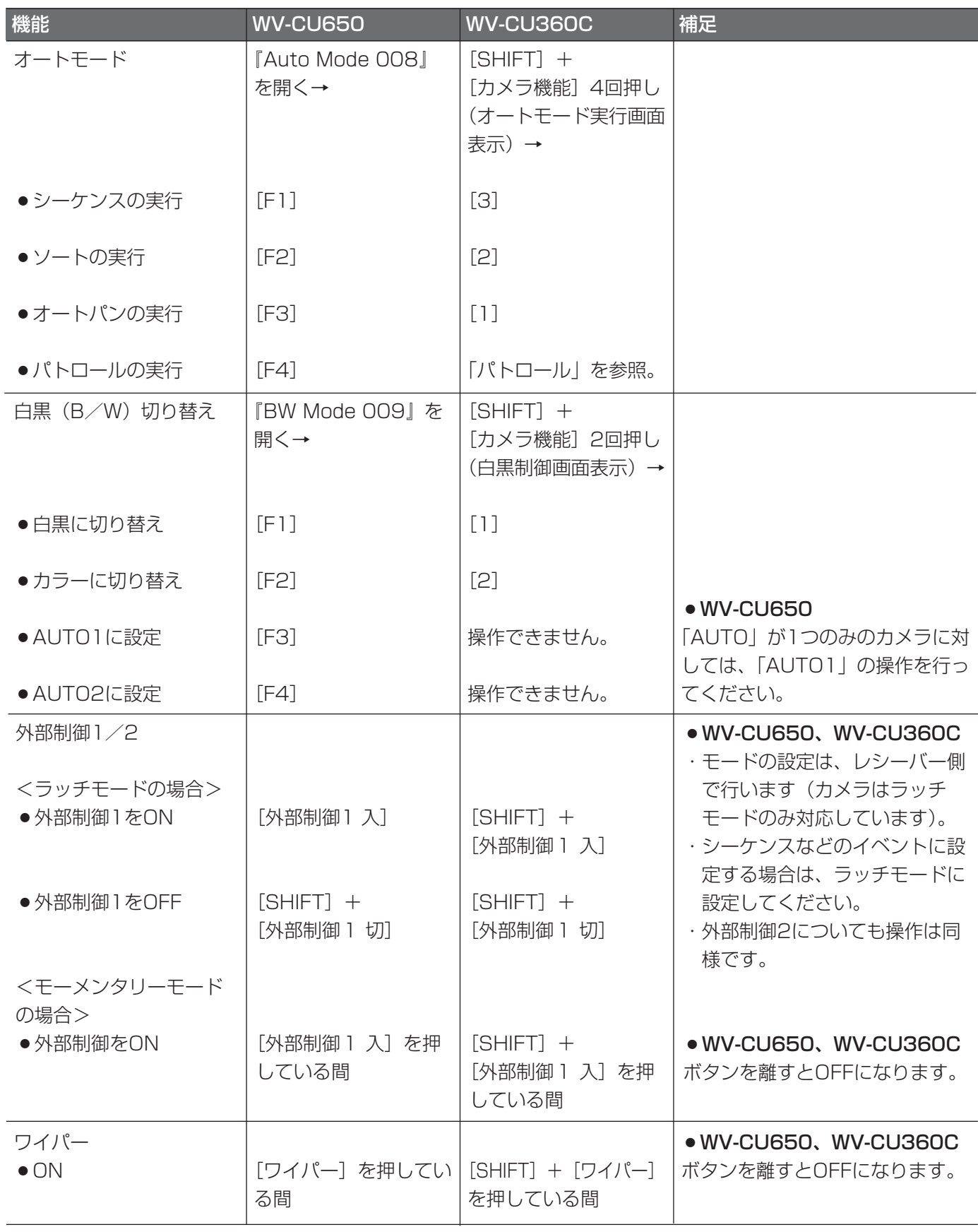

ミ ナ ル モ ー ド で の 操 作

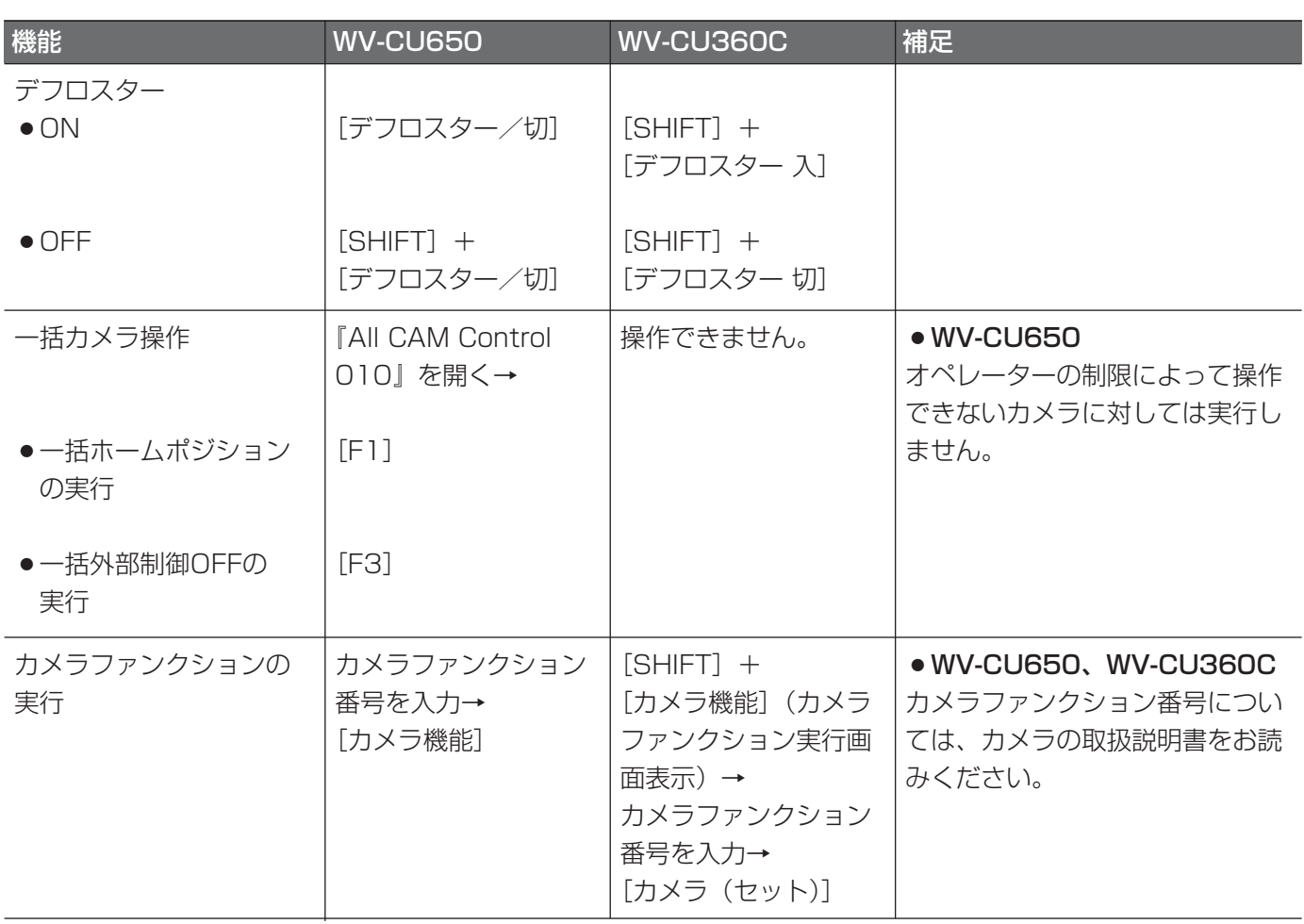

### ●レコーダー操作

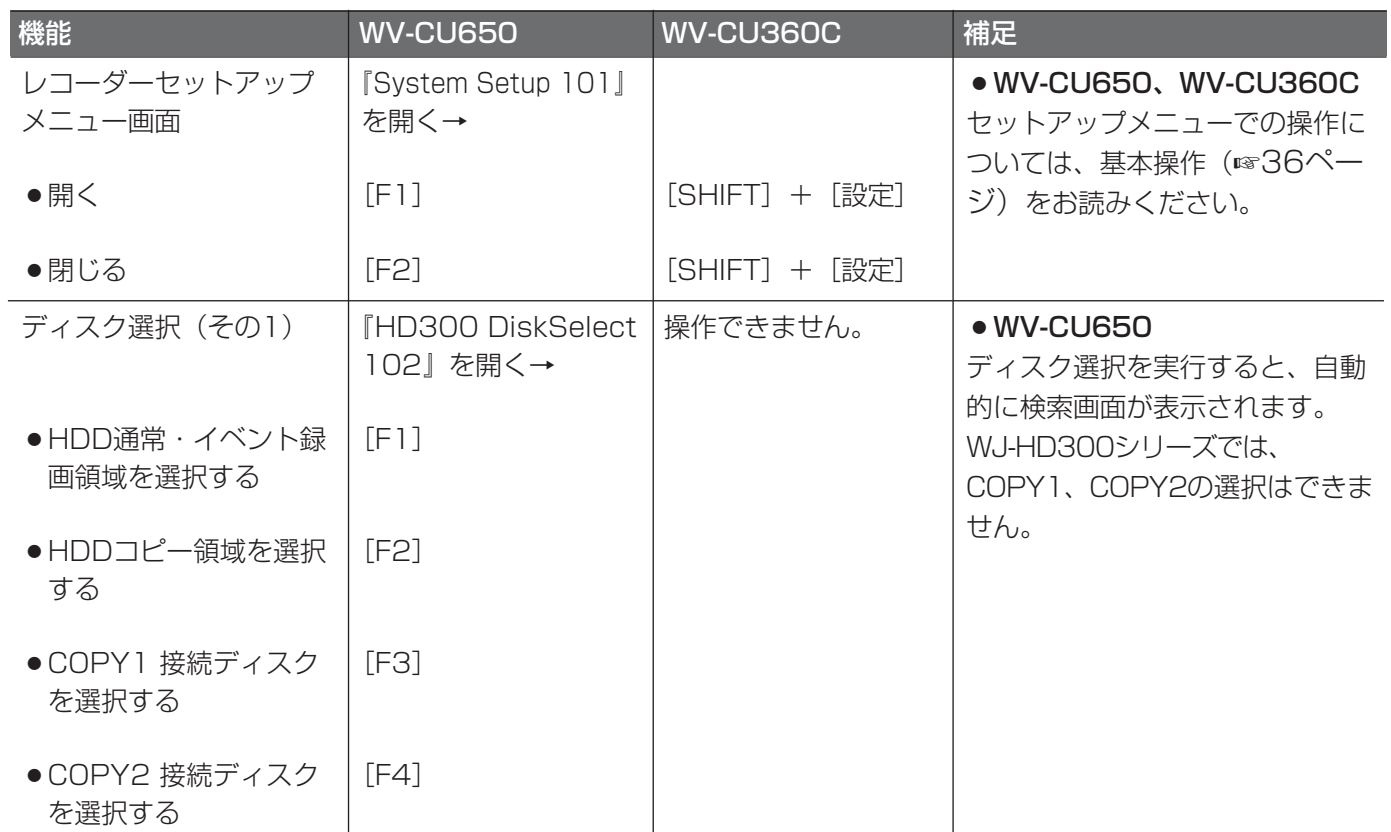

作

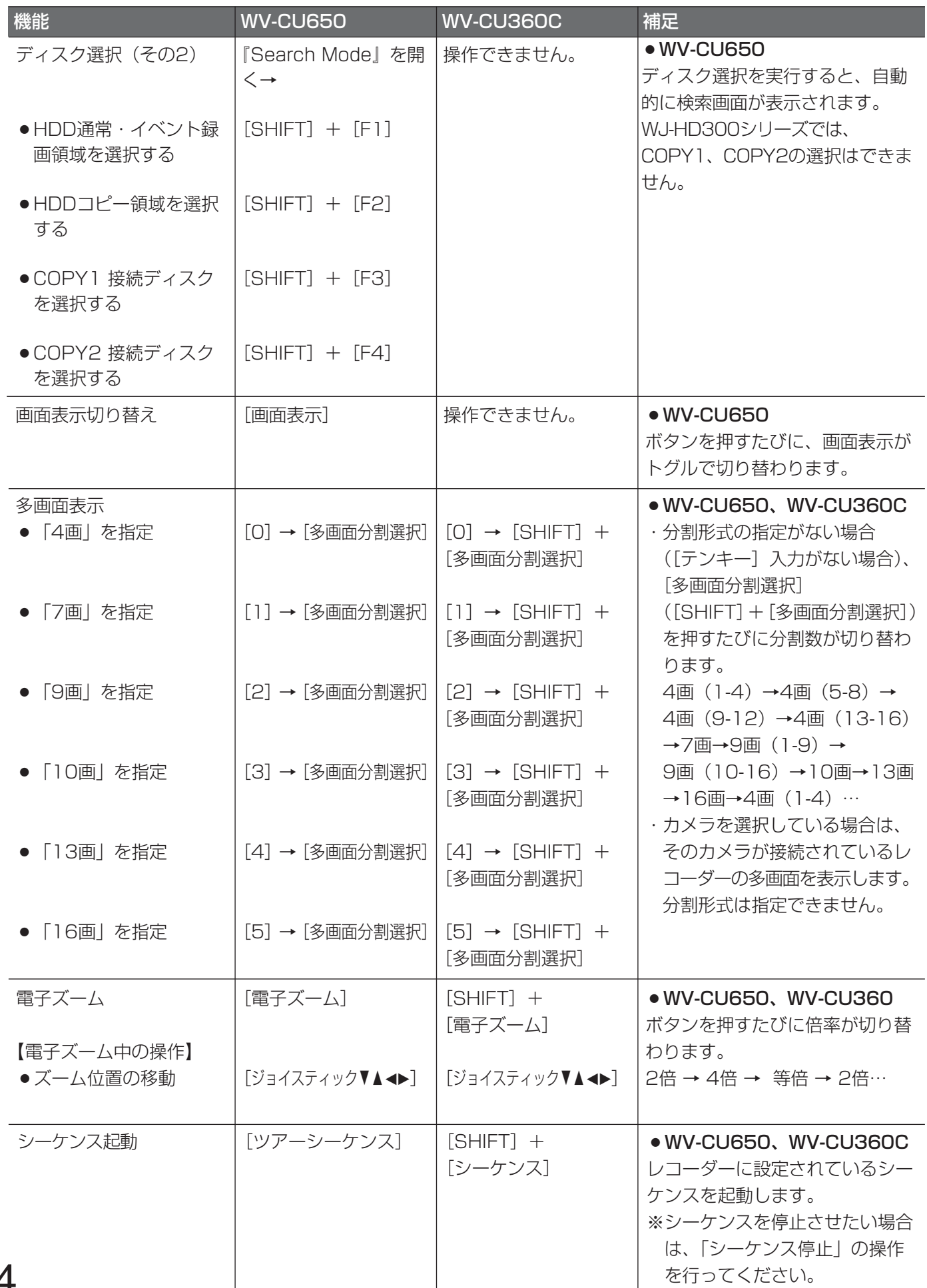

ル モ ー ド で の 操 作

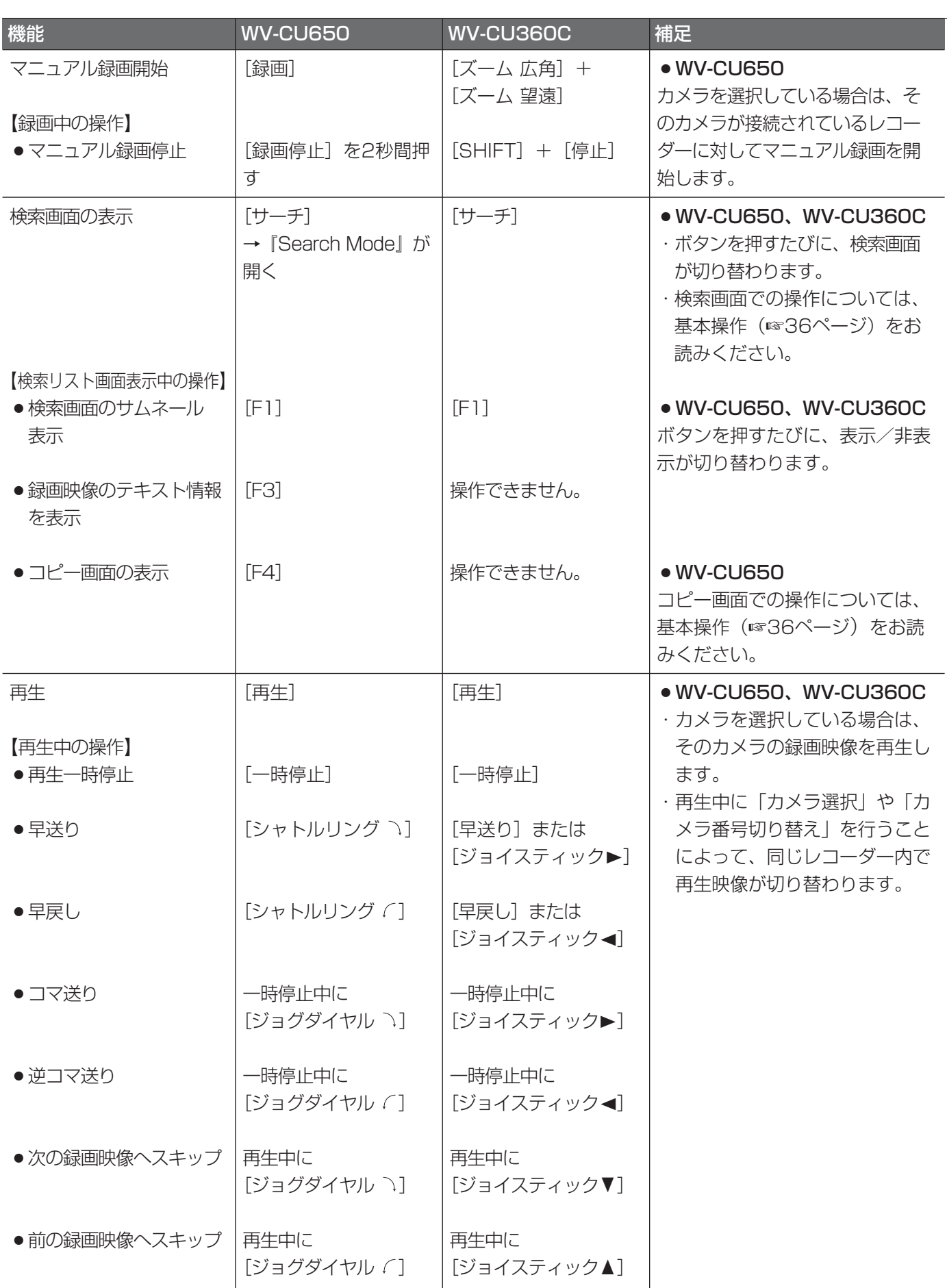

操 作

45

### ターミナルモードでの操作(つづき)

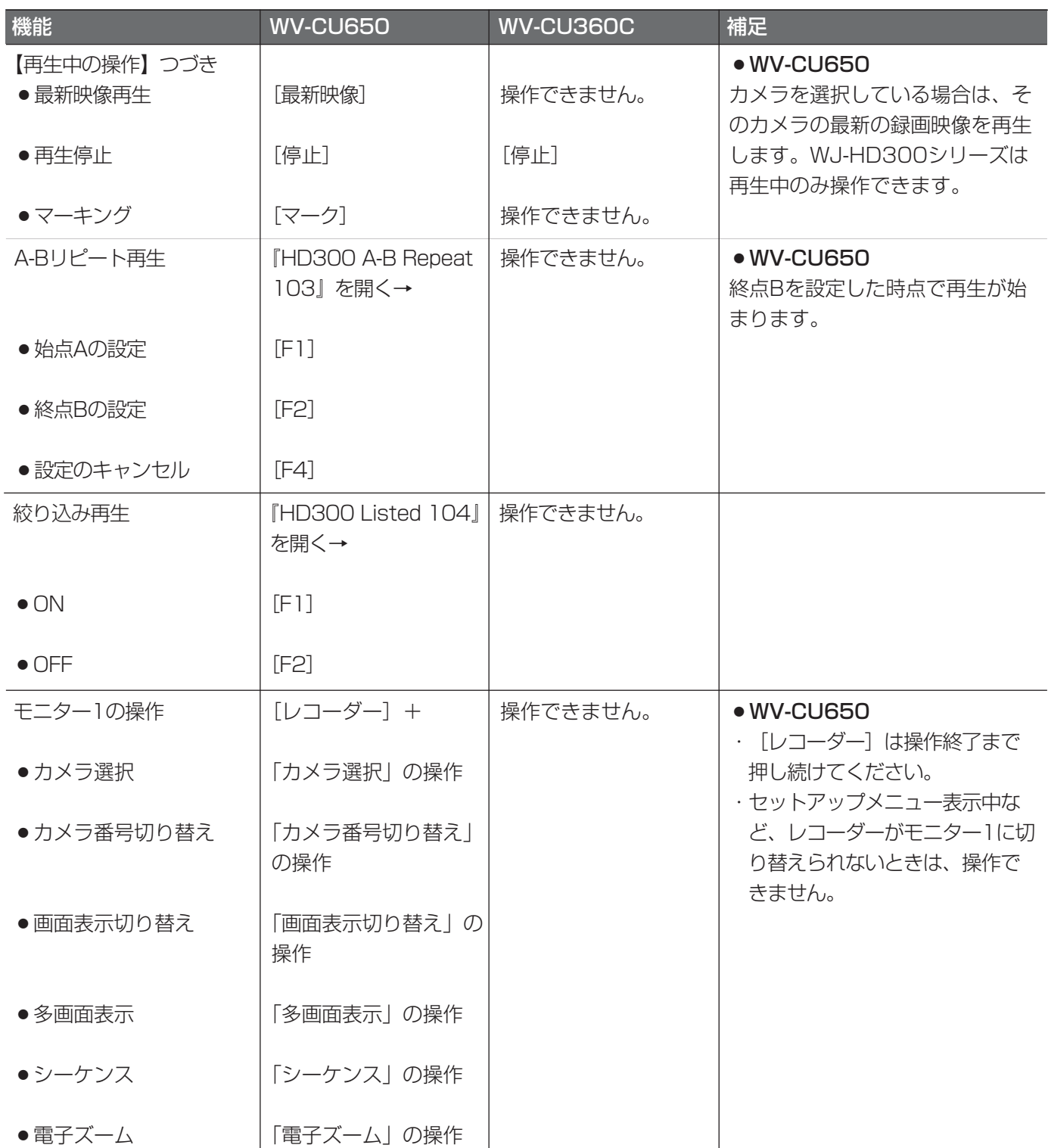

ー ミ ナ ル モ ー ド で の 操 作

# 操作メニュー一覧(WV-CU650)

レコーダーを選択しないで [メニュー] ボタンを押した場合

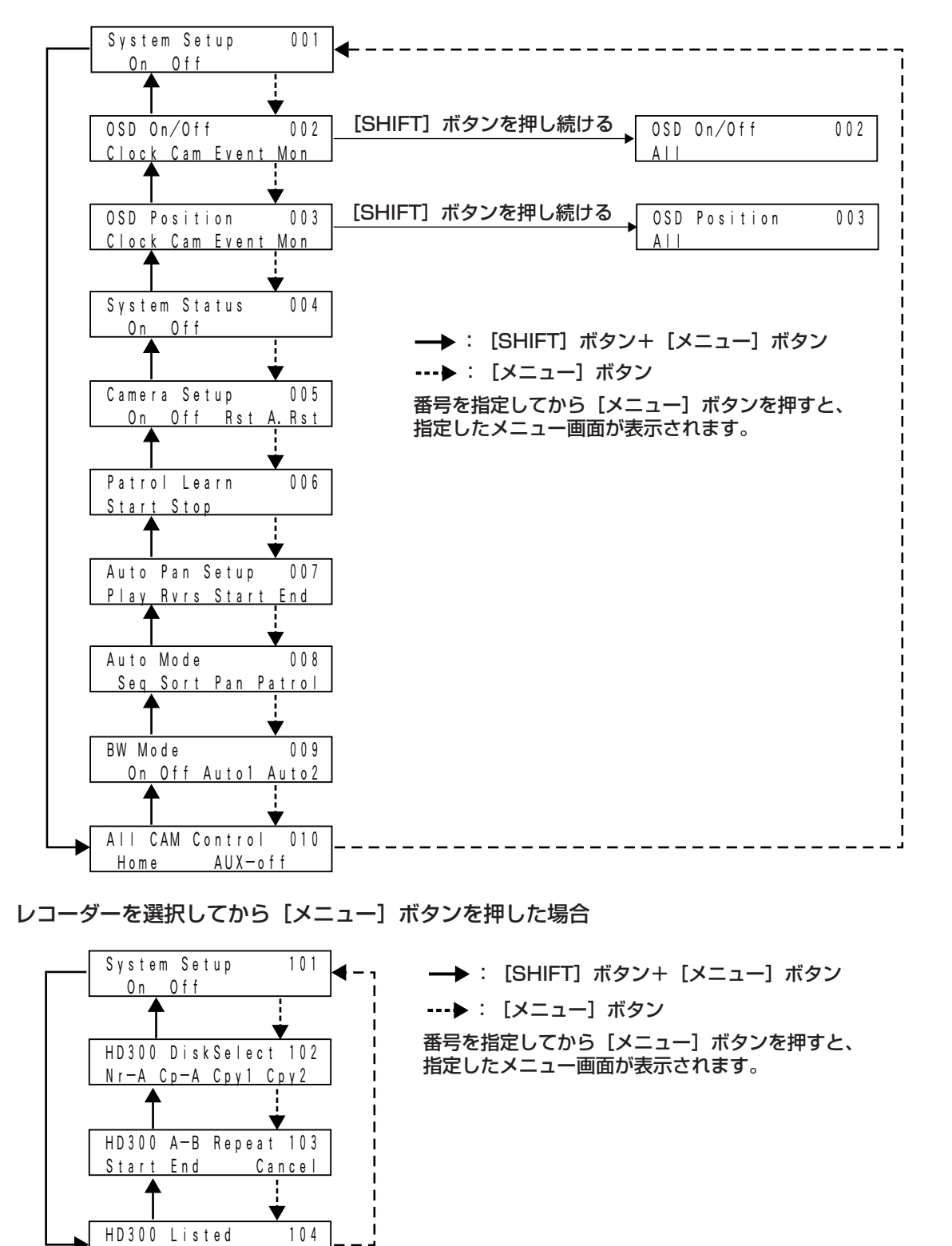

レコーダーを選択してから [サーチ] ボタンを押した場合

On Off

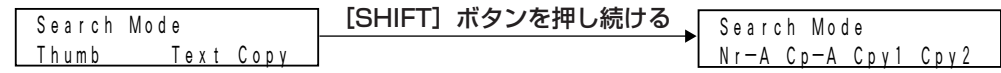

作

# ターミナルモード以外の操作

この「第6章 ターミナルモード以外の操作」では、システムコントローラーをPS・Dataモードで使用する場合や、 レコーダーのブラウザーから操作する場合、PCから操作する場合の注意事項などを説明しています。

### PS・Dataモードで操作する

### 重要

- ●システムコントローラーをPS・Dataモードで使用する場合、システムコントローラーは以下のバージョンのもの をお使いください。
	- ・WV-CU650 :バージョン2.00以上
	- · WV-CU360C : バージョン8.10以上

以下に、システムコントローラーをPS・Dataモードで使用する場合の制約事項を説明しています。詳しい操作方法 については、各システムコントローラーの取扱説明書をお読みください。

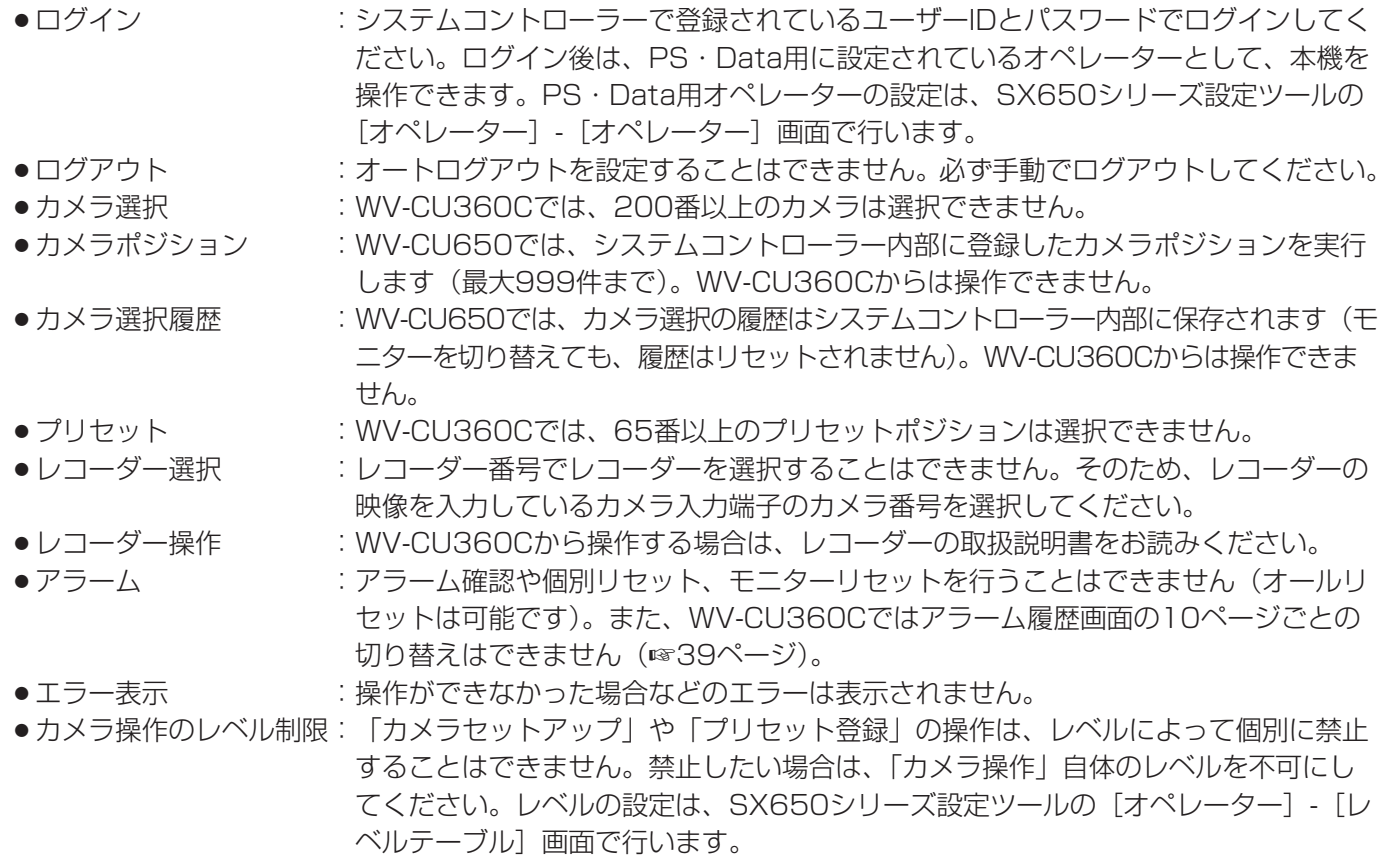

また、以下の機能はシステムコントローラーのボタン操作では実行できませんので、システム機能を使用してくだ さい。

• WV-CU360C

「※」の付いている機能は、WV-CU650の場合は、ボタンおよびLCD画面から操作できます。

 $\bullet$  WV-CU650

[テンキー]でシステム機能番号を入力し、[SHIFT] ボタンを押しながら [システム機能] ボタンを押しま す。

[テンキー]でシステム機能番号を入力し、[SHIFT] ボタンを押しながら[機能]ボタンを押します。

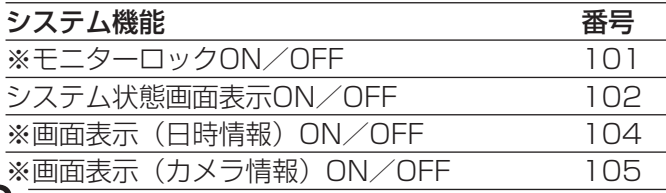

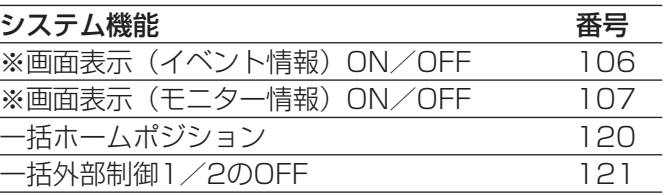

タ ー ミ ナ ル モ ー ド 以 外 の 操 章

第 6

作

## PS・Dataモードのコントローラーに本機を複数台接続する

PS・DataモードのWV-CU650(コントローラー番号:1)と分岐ケーブルを使用し、本機を複数台管理するこ とができます。分岐ケーブルはデータポート(DATA1)に接続します。このとき、各ユニットにおいて、 「DATA1」を「PSD」に設定してください。設定は、SX650シリーズ設定ツールの[システム構成]-[データ ポート]画面またはセットアップメニューの[510 データポート]画面で行います。システムコントローラーの 接続のしかたの詳細は、69ページをお読みください。

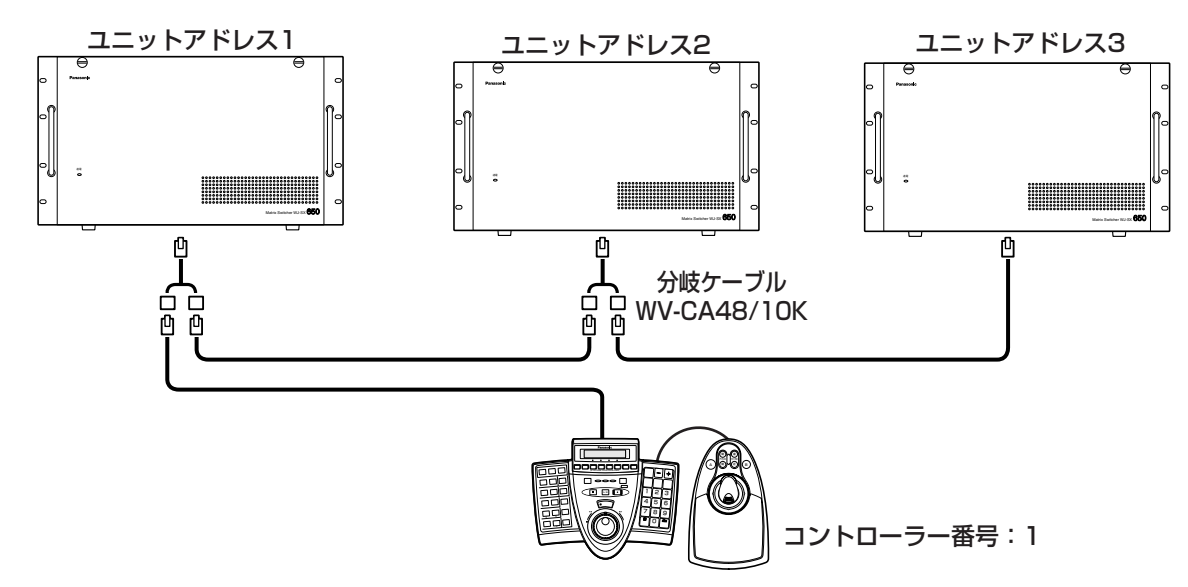

本機を複数台(各ユニット)操作するときは、操作するユニットを選択してから行います。ユニットの選択は、 [テンキー]でユニットアドレスを入力し、[SHIFT]ボタンを押しながら [ユニット]ボタンを押すことによって 実行できます。

#### 重要

- ●本機のユニットアドレスは、それぞれ重複しないように設定してください。設定は、SX650シリーズ設定 ツールの[通信]-[PS・Data]画面で行います。
- ●いずれかのユニットでアラームが発生した場合、他のユニットにはシリアルアラームとして入力されます。
- ●アラーム抑止操作のレベルは、必ず各ユニットで共通になるように設定してください。
- ●カメラ番号は、全ユニットで重複しないように設定してください(カメラ番号は最大999番まで)。設定は、 SX650シリーズ設定ツールの [システム構成] - [カメラ番号] 画面で行います。
- ●アラームリセット時間を設定する場合、3秒以上に設定してください(☞86ページ)。

# レコーダーのブラウザーから操作する

本機にレコーダーを接続している場合、レコーダーにアクセスしているPCのブラウザー画面からカメラを操作す ることができます。また、ブラウザーから操作する場合の優先度を設定することもできます。ブラウザー操作用の 優先度の設定は、SX650シリーズ設定ツールの[オペレーター]-[オペレーター]画面で行います。 ブラウザーでの操作については、レコーダーの取扱説明書をお読みください。

### 重要

●優先度の設定に関わらず、システムコントローラーでレコーダーを操作している間は、同じデータポートにデ イジー接続されているレコーダーのブラウザーからのカメラ操作はできません。

# PCから操作する

本機にPCを接続して操作したい場合、本機にログインすることによって、コントローラーと同様に操作すること ができます。

49 対応するコマンドについては、「シリアル(RS-232C)コマンドリファレンス」(PDFファイル)をお読みくださ い。

以下の流れで本機の設置を行います。工事は必ず販売店に依頼してください。

●必要なボード枚数を確認する

↓

- ●ビデオ入力ボード/ビデオ出力ボード(メイン基板)のスイッチを設定する(☞51、52ページ) ↓
- ●ビデオ入力ボード/ビデオ出力ボードを取り付ける(☞53ページ)

# 必要なボード枚数を確認する

本機は、ビデオ入力ボード、ビデオ出力ボードを追加することにより、最大で256台のカメラと32台のモニターを 接続することができます。ボードの組み合わせは、下の表の16通りのいずれかになります。ご使用になるカメラと モニターの台数から、ビデオ入力ボード、ビデオ出力ボード、および増設ユニットの必要台数をご確認ください。 各組み合わせでの推奨ボード取付図(図1~16)は53ページをお読みください。

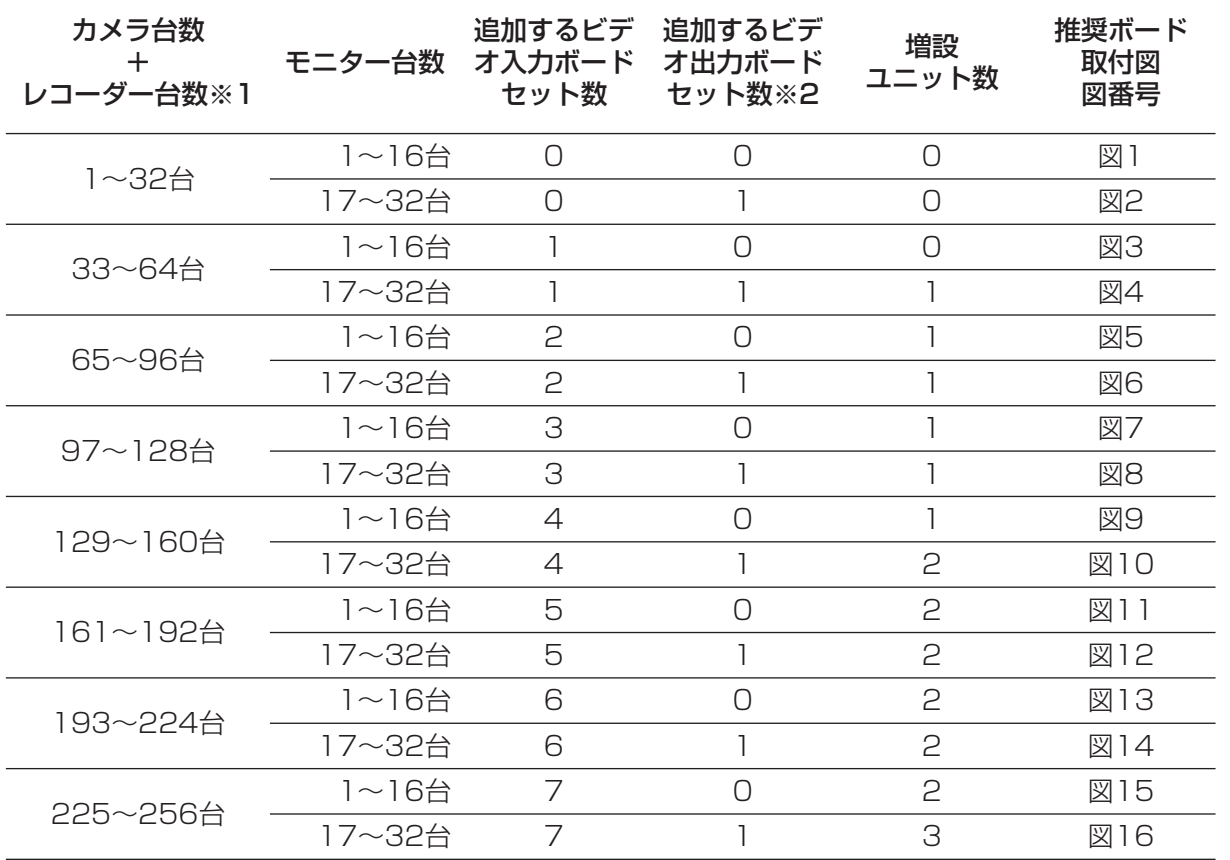

※1 レコーダーの映像を外部の専用モニターに表示する場合は、レコーダー台数を足す必要はありません (☞63 ページ)。

※2 レコーダー台数が9台以上の場合は、モニター台数が1~16台であっても、別売りのビデオ出力ボードが必 要です。

第 7 章

工 事

### 重要

- ●追加でお買い上げの際は、以下の製品の中から必要なものを選んでください。
	- ・ビデオ入力ボード :WJ-PB65C32
	- ・ビデオ出力ボード :WJ-PB65M16
	- ・増設ユニット :WJ-SX650U
- ●増設ユニットをご使用になる場合は、増設用ケーブルキットWJ-CA65L07K (別売り) またはWJ-CA65L20K (別売り)が合わせて必要になります。
- ●レコーダーでカメラ映像を記録する場合は、接続ケーブルWV-CA68 (別売り) が必要です。
- ●追加できるボードセット数の最大値は以下の通りです。
	- ・ビデオ入力ボード:最大7セット
	- ・ビデオ出力ボード:最大1セット

拡張スロットが空いていても、この数値を超える数のボードは装着できません。

# ビデオ入力ボード(メイン基板)のスイッチを設定する

使用するすべてのビデオ入力ボード(メイン基板のみ)に対してボード番号を設定します。 メイン基板のボード番号設定スイッチを回して、各ボードにボード番号を割り当ててください。 このとき、各ビデオ入力ボードのボード番号が重複しないようにしてください。

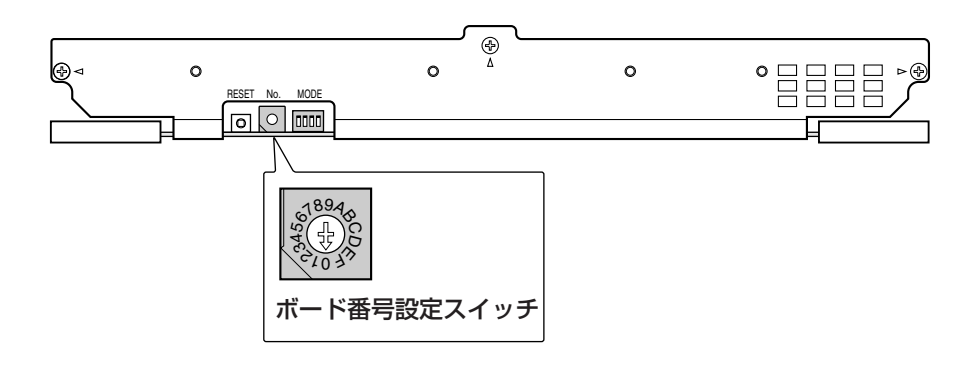

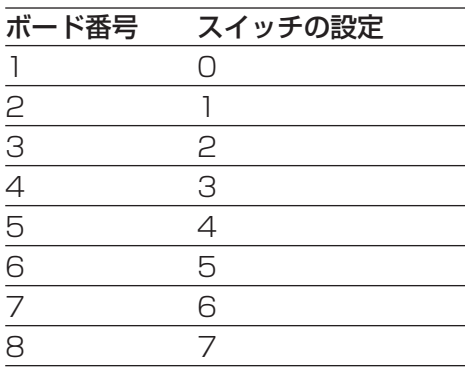

重要

●ボード番号設定スイッチの8、9、A-Fは使用しないでください。

# ビデオ出力ボード(メイン基板)のスイッチを設定する

ビデオ出力ボードを2枚に拡張することで、モニターを32台まで接続することができます。

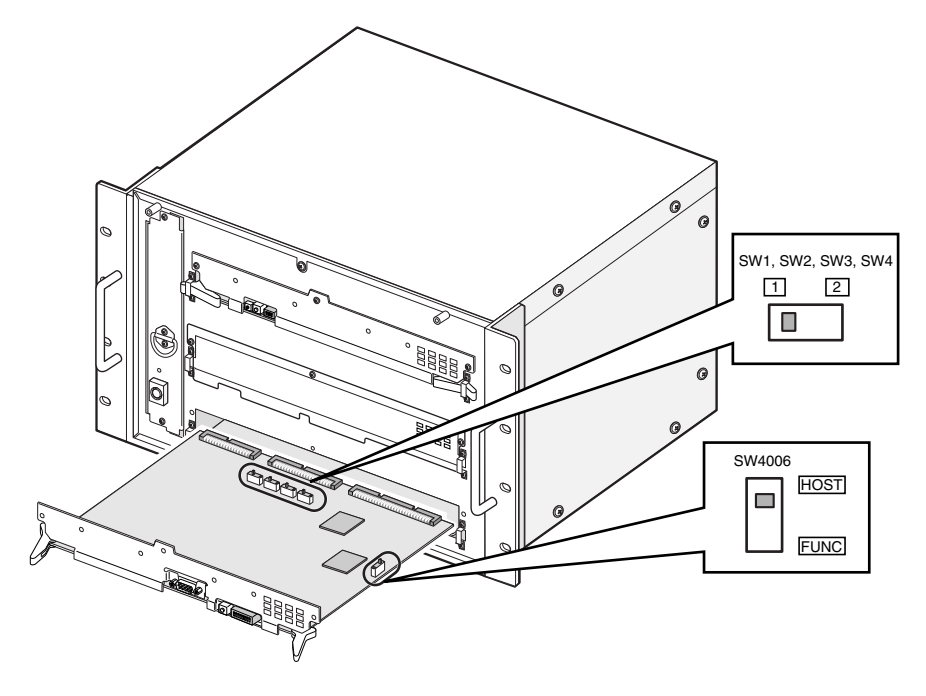

ビデオ出力ボードメイン基板 前面

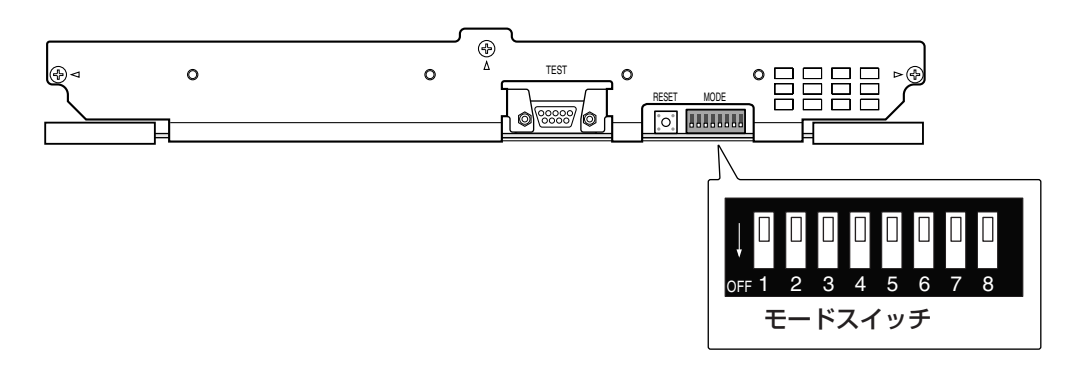

ビデオ出力ボード1/ビデオ出力ボード2の識別のため、前面のモードスイッチ(SW4004)と基板上のスライド スイッチ (SW1、SW2、SW3、SW4、SW4006) を以下のように切り替えてください。

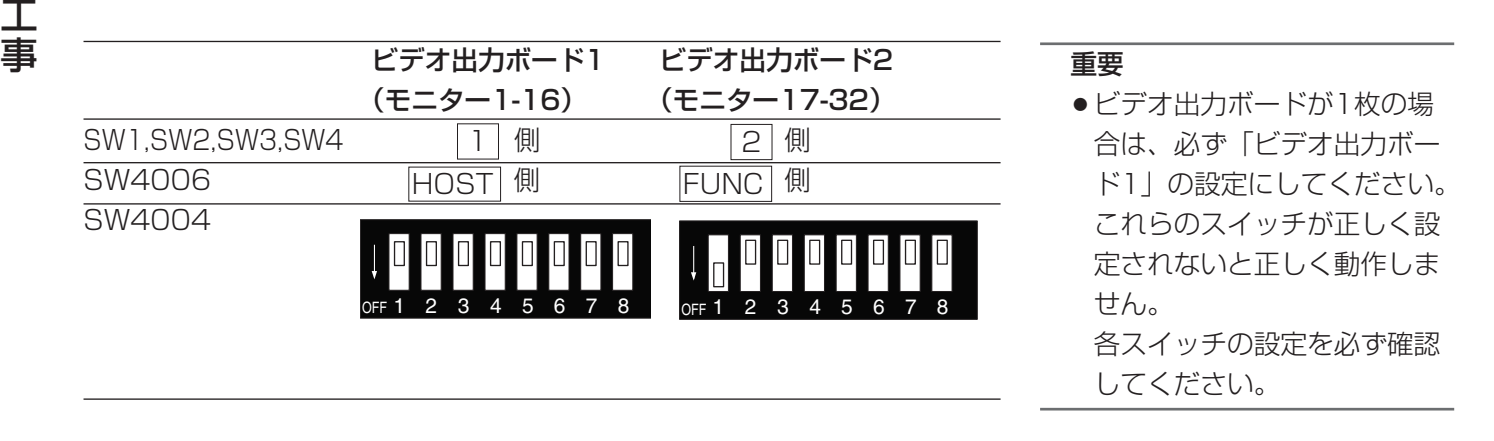

# ビデオ入力ボード/ビデオ出力ボードを取り付ける

ビデオ入力ボード/ビデオ出力ボードを追加する場合、50ページからの説明に従って設定を行った後、拡張ス ロットに装着します。推奨取付図については以下をお読みください。取り付け方法については、54ページをお読 みください。

ビデオ出力ボードを2セット使用する場合は、必ず同じユニットに取り付けてください。増設ユニットを使用する ときの接続方法については、59ページをお読みください。

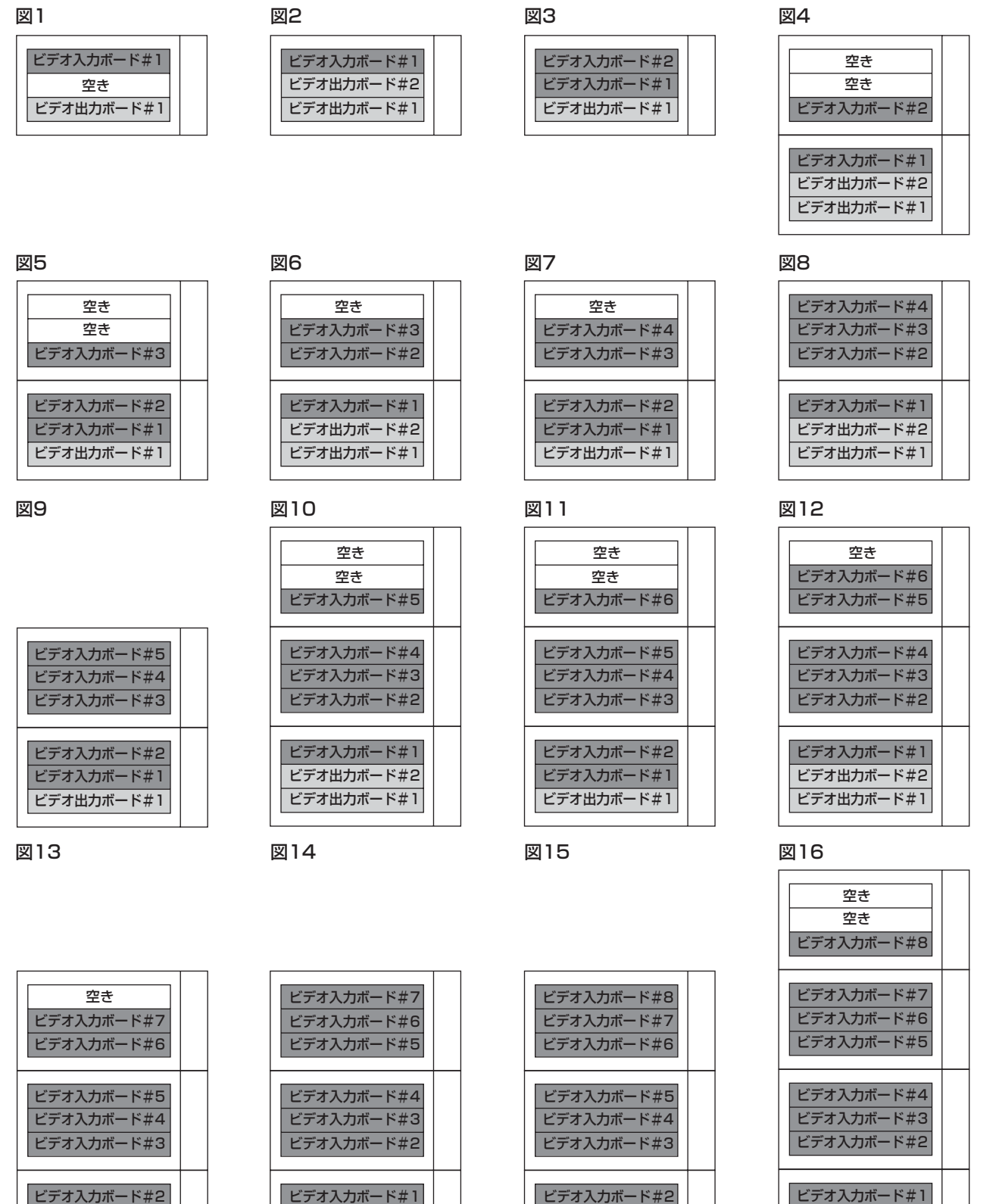

ビデオ入力ボード#1 ビデオ出力ボード#1

ビデオ出力ボード#2 ビデオ出力ボード#1

ビデオ入力ボード#1 ビデオ出力ボード#1

工 事

ビデオ出力ボード#2 ビデオ出力ボード#1

# ボードの取り付けかた

ここでは、WJ-SX650の拡張スロットにビデオ入力ボードを取り付ける場合の手順を例に説明します。

### 重要

- ボードの取り付けは、本機の電源を切ってから行ってください。
- 本機後面の拡張スロットのパネルを取り外します。

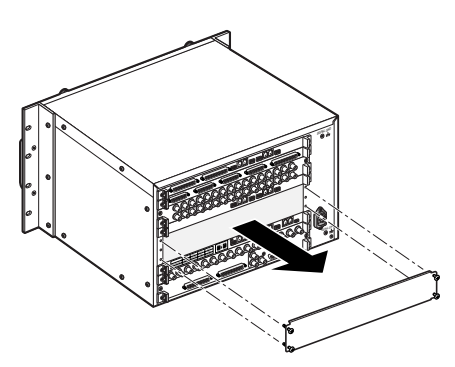

2 後面基板を挿入し、取付ねじで固定します。

### 重要

- ●挿入時は、基板の数字が各ボードアングル右下の 数字 (IN X-1、OUT X-1など) と同じところに ボードを挿入してください。
- ●WJ-SX650の拡張スロットにビデオ出力ボードを 装着する場合は、IN B-3基板を取り外し、OUT X-3基板を装着してください。

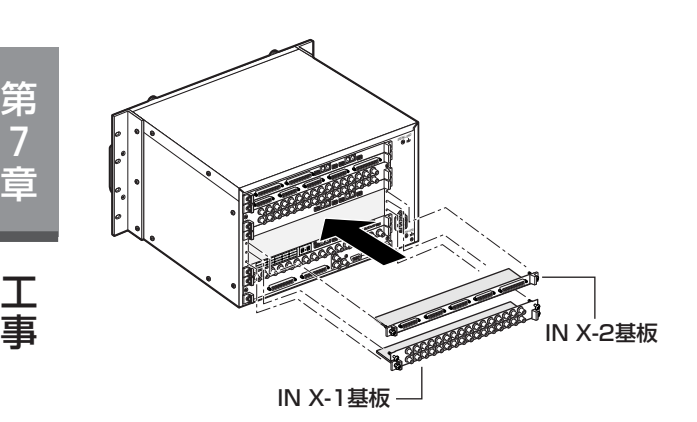

3 前面パネル固定ねじをゆるめて、前面パネルを取り 外します。

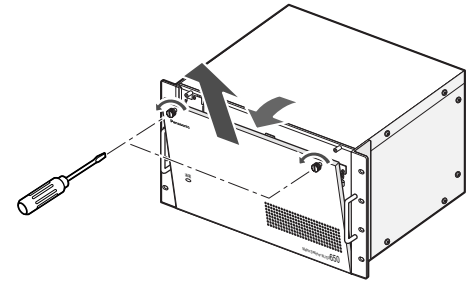

4 本機前面のブランクパネルを取り外します。

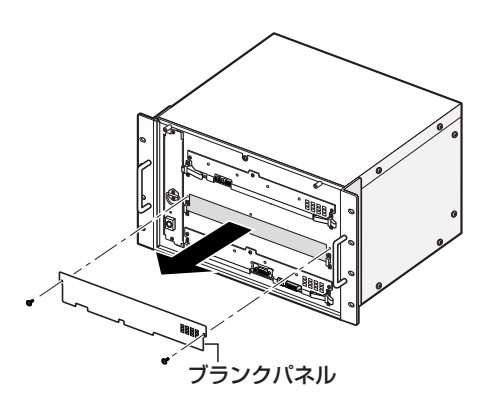

5 カードプラアングルにボードのカードプラを掛け て押し込み、取付ねじで固定し、前面パネルを取 り付けます。

#### 重要

- ●取り外しの際は、ねじの外し忘れに注意してくだ さい。
- ●挿入時は、ボードがレールに入っていることを確 認してください。
- ●ボードの取り付け、取り外しの際には、ボード上 の電気部品を本機前面にぶつけないように注意し てください。
- ●挿入時は、後面基板と組み合わせが合っているか を確認してください。

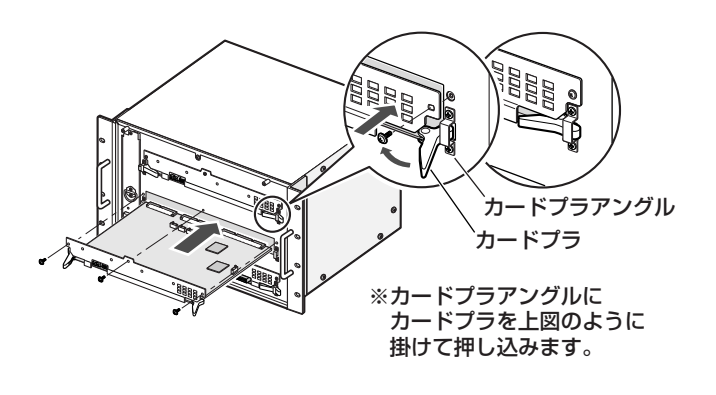

### ラックマウントのしかた

本機を取り付けるラックは、次のいずれかを使用してください。

- ●スタンダードラック :WU-RS71 (当社製、収納ユニット数29U)
- 
- ●ロングラック :WU-RL76 (当社製、収納ユニット数41U)
- 
- EIA規格相当品(他社製) : EIA19型、奥行き450 mm以上のもの

### 補足

●他社製ラックに取り付ける場合は、別売りのラック取付ねじ W2-MSS/5008、またはM5×12ねじ(8 本)が必要です。付属のラック取付ねじ(呼び径5タッピング)を使用すると、ラック取付部のねじ山を壊す 恐れがあります。

ラック取付ねじ

■電源スイッチをOFFにします。

- 2底面のゴム足を固定しているねじ4本を外して、ゴム足を取り外しま す。
- ■本機を付属のラック取付ねじ(呼び径5タッピング)8本で取り付け ます。

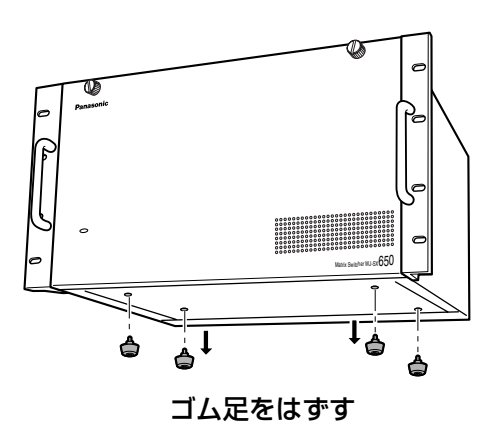

### 重要

- ●振動が多い場所に設置するときは本機の後部を補強アングルなど (現地製作)でラックに固定して使用してください。
- ●取付ねじはゆるまないようにしっかりと締め付けてください。
- ●ラック内の温度が+45 ℃以上にならないように他の機器との間を 十分に(1U以上)空けて取り付けてください。またはファンを取 り付けてください。

EIA19型ラック

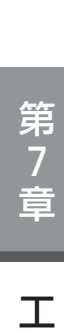

事

●組み込むラックの前面に扉をつけるなどして、ふさがないでくだ さい。

> 1 U以上 あけてください

Matrix Switcher WJ-SX650

Matrix Switcher WJ-SX650

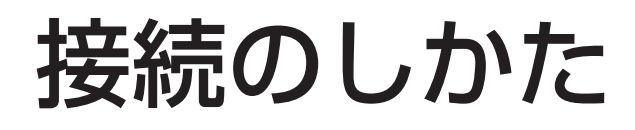

# システムの基本接続例

本機単体で使用する場合の接続例を紹介します。

(例)本機1台、カメラ30台、モニター16台、レコーダー2台を接続する場合

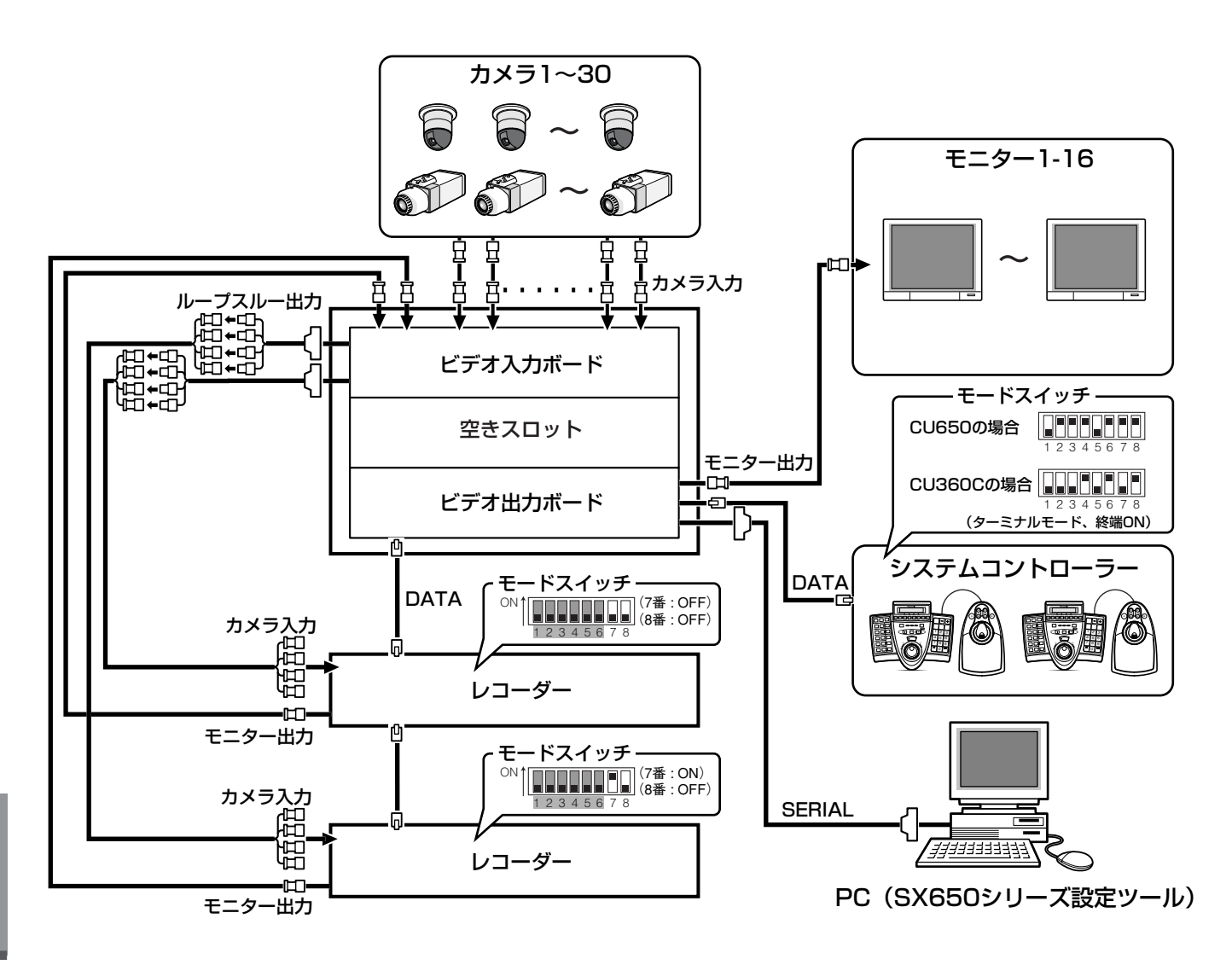

第 7 章 工 事

# システムの拡張接続例

本機を複数台接続する場合の接続例を紹介します。

(例)本機3台、カメラ150台、モニター32台、レコーダー10台を接続する場合

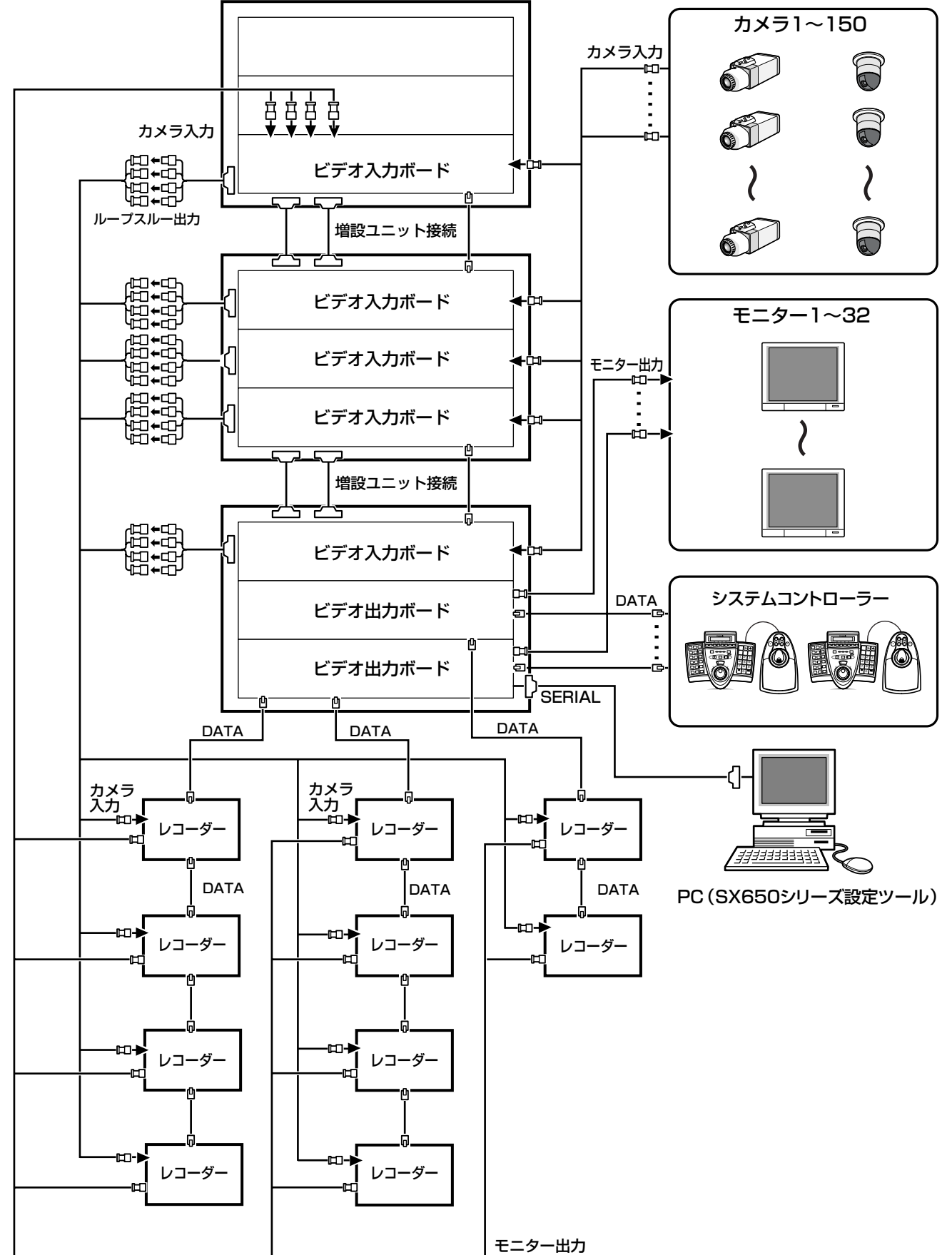

第 7 章 工

事

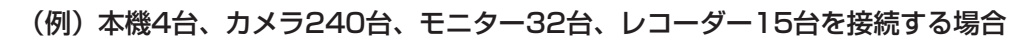

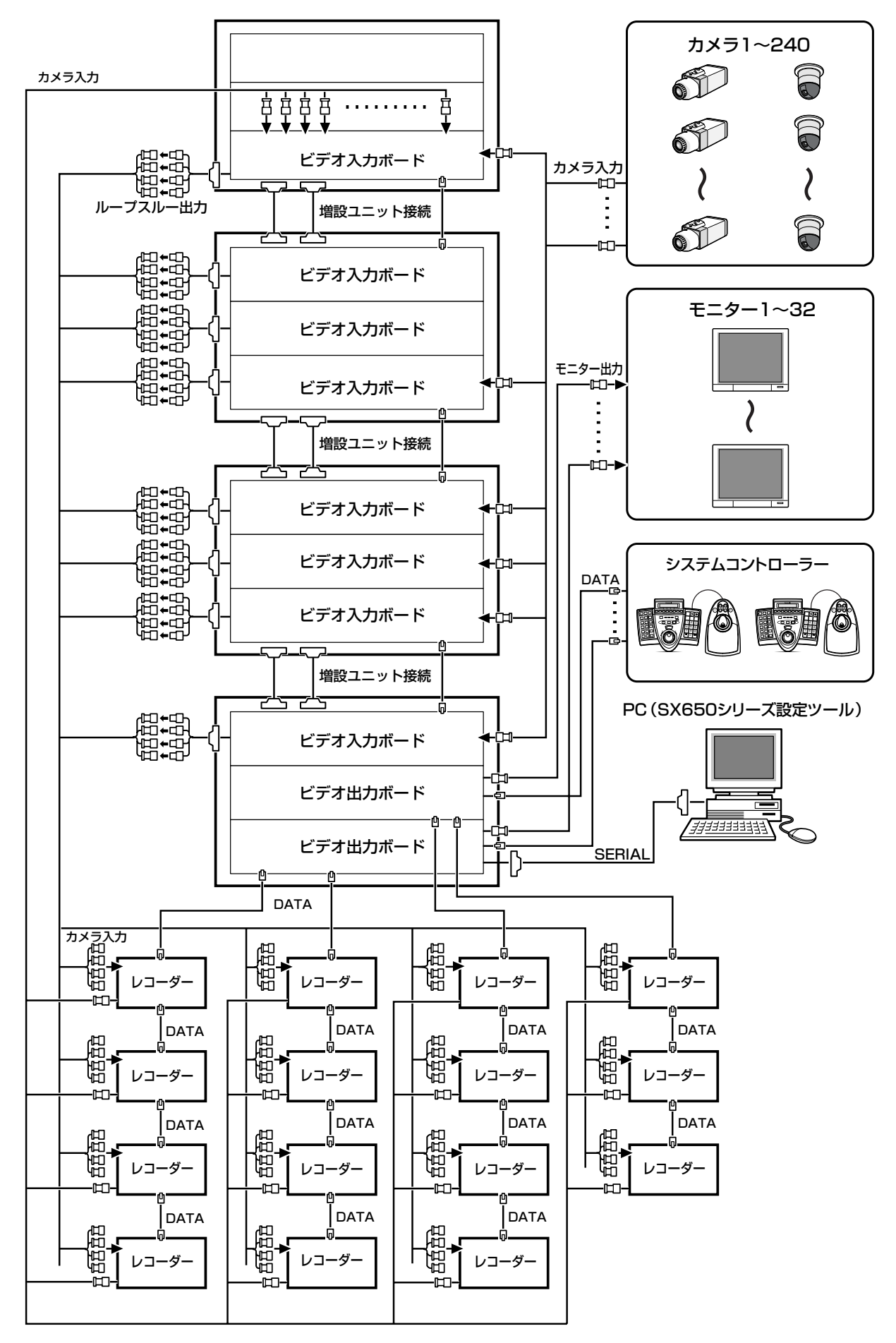

第 7 章 工

事

### 増設ユニットを接続する

増設ユニットはビデオ入力ボード(WJ-PB65C32)を増設するためのユニットです。1つのユニットにビデオ入 力ボードを3セットまで装着することができます。

ここでは、本機に増設ユニットを接続して使用する場合の接続例を紹介します。

以下の条件にしたがって接続してください。

- (1)最大4ユニットまで接続できます(本体含む)。
- (2)ビデオ出力ボードを2セット使用する場合は、必ず同じユニットに取り付けてください。
- (3)ビデオ出力ボードが取り付けられたユニットは、ユニット間接続で端になるように接続してください。
- ●ユニット間接続端子1~3(EXTENSION1~3)端子は、増設用ケーブルキットWJ-CA65L20KまたはWJ-CA65L07K(別売り)で接続します。
- ●ビデオ出力ボードを2セット使用する場合、ビデオ出力ボード2のユニット間接続端子1には何も接続しないでく ださい。

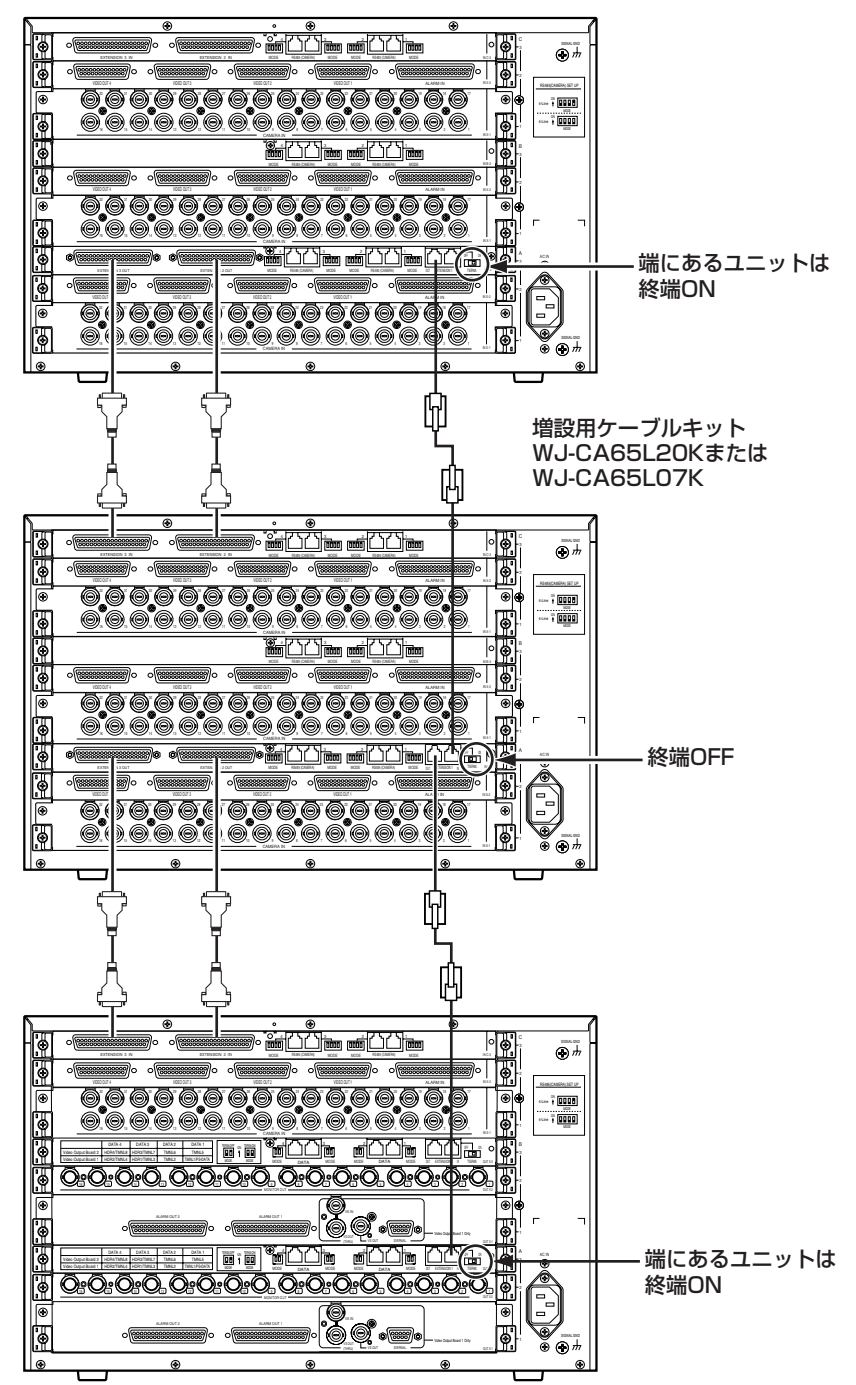

### カメラを接続する

本機にシステムカメラ、コンビネーションカメラを接続して使用する場合の接続例を紹介します。

重要

●レコーダーの映像を本機に接続されたモニターに表示する場合、レコーダーのモニター出力端子をカメラ入力 端子に接続します。

カメラを接続するときは、レコーダー台数分以上の空き端子が残るように接続してください。

詳しくは、「レコーダーを接続する」(☞63ページ)をお読みください。

●BNCケーブルの総延長距離は1 200 mです(5C-2Vケーブルをご使用の場合)。

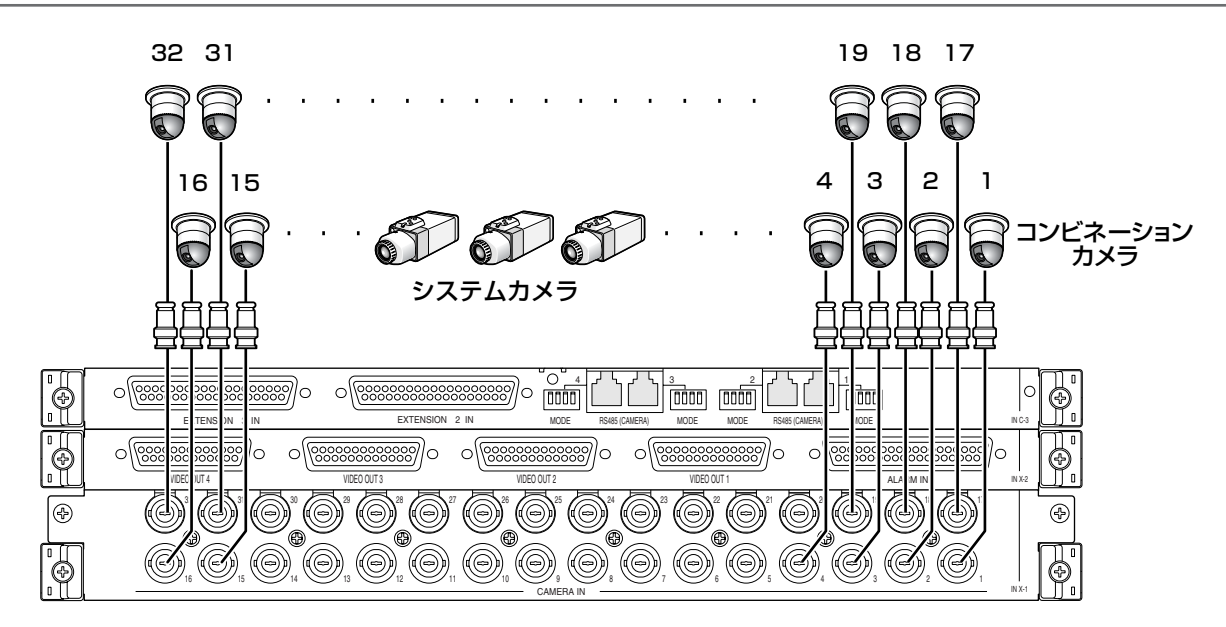

ビデオ入力ボード(後面)

# RS485カメラを接続する

本機にRS485カメラを接続して使用する場合の接続には、以下の2通りがあります。

- ●1対1接続 :1つのカメラRS485端子 (RS485 (CAMERA)) に1台のカメラを接続します。
- ●デイジー接続 : 1つのカメラRS485端子(RS485(CAMERA))に最大8台までのカメラを接続します。

#### 重要

- ●接続の両端になる機器は、終端設定を「ON」にしてください。終端設定は、ビデオ入力ボード後面にある力 メラRS485モードスイッチ(☞61ページ)で行います。
- ●カメラのユニット番号は、1~8の範囲で設定してください。デイジー接続の場合は、同じカメラRS485端子 内で重複しないように設定してください。設定のしかたは、カメラの取扱説明書をお読みください。
- ●RS485カメラを接続して使用する場合は、SX650シリーズ設定ツールの「システム構成] [VD2/ DATA/ケーブル補償]-[RS485カメラ]画面またはセットアップメニューの[540 RS485カメラ]画 面(☞92ページ)でカメラ制御に関する設定を行ってください。

4線式

2線式

1 2 3 4

ON

1234

ON

● RS485ケーブルの総延長距離は1 200 mです。

カメラRS485モードスイッチの意味は以下の通りです。

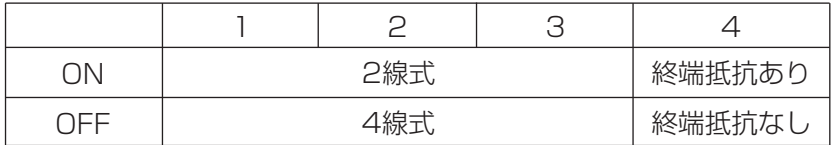

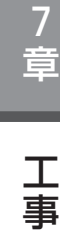

第

60

### 1対1接続

カメラRS485端子 (RS485 (CAMERA))に1台のカメラを接続します。 (例)カメラ入力端子9、12にRS485カメラを接続する場合

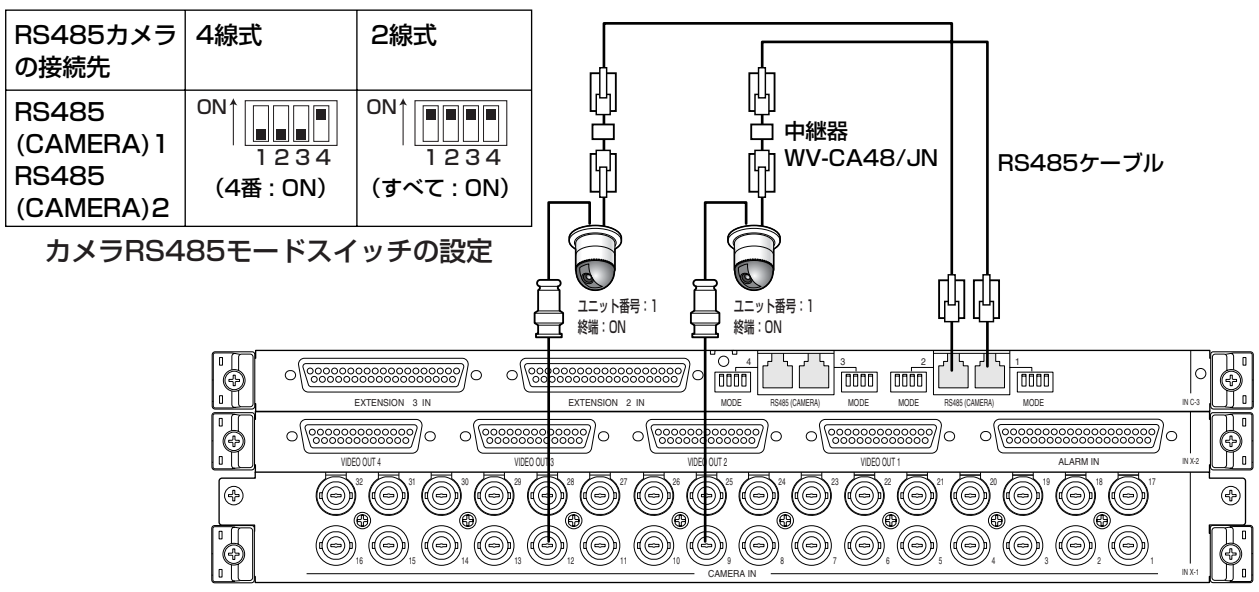

ビデオ入力ボード(後面)

### デイジー接続

カメラRS485端子(RS485(CAMERA))に複数台のカメラを接続します。1つの端子に最大8台までのカメラ を接続できます。

(例)カメラ入力端子9~12にRS485カメラを接続する場合

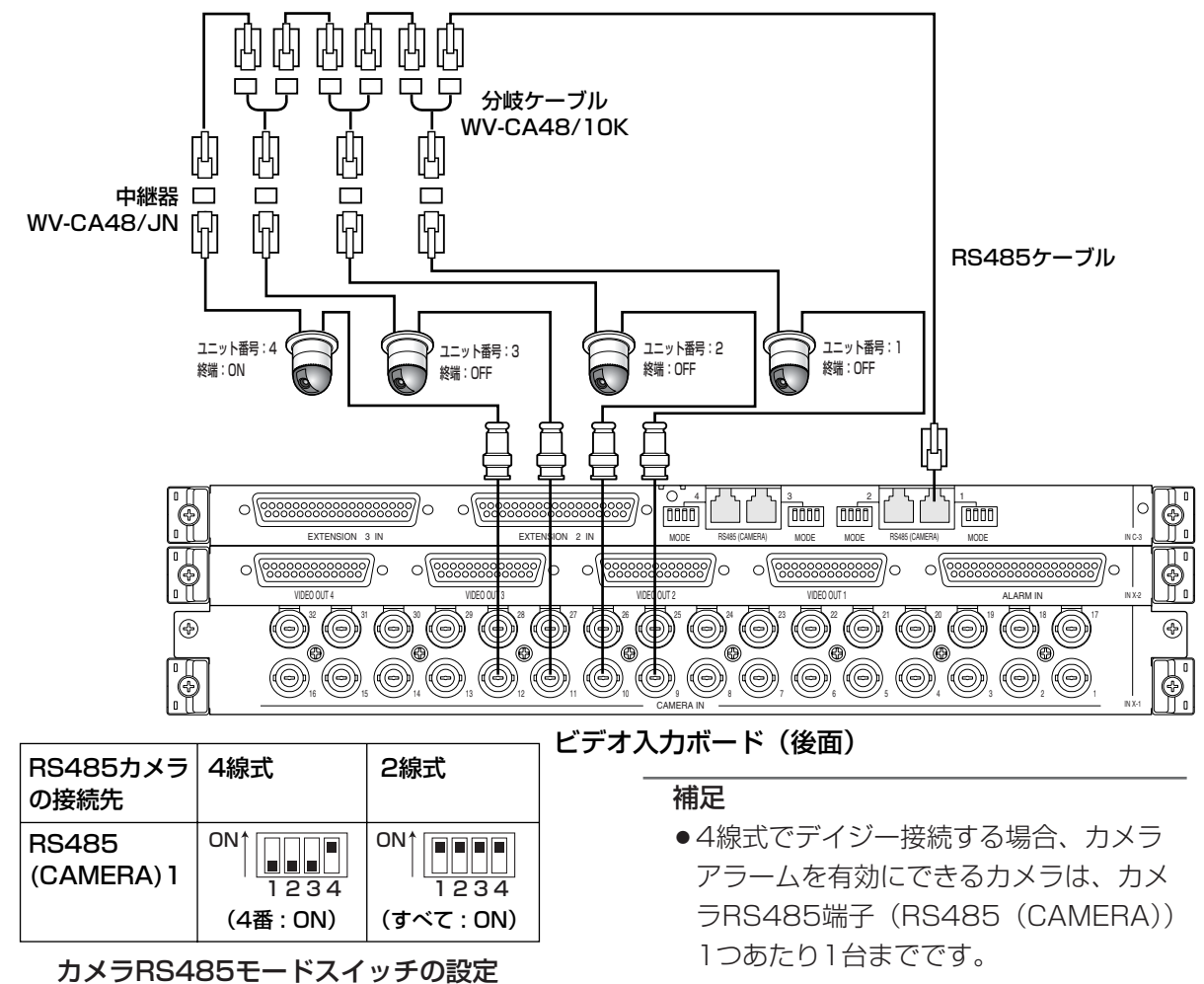

事

### モニターを接続する

ビデオ出力ボード1のモニター出力端子1~16が1~16モニターに割り当てられます。 ビデオ出力ボード2のモニター出力端子1~16が17~32モニターに割り当てられます。

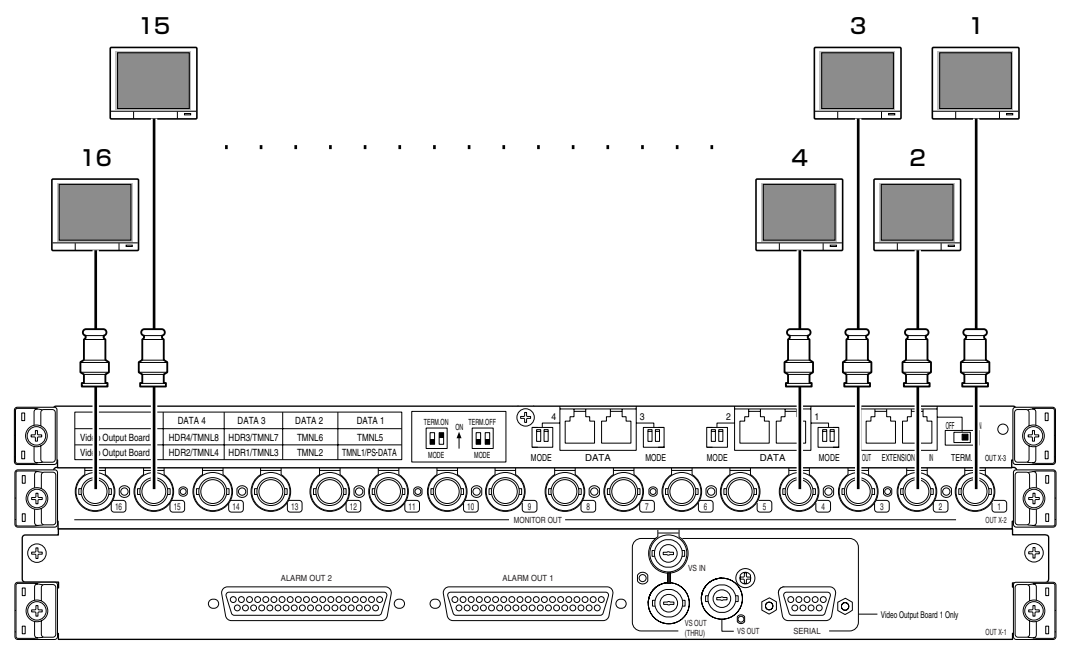

ビデオ出力ボード(後面)

### PCを接続する

接続・通信設定の詳細については、「シリアル(RS-232C)コマンドリファレンス」(PDFファイル)をお読みく ださい。

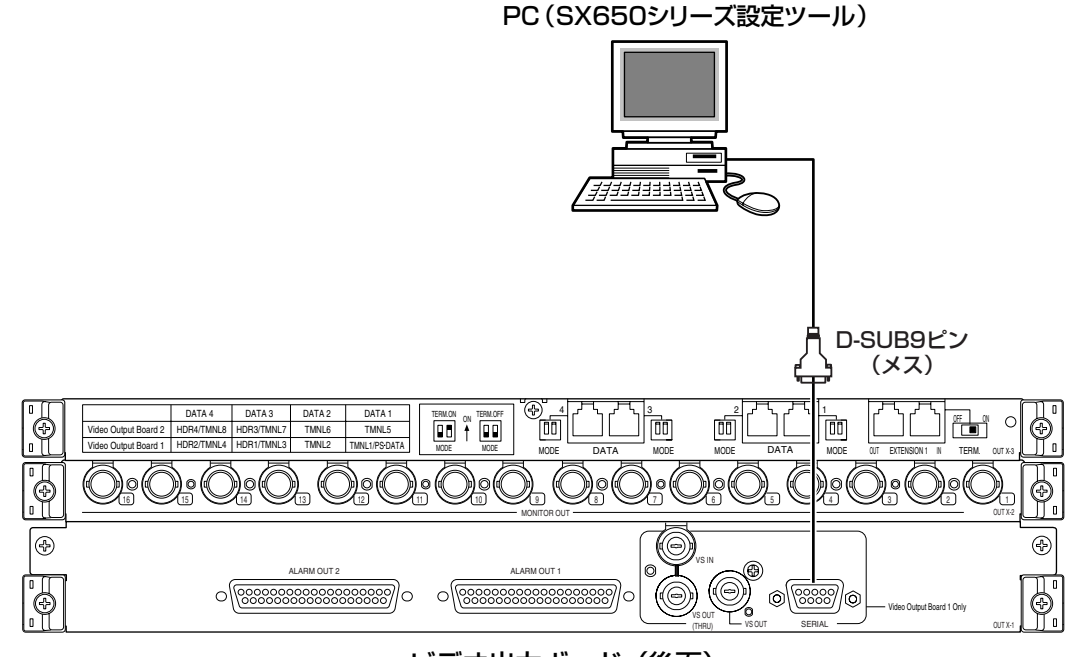

ビデオ出力ボード(後面)

第 7 章

### レコーダーを接続する

本機にレコーダーを接続して使用する場合の接続例を紹介します。

### 重要

- ●レコーダーは以下のバージョンのものをお使いください。
	- ·WJ-HD300シリーズ :バージョン1.71以上
	- ・WJ-HD300Aシリーズ :バージョン2.14以上
	- ·WJ-HD350シリーズ :バージョン3.10以上

### レコーダーの映像出力との接続方法

### ■レコーダーの映像を本機に接続されたモニターに表示する場合

レコーダーの映像出力端子と本機のカメラ入力端子を接続すると、レコーダーの映像をモニター1~32に表示でき ます。

以下の手順で接続します。

- z 接続するレコーダーにあらかじめユニットアドレス(システム)を割り当てます。(☞67ページq) 1から順番に(最大16まで)重複しないように割り当てます。
- 2 レコーダーの映像を入力するビデオ入力ボードを決めます。 カメラ入力端子17~32のうち、レコーダー台数分以上の空き端子が残っているボードを選びます。

### 重要

- ●レコーダーの映像出力端子と接続できるビデオ入力ボードは1枚だけです。複数のボードにまたがって接続 することはできません。
- 下の表に従って、各レコーダーの映像出力端子 (「モニター出力2」) とビデオ入力ボードのカメラ入力端子 (CAMERA IN 17~32)を接続します。

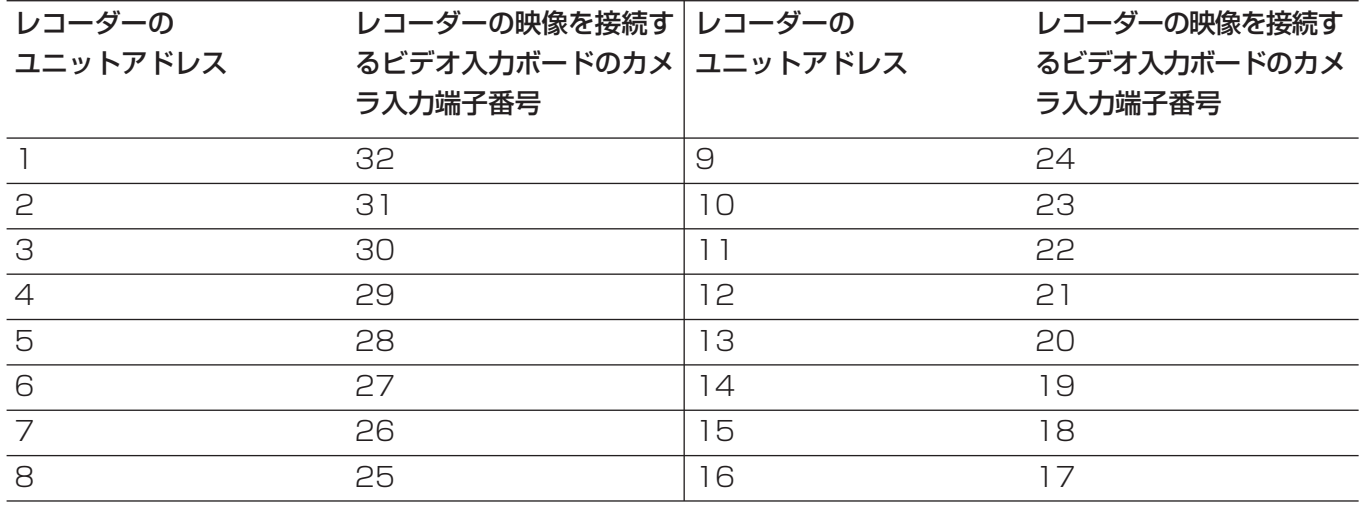

重要

●ビデオ入力ボードにレコーダー映像を入力する場合は、SX650シリーズ設定ツールの [システム構成] - [レ コーダー]画面またはセットアップメニューの [400 レコーダー]画面 (☞87ページ) で必ず設定を行っ てください。

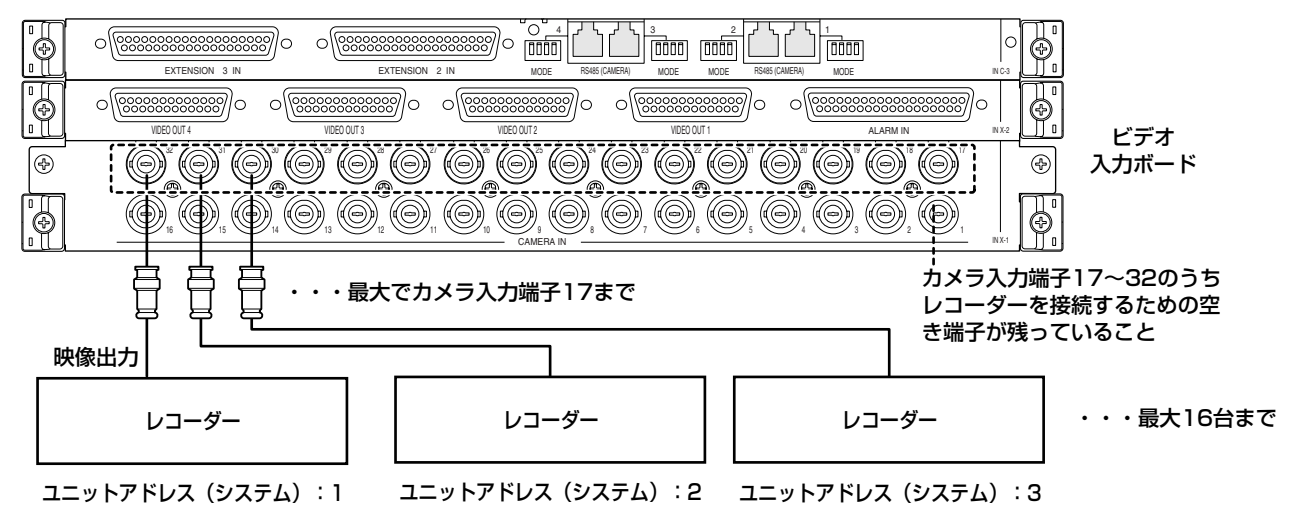

### ■レコーダーの映像を外部の専用モニターに表示する場合

ビデオ入力ボードのカメラ入力端子をすべてカメラ用として使用したい場合などは、レコーダーの映像出力端子を カメラ入力端子に接続せず、専用のモニターに直接接続します。

### 重要

●レコーダーに関する設定は、SX650シリーズ設定ツールの「システム構成]-「レコーダー]画面またはセッ トアップメニューの[400 レコーダー]画面で行ってください。 セットアップメニューでの設定方法については87ページをお読みください。

### レコーダーとループスルー出力との接続方法

ループスルー端子(VIDEO OUT1~4)からのカメラ映像のループスルー出力をレコーダーのカメラ入力端子に 接続します。

接続は接続ケーブルWV-CA68(別売り)を使用してください。

各カメラの入力端子番号とループスルー出力する端子との対応は以下のとおりです。

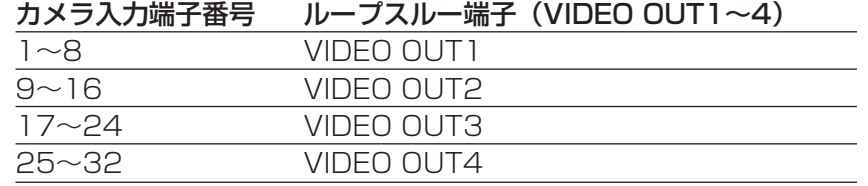

カメラ映像のループスルー出力を接続するレコーダーは以下のとおりです。

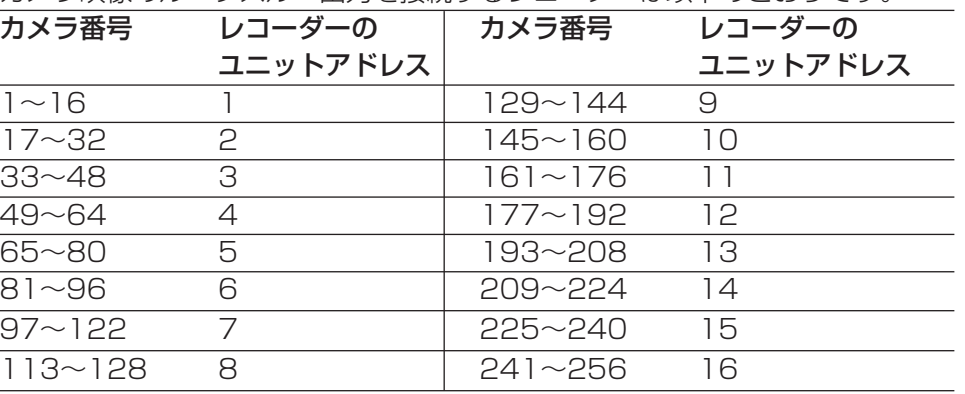

※接続のしかたを変更する場合 は、接続に合わせてレコー ダーに入力するカメラ番号の 設定も変更してください。 設定は、SX650シリーズ設 定ツールの[システム構 成]-[レコーダー]-[カメ ラ番号設定]画面で行います。

### 補足

●ループスルー出力はカメラ入力信号をそのまま出力するため、本機で設定したカメラタイトルなどの文字表示

第 7 章

工 事

(☞16ページ)は、レコーダーでは録画されません。

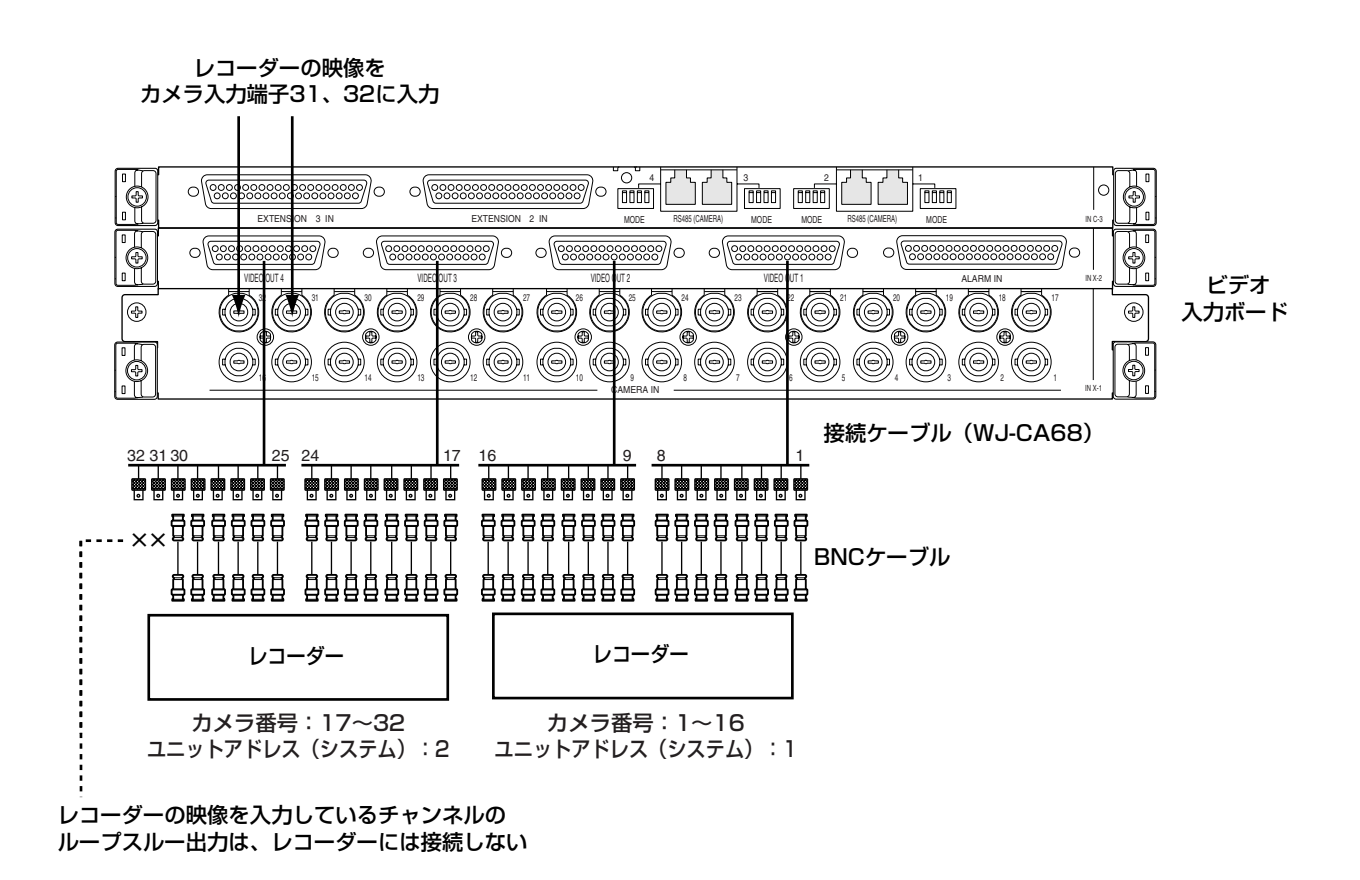

重要

●レコーダーの映像出力端子を接続したカメラ入力端子のループスルー出力は、レコーダーに接続しないでくだ さい。

### レコーダーとビデオ出力ボードの接続方法

レコーダーを本機のデータポート(DATA1~4)に接続することによって、システムコントローラーからレコー ダーを制御できるようになります。

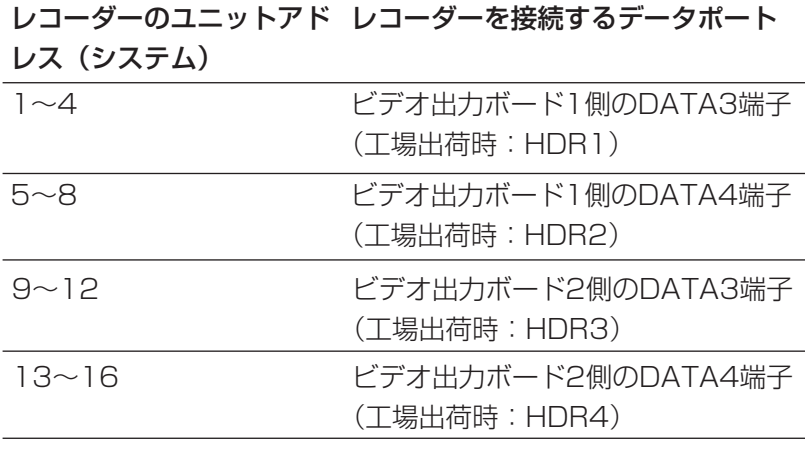

※データポートの設定は接続する機器に合わせて変更することができます。設定を変更する場合は、SX650シ リーズ設定ツールの[システム構成]-[データポート]画面またはセットアップメニューの[510 データ ポート]画面(☞90ページ)で行ってください。

事

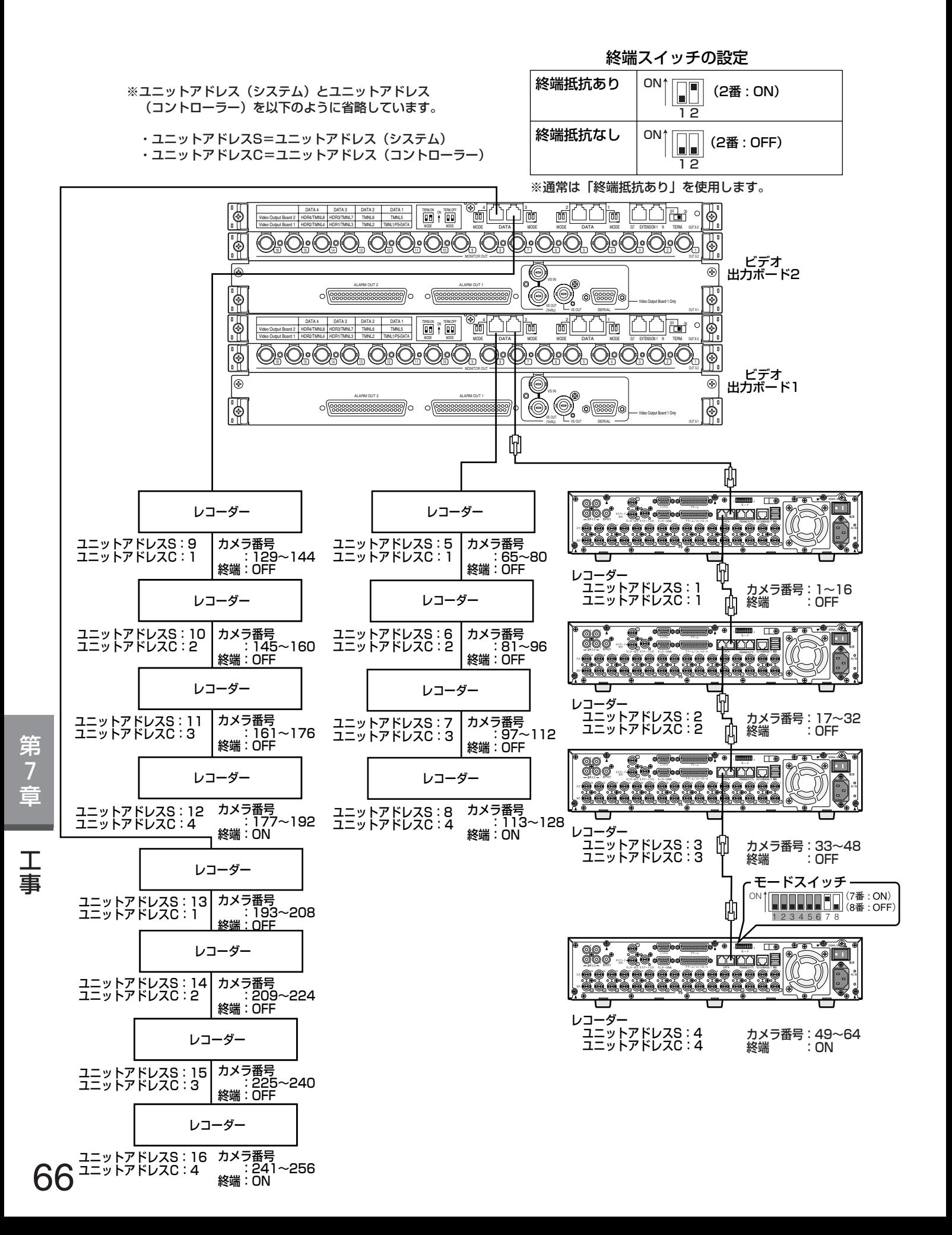

### レコーダーに必要な設定

接続するレコーダーに対して、レコーダーのSETUP MENUで以下の設定を必ず行ってください。 ②~60の設定は、接続後でも設定できます。①の設定は、接続する前に個別に設定する必要があります。設定は、 詳細設定メニューから行うことができます。

### (1)ユニットアドレス(システム)の設定

各レコーダー (最大16台) の「通信] - [PS・Data設定] のユニットアドレス (システム) 設定は、重複しない ようにそれぞれ1~16に設定してください。

### (2)ユニットアドレス (コントローラー) の設定

各データポートにデイジー接続しているレコーダー (最大4台)の [通信] - [PS・Data設定] のユニットアドレ ス(コントローラー)設定は、重複しないようにそれぞれ1~4に設定してください。

### 3カメラ番号の設定

各レコーダー(最大16台)の[通信]- [PS·Data設定]のカメラ番号設定は、本機で設定しているカメラ番号 と合わせて設定してください。

(例) レコーダー (ユニットアドレス16) のCAM16に、カメラ番号999の映像を入力する →CAM16のカメラ番号を999に設定する

### (4)カメラ制御通信方式の設定

[通信]-[カメラ制御]のCAM1~16までの設定は「PSD」に設定してください。

#### (5)イベント録画の設定

アラーム発生時に録画を行う場合、必ず各レコーダーでイベント録画に関する設定を行ってください。イベント録 画に関する設定は、各レコーダーの取扱説明書をお読みください。

以下の設定は工場出荷時設定のままお使いください。

- [システム] [基本設定] のPSDユーザー設定 (ADMIN)
- [スケジュール] [イベントPROG] の各イベント動作PROGの [VMD]、[ビデオロス]、[端子/コマンドア ラーム]の動作モード設定(ALM) ※録画方式を「QUICK」でお使いになる場合

[簡単設定]-[録画・イベント設定]のイベント録画の動作モード(ALM)

●①~③以外の「通信1 - 「PS·Data設定」の設定

事

# システムコントローラーを接続する

本機にシステムコントローラーを接続して使用する場合の接続例を紹介します。 システムコントローラーの接続方法には以下の2種類があります。

● ターミナルモードでの接続

通常はこの方法で接続します。WV-CU360Cを接続する場合は、バージョン8.10以降のものをご使用ください。 ● PS・Dataモードでの接続

本機を複数台接続して操作したり、他のシステム機器を接続し、それらを共通のシステムコントローラーで操作し たい場合に使用します。ただし、操作についての制約事項があります。「PS・Dataモードで操作する」(☞48 ページ)をお読みください。

### ターミナルモードでの接続

ターミナルモードでの接続は以下の手順で行います。

■ CUターミナル/HD接続端子、CUターミナル/PS・Data接続端子(DATA1~DATA4)にシステムコント ローラーを接続します。

### 重要

- ●DATA3、DATA4端子は、工場出荷時はレコーダー接続の設定(HDR1~4)になっています。レコーダー を接続せずにシステムコントローラーを接続する場合は、SX650シリーズ設定ツールの[システム構成]- [データポート]画面またはセットアップメニューの [510 データポート]画面 (☞90ページ) でDATA3、 DATA4端子の設定を変更してください。
- ●1つの端子に、レコーダーとシステムコントローラーの両方を接続することはできません。
- ●ケーブルの延長距離(本機と一番端のシステムコントローラー間の距離)は最大1 200 mです。

補足

第 7 章

工 事

- ●1つの端子に最大で4台までのシステムコントローラーを接続 (デイジー接続) して、合計で16台までのシス テムコントローラーを接続できます(本機に同時にログインできるのは16台までです)。 デイジー接続は、WV-CU650 バージョン2.00以降のシステムコントローラーのみ接続可能です。
- システムコントローラーの通信モードを「ターミナルモード」に設定します (☞56ページ)。
- 各システムコントローラーのコントローラー番号を「1」に設定します。ただしデイジー接続の場合は、「1」 から順に重複しないように番号を設定(最大「4」まで)します。接続先の端子が異なる場合は、番号を重複 して設定できます。設定方法については、各システムコントローラーの取扱説明書をお読みください。

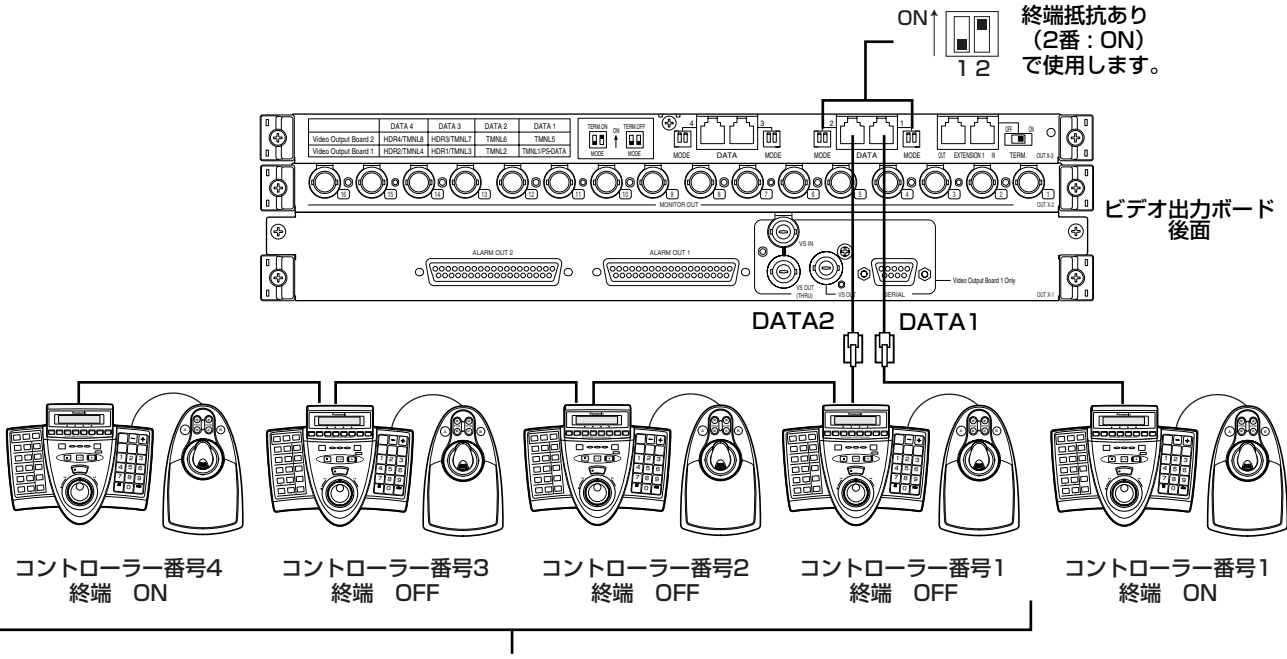

### PS・Dataモードでの接続

PS・Dataモードでの接続は以下の手順で行います。

■ CUターミナル/PS・Data接続端子(DATA1)にシステムコントローラーを接続します。

#### 重要

- ●DATA1端子は、工場出荷時はターミナルモード接続の設定になっています。PS・Dataモードで接続する場 合は、SX650シリーズ設定ツールの[システム構成]-[データポート]画面またはセットアップメニューの [510 データポート]画面(☞90ページ)で設定を変更してください。
- ●PS・Dataモードに設定した端子には、ターミナルモードのシステムコントローラーを接続することはできま せん。
- ●ビデオ出力ボードを増設した場合でも、PS・Dataモードに設定できる端子は1つだけです。
- ●ケーブルの延長距離(一番端のユニットと一番端のシステムコントローラー間の距離)は最大1 200 mです。 補足
- ●最大で4台までのシステムコントローラーを接続(デイジー接続)できます。ただし、デイジー接続内のシス テムコントローラー間では、ユーザー管理はできません(1人のユーザーとして扱われます)。
- ■21 本機が1台の場合、システムコントローラーを接続した端子の終端スイッチを「終端抵抗あり」(2番:ON) に設定します。

本機を複数台接続する場合は、一番端のユニットのみ「終端抵抗あり」(2番:ON)に設定します。

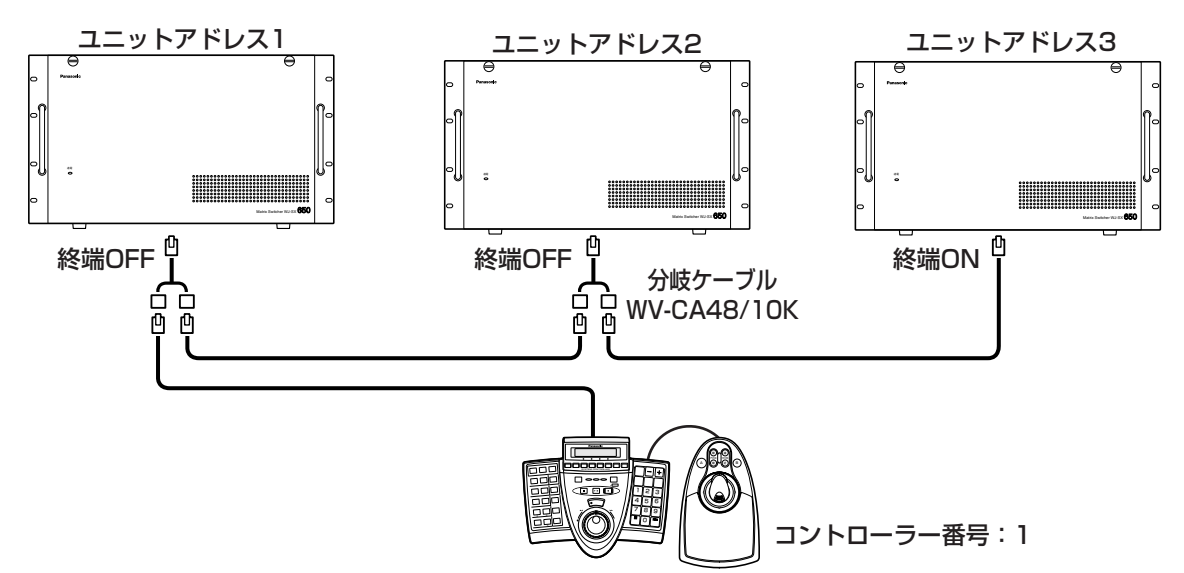

- 81 システムコントローラーの通信モードを「PS・Dataモード」に設定します。※
- システムコントローラーの終端スイッチを設定します。※ デイジー接続の場合は、一番端のシステムコントローラーのみ「終端抵抗あり」に設定します。
- デイジー接続の場合は、コントローラー番号を「1」から順に重複しないように設定(最大「4」まで)しま す。※
- ※ 設定方法については、各システムコントローラーの取扱説明書をお読みください。

#### 重要

69 ●システムコントローラーをPS・Dataモードで使用する場合、カメラ選択の範囲がシステムコントローラーに よって異なります。 (例)WV-CU360C :1~199 WV-CU650 : 1~999 システムの規模に応じて、システムコントローラーを選択してください。PS・Dataモードでカメラを200 台以上ご使用になる場合は、WV-CU650を使用してください。

第 7 章

工 事

### アラームセンサーを接続する

本機のビデオ入力ボードのアラーム入力端子 (ALARM IN) にアラームセンサーを接続し、アラームセンサーから アラーム信号を入力させることもできます。ビデオ入力ボードのアラーム入力端子(ALARM IN)の詳細は以下の とおりです。各入力信号の極性はSX650シリーズ設定ツールの[アラーム]-[アラーム動作]-[端子設定]画 面またはセットアップメニューの [330 端子アラーム]画面で、アラーム信号が入力したときの動作はSX650 シリーズ設定ツールの[アラーム]-[アラームイベント]画面で設定してください。 セットアップメニューでの設定方法については、87ページをお読みください。

19 18 17 16 15 14 13 12 11 10 9 8 7 6 5 4 3 2 1

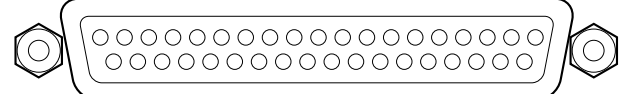

37 36 35 34 33 32 31 30 29 28 27 26 25 24 23 22 21 20

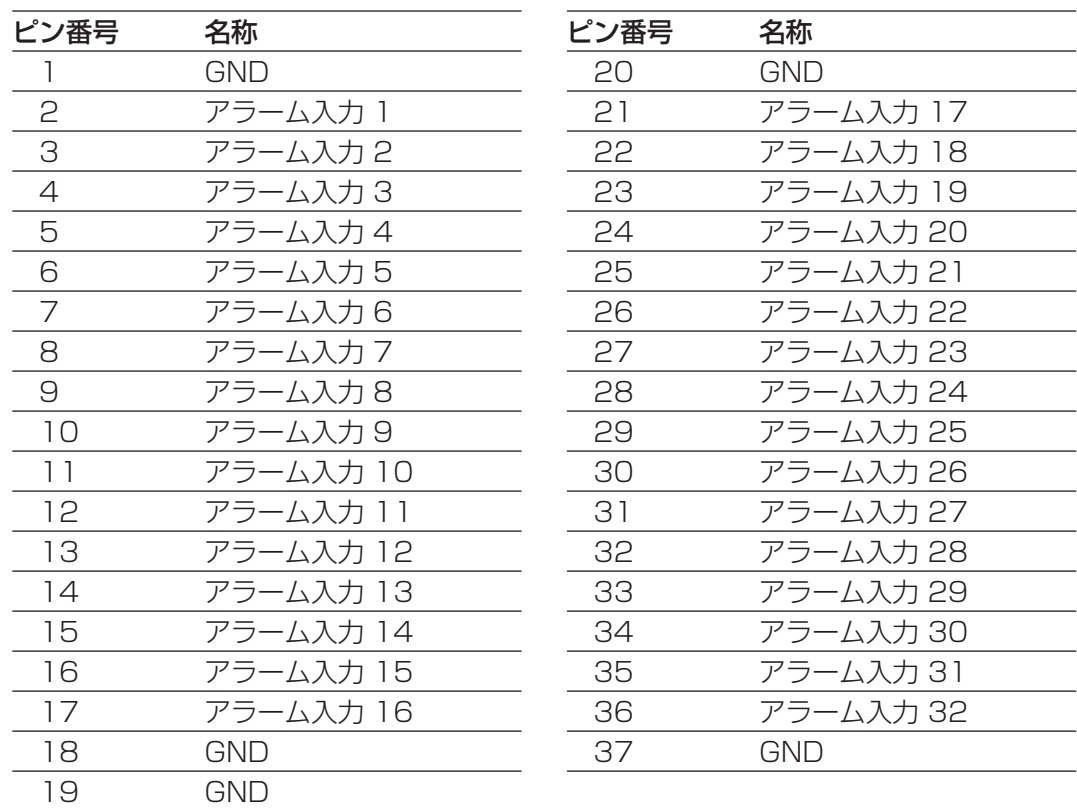

アラーム入力:100 ms以上 無電圧メイク接点

# その他の外部機器を接続する

本機のビデオ出力ボードのアラーム出力端子(ALARM OUT1、2)に外部機器を接続し、アラーム出力、アラー ム復帰入力、時刻同期入力、時刻同期出力の各信号を入出力できます。ビデオ出力ボードのアラーム出力端子の詳 細は以下のとおりです。

19 18 17 16 15 14 13 12 11 10 9 8 7 6 5 4 3 2 1

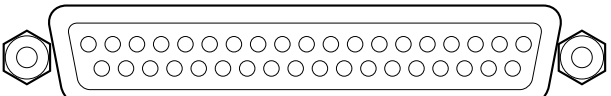

37 36 35 34 33 32 31 30 29 28 27 26 25 24 23 22 21 20

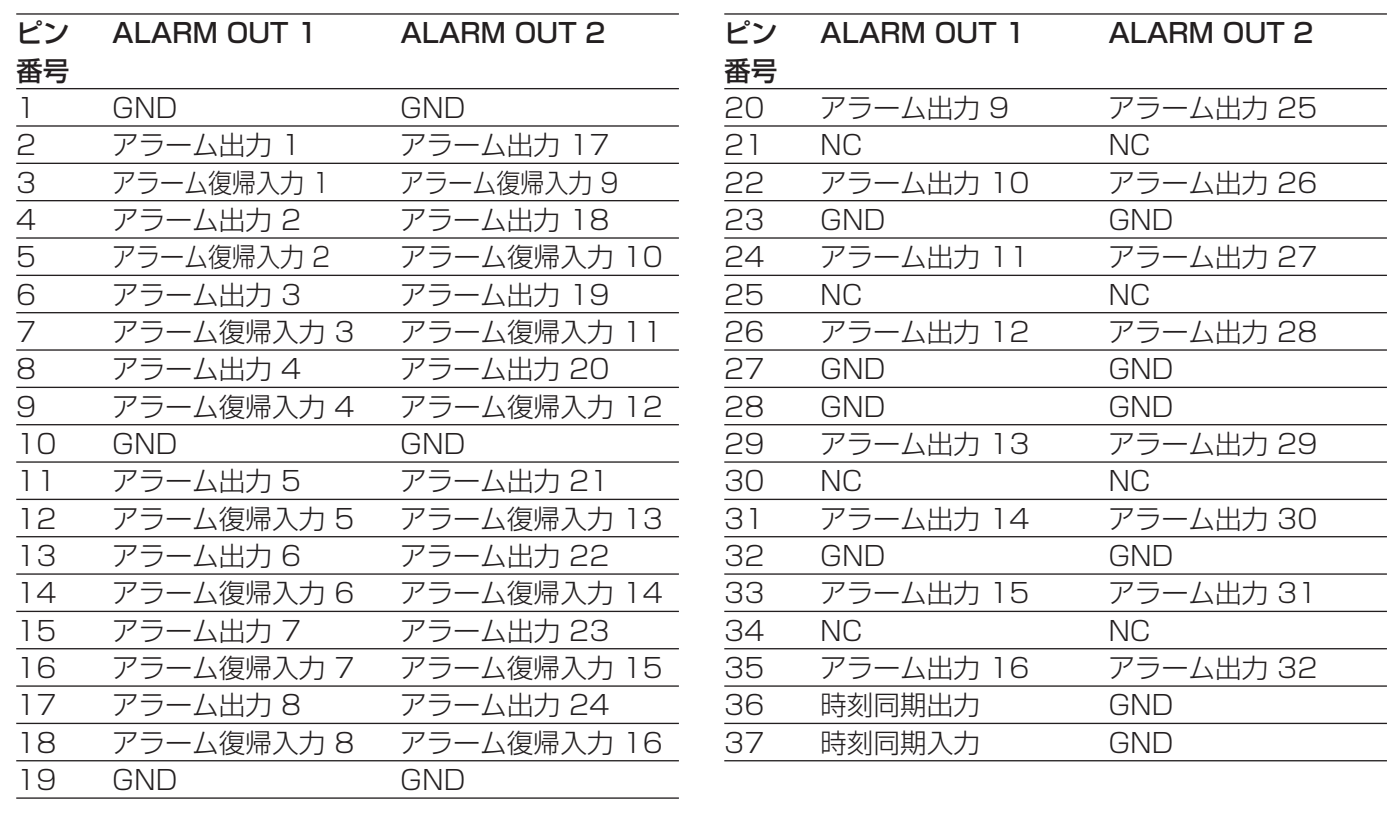

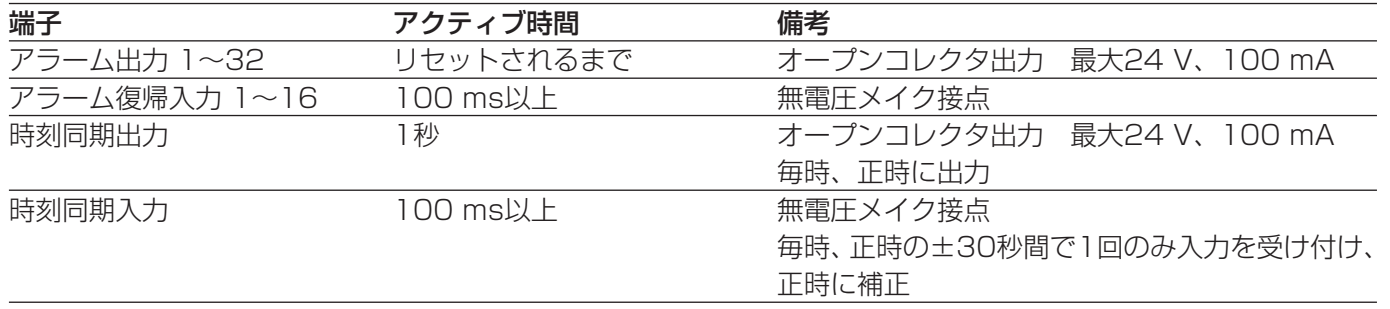

※アラーム復帰入力は、モニターリセットとして使用できます(☞32ページ)。

 $\frac{1}{\sqrt{1-\frac{1}{2}}}$ 

 $\overline{\phantom{a}}$ 

 $\frac{1}{\sqrt{1-\frac{1}{2}}}$ 

工 事

# システムの状態を確認する

設置工事の際に、4つのモニターを使って各モニターの状態を同時に確認することができます。

### (例)1~4番モニターにシステム状態画面を表示する

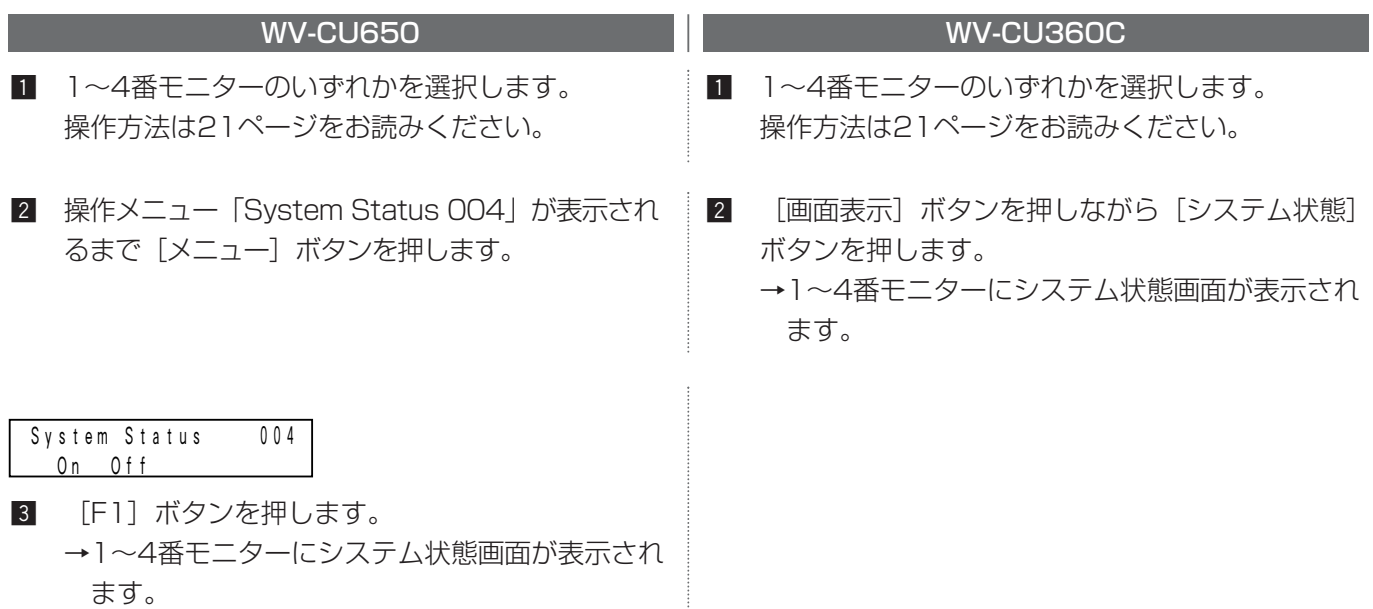

…

5~32番モニターについても同様に、4つのモニター単位でシステム状態画面を表示します。

#### システム状態画面の表示例

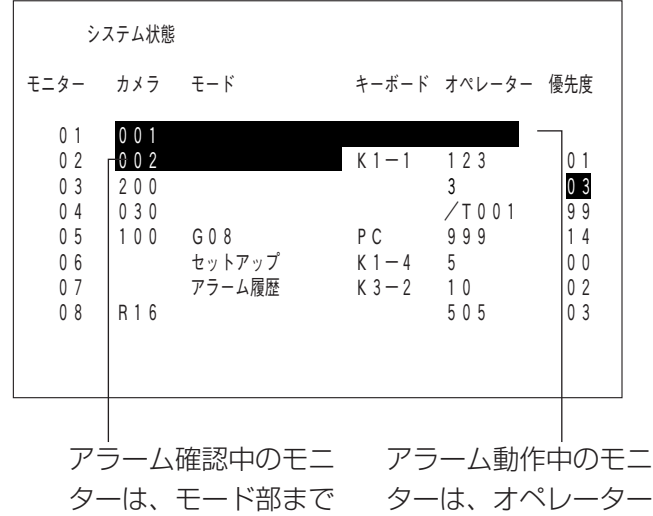

が反転表示されます。

ターは、オペレーター 部までが反転表示され ます。

<モニター1> <モニター4>

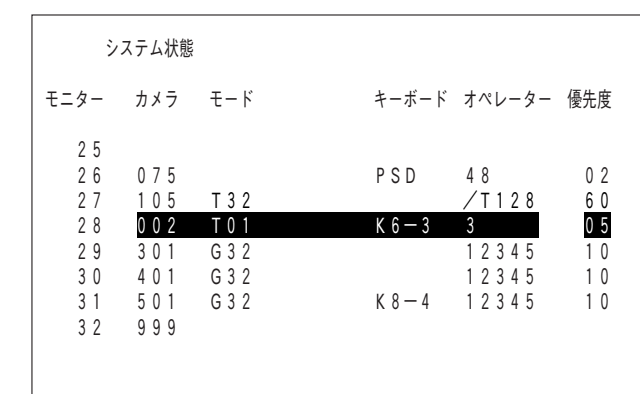

第 7 章

工 事

72
#### モニター

モニターの番号が表示されます。

#### カメラ

各モニターに表示されているカメラまたはレコーダー の番号が表示されます。

#### モード

各モニターの動作状態が表示されます。 ・セットアップ:セットアップメニュー表示中 ・アラーム履歴:アラーム履歴画面表示中

#### キーボード

各モニターを選択しているコントローラーまたはPCが 表示されます。

#### オペレーター

各モニターを選択しているオペレーターのユーザーID またはタイマーイベントの番号が表示されます。

#### 優先度

オペレーターの優先度が表示されます。 セットアップメニュー表示中は「0」が表示されます。 モニターロック中は反転表示します。

#### 重要

●システム状態画面表示中のモニターは通常の状態と変わらないため、オペレーターによる操作や、アラーム動 作が可能です。ただし、システム状態画面表示中のモニターは黒画となるので、映像は確認できません。 そのため、運用で使用するモニターとは区別してお使いください。

補足

●システム状態は履歴として100件まで記憶され、PCにダウンロードしたり、接続しているPCに対して1秒お きに定期送信したりすることができます。設定は、SX650シリーズ設定ツールの[通信]-[シリアルコマン ド]画面で行います。コマンドについては、「シリアル(RS-232C)コマンドリファレンス」(PDFファイル) をお読みください。

# 設定の流れ

本機を操作する前に、あらかじめ各種設定を行う必要があります。設定は、PCから操作する「SX650シリーズ設 定ツール」で行います。一部の機能は、本機のセットアップメニューで設定することもできます。 ここでは、以下のシステム構成を例に設定の流れを説明しています。設定手順1、4は必ず行ってください。設定

手順2、8、5、6 (網掛け部分)は工場出荷時設定のまま使用できますので、工場出荷時の設定であることを確 認してください(☞81ページ)。

#### <システム構成例>

カメラ150台、レコーダー10台、モニター32台、コントローラー(ターミナルモード)2台

### 1 レコーダーに関する設定を行う

- ・レコーダー映像出力:マトリクス入力(レコーダー 映像をカメラ入力端子の最後 尾 (CAM160~151) から 入力する場合)
- ·入力ボードNo. : 5
- ・レコーダー01~10:ON
- ・レコーダー11~16:OFF
- ※各レコーダーが、設定画面に表示されているデータ ポートおよびカメラ入力端子に正しく接続されてい るか確認してください。

●SX650シリーズ設定ツールの場合

[システム構成] - [レコーダー]画面

1 [レコーダー] タブを選択 2入力ボードNo. :5を選択  $P = 0$  $R_{2}$  =  $R_{3}$ 

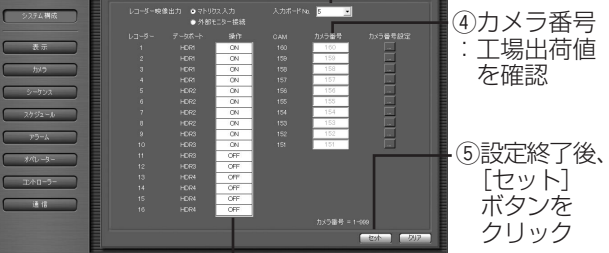

e操作:レコーダー11~16をOFFに設定

● セットアップメニューの場合 [400 レコーダー](☞87ページ)

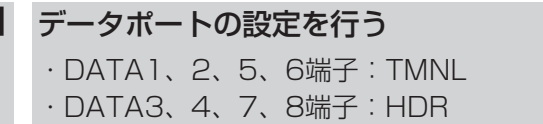

(工場出荷時設定のまま) ※コントローラーをPS・Dataモードで使用したい 場合などに設定を変更してください。

#### ●SX650シリーズ設定ツールの場合 [システム構成]-[データポート]画面 ●セットアップメニューの場合 [510 データポート](☞90ページ)

第 8

 $\overline{2}$ 

章

設 定

#### カメラ番号の設定を行う  $\vert 3 \vert$

- ・CAM001~160:任意の論理番号を設定 ※論理番号を変更したい場合に設定してください。 ※レコーダー映像を入力するCAM151~160に対 しても、論理番号は必ず設定してください。論理 番号を設定しないと、レコーダーを選択できませ
- ん。 ・CAM161~256:論理番号を削除 ※使用しないカメラ入力端子の論理番号を削除する ことによって、選択できなくすることができます。

● SX650シリーズ設定ツールの場合 [システム構成] - [カメラ番号]画面 ●セットアップメニューの場合 設定できません。

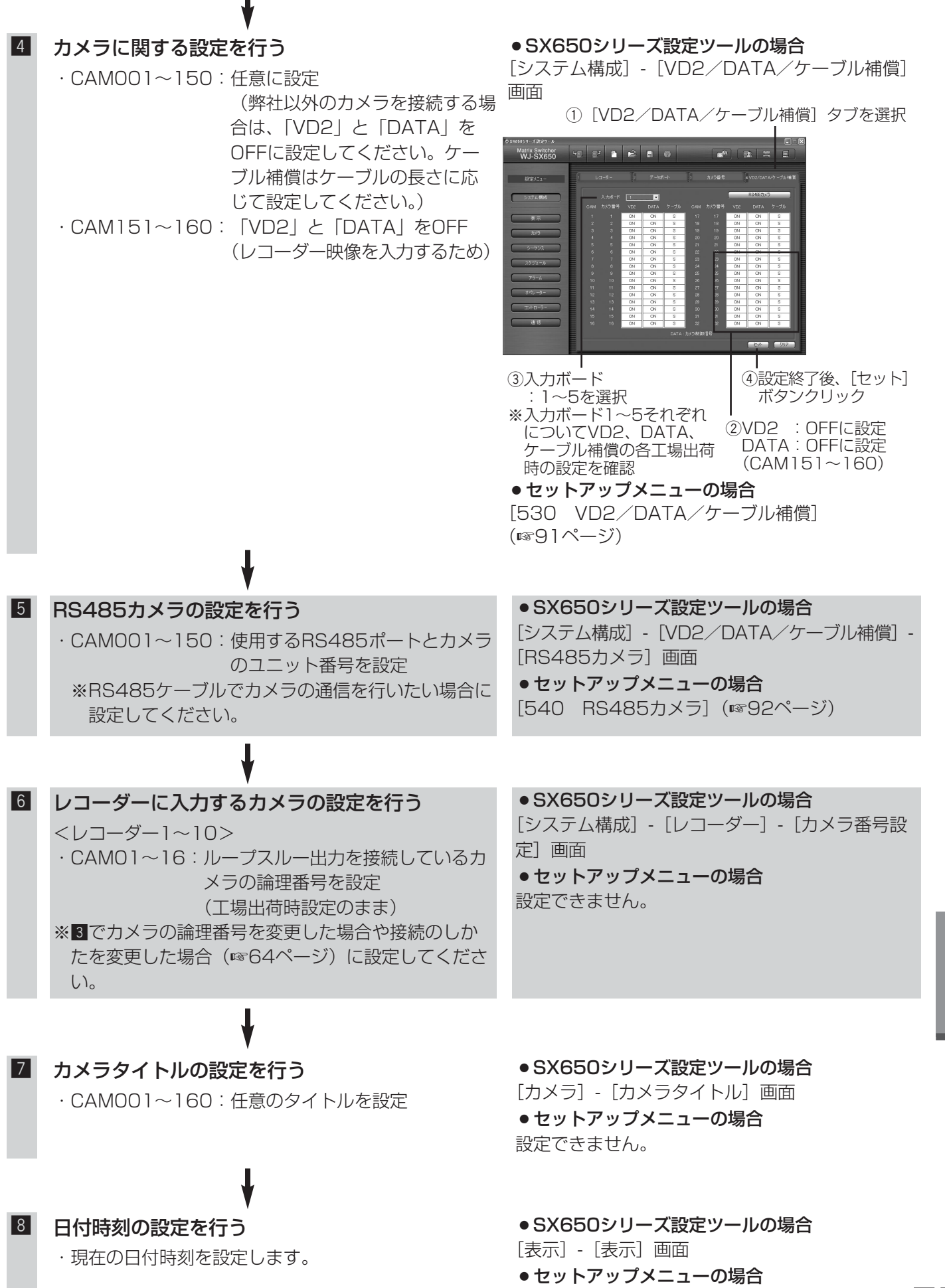

75

[100 日付・時刻](☞85ページ)

第 8 章

# SX650シリーズ設定ツールで設定する

ここでは、SX650シリーズ設定ツールについて説明します。SX650シリーズ設定ツールの操作は、SX650シ リーズ設定ツールをPCにインストールして行います。

## 必要なPC環境

以下のシステム環境を持つPCで使用できます。

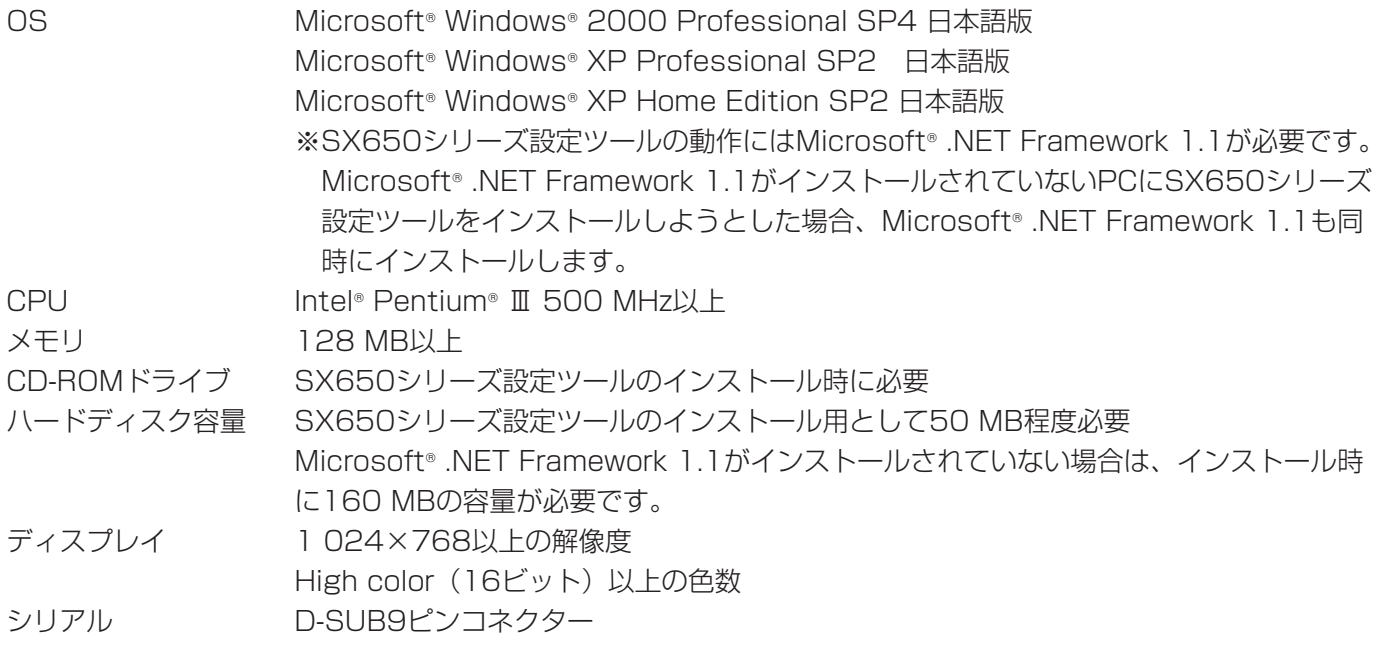

## インストール/アンインストール

### インストールする

- 本機に同梱されているCD-ROMをPCのCD-ROMドライブにセットします。
- x CD-ROM内の設定ツールフォルダにある「Setup.exe」をダブルクリックします。 →インストール開始の確認画面が表示されます。

3 [OK]ボタンをクリックし、画面の指示に従ってインストールを行います。 ※標準設定のままインストールすると、「C:¥Program Files¥Panasonic¥WJ-SX650」フォルダが作成され、 必要なファイルがコピーされます。

## アンインストールする

■ [コントロールパネル] - [プログラムの追加と削除] を選択します。 →プログラムの追加と削除画面が表示されます。

■ 「SX650シリーズ設定ツール」を選択し、[削除] ボタンまたは[変更と削除]ボタンをクリックします。 以降、画面の指示に従ってアンインストールを行います。

#### 重要

●すでにSX650シリーズ設定ツールがインストールされているPCに、SX650シリーズ設定ツールをインス トールすることはできません。必ずアンインストールしてから、再インストールしてください。

第 8 章

## 起動する

■ スタートメニューの「スタート]-「すべてのプログラム]-「Panasonic]-「WJ-SX650シリーズ]-[SX650シリーズ設定ツール x.xx](「x.xx」は、SX650シリーズ設定ツールのバージョン)を選択します。 →SX650シリーズ設定ツールが起動し、ログイン画面が表示されます。

#### 補足

- PCのキーボードのCtrlキーを押しながら「SXシリーズ650設定ツール x.xxl を選択すると、言語を選択す る画面が表示されます(Ctrlキーは言語の選択画面が表示されるまで押し続けてください)。言語を選択して [OK]ボタンをクリックすると、選択した言語でログイン画面が表示されます。
- 2 ユーザー名とパスワードを入力します。お買い上げ時は、ユーザー名:admin、パスワード:sx650に設定 されています。

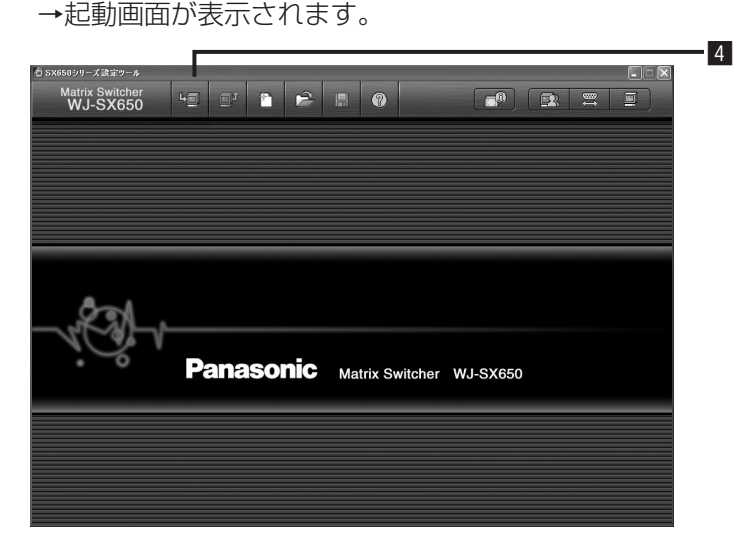

3 [OK] ボタンをクリックします。

■ 本機から設定情報を取得します。ツールバーの[ダウンロード]アイコンをクリックします。 →ダウンロード画面が表示されます。「ダウンロード開始]ボタンをクリックして設定情報を取得してくださ い。

※PCと本機の接続方法については、「PCを接続する」(☞62ページ)をお読みください。

■ ダウンロードが完了するとメッセージが表示されますので、[OK] ボタンをクリックしてください。 → [システム構成] - [レコーダー]画面が表示されます。

#### 重要

●本機のセットアップメニューで設定している時に、SX650シリーズ設定ツールから設定情報のアップロード を行うと、本機のセットアップメニューは強制的に終了し、本機のセットアップメニューで設定していた内容 は無効になります。SX650シリーズ設定ツールからアップロードした設定情報が有効になります。

## 操作画面について

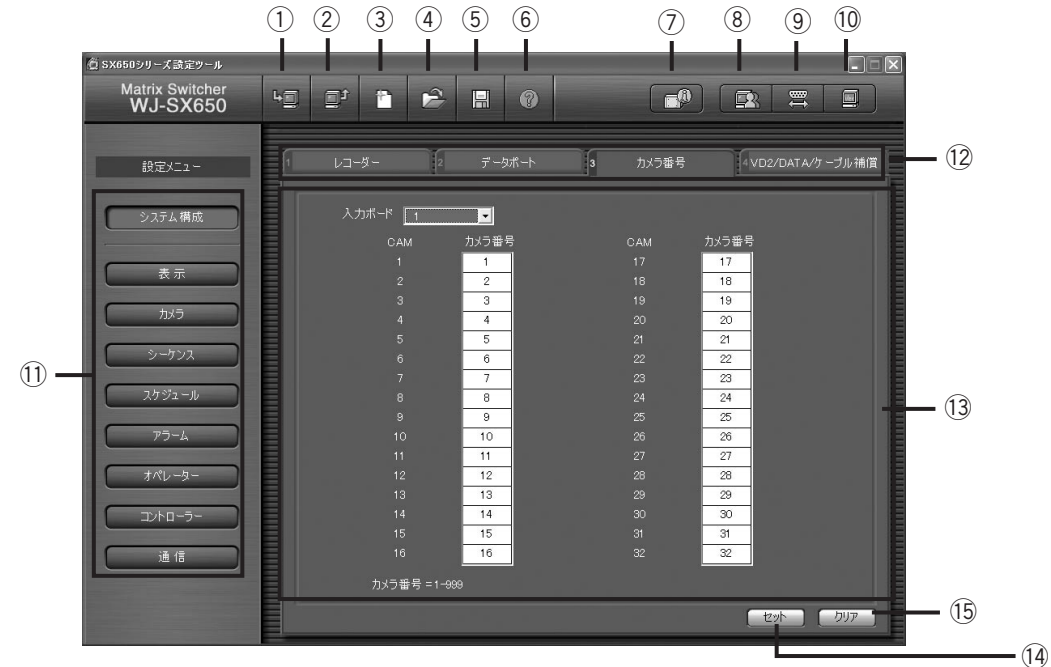

#### ツールバー

 $(2)$ 

 $\binom{5}{5}$ 

 $\circled{9}$ 

- :本機から設定情報を取得します。  $\sqrt{1}$ 
	- :SX650シリーズ設定ツールで設定した内容 回 を本機に反映します。
- :設定ファイルを新規に作成します。  $\circled{3}$
- :保存した設定ファイルを開きます。  $\circled{4}$ 
	- :設定内容をファイルに保存します。  $\Box$
- :設定補助画面を開きます。補助画面のない  $\circled{6}$ **⊙** 場合はグレイアウトされます。
- :本機のボード情報を表示します。  $\circled{)}$
- 8 章

第

- 設 定
- **■■ :SX650シリーズ設定ツールの操作ができ** るユーザーを登録します。  $\circled{8}$ 
	- :PCのシリアルポート設定を変更します。
- : SX650シリーズ設定ツールのバージョン を表示します。  $(10)$

11設定メニューボタン 本機の設定カテゴリーをボタンで選択します。

!2サブメニュータブ

各設定画面を選択します。 ※SX650シリーズ設定ツールの画面名は「[設定メ ニュー名]-[サブメニュー名]画面」のように表現 します。

(13メインエリア 設定メニューボタンとサブメニュータブで選択した設 定項目の内容が表示されます。 :編集した内容を確定します。 !4

(15 ├ッワ ̄:編集した内容がクリアされます。

#### 重要

- ●SX650シリーズ設定ツールで保存した設定ファイ ルをテキストエディタなどで編集しないでくださ い。編集されたファイルは開くことができなくな る場合があります。
- ①、2)、2については、PCと本機がRS-232C ケーブルで接続されている必要があります。

## チップヘルプについて

 $\begin{picture}(20,20) \put(0,0){\line(1,0){10}} \put(15,0){\line(1,0){10}} \put(15,0){\line(1,0){10}} \put(15,0){\line(1,0){10}} \put(15,0){\line(1,0){10}} \put(15,0){\line(1,0){10}} \put(15,0){\line(1,0){10}} \put(15,0){\line(1,0){10}} \put(15,0){\line(1,0){10}} \put(15,0){\line(1,0){10}} \put(15,0){\line(1,0){10}} \put(15,0){\line(1$ 通信条件 - ネート番号を注釈します。\*1

SX650シリーズ設定ツールのボタンやプルダウンメニューにマウスカーソルを合わせると説明文が表示されます。 補足説明がある場合は、説明文の最後に番号が付いています。

各番号に対する説明については、次の表をお読みください。

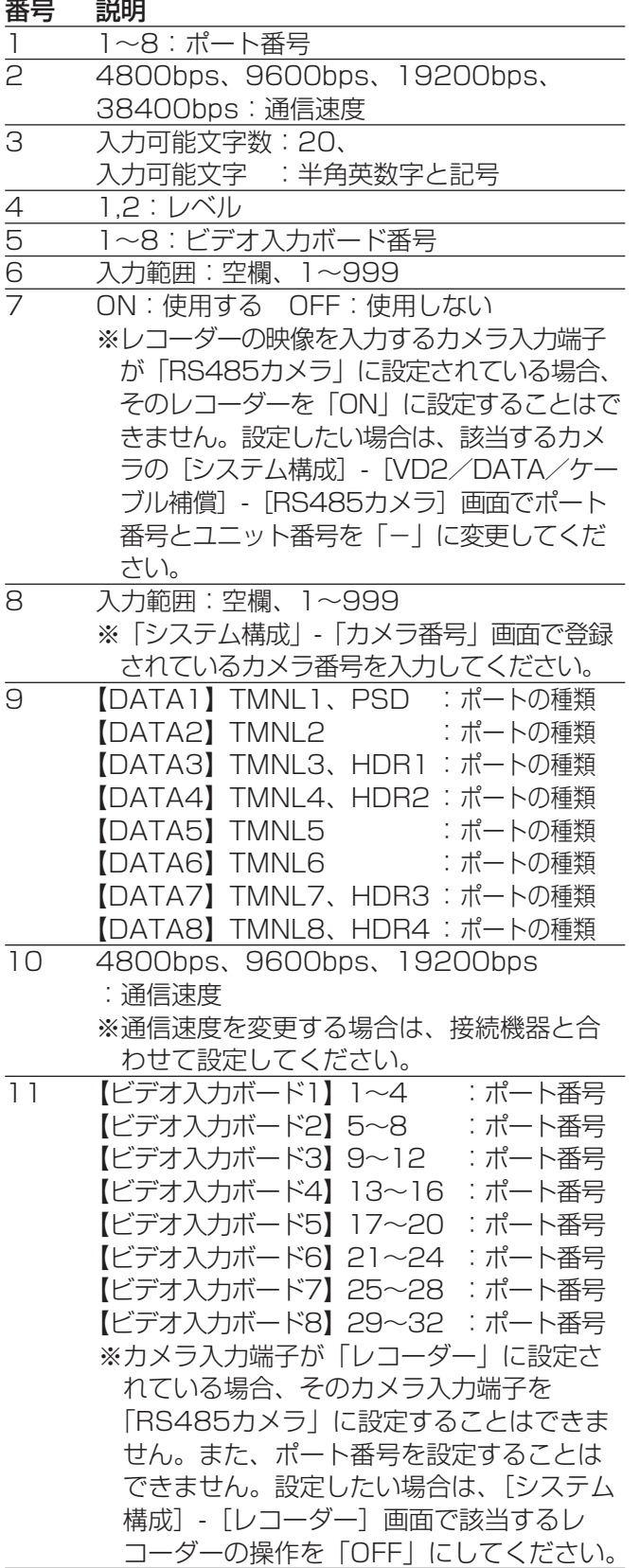

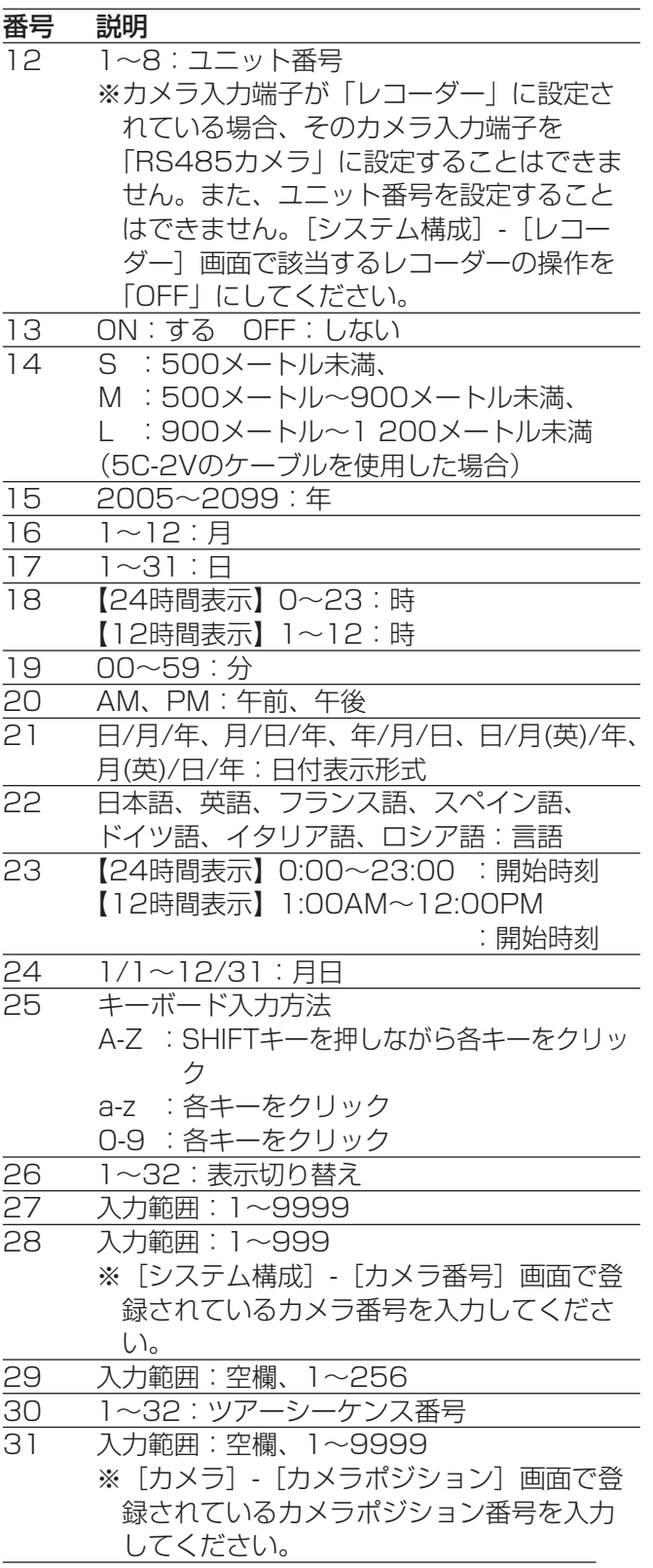

第 8 章

設

定

SX650シリーズ設定ツールで設定する(つづき)

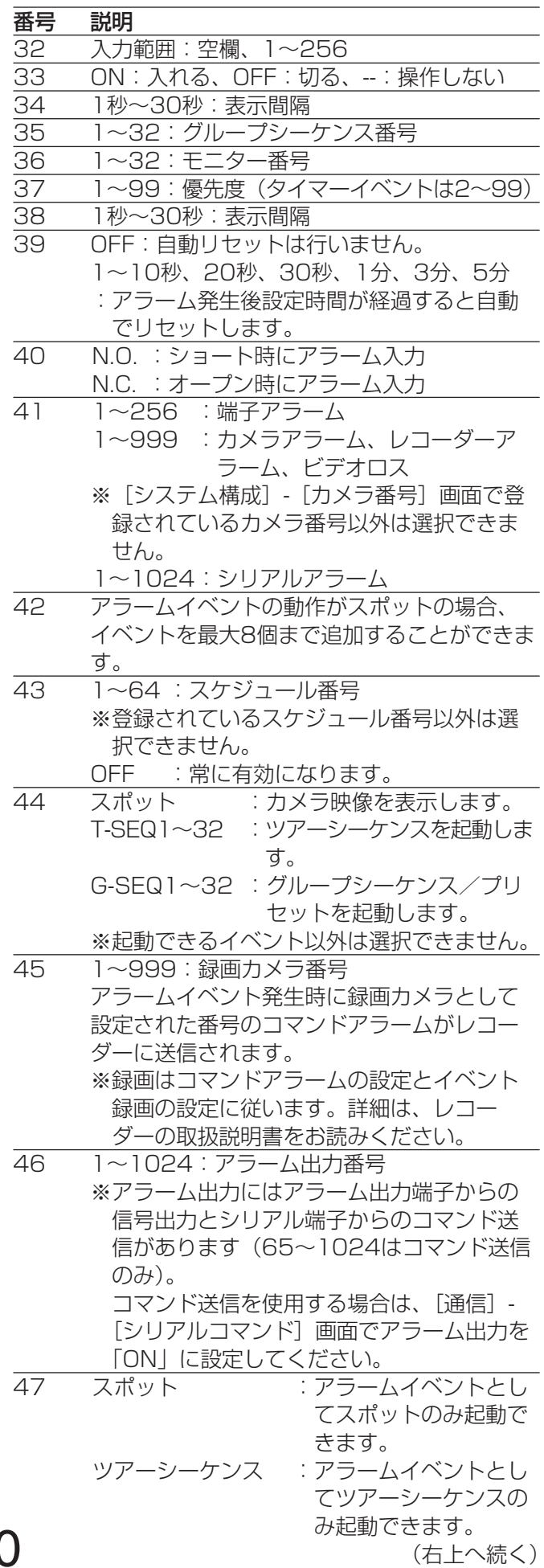

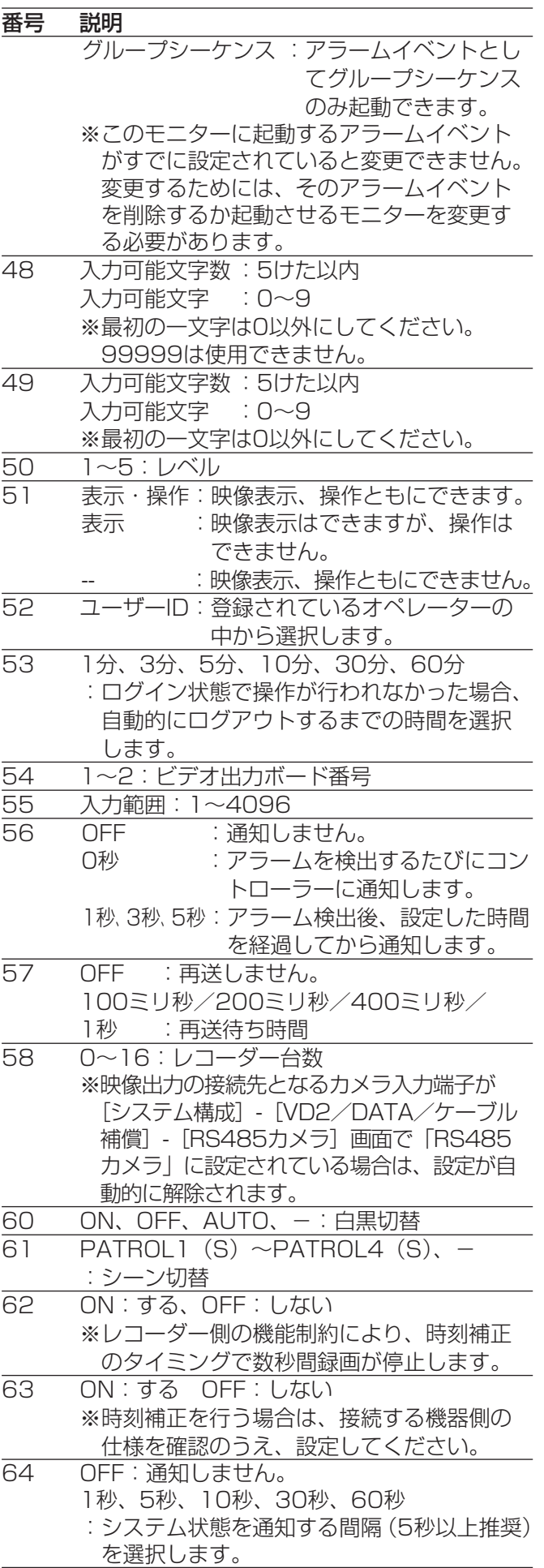

80

第 8 章

## 設定項目の工場出荷時の設定

各設定項目は、工場出荷時、以下のように設定されています。 本機のセットアップメニューで設定できる項目には\*マークが付いています。

### SX650シリーズ設定ツール

#### <システム構成>

#### [レコーダー]画面

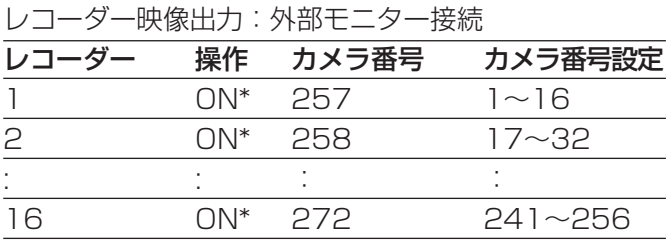

#### [データポート]画面

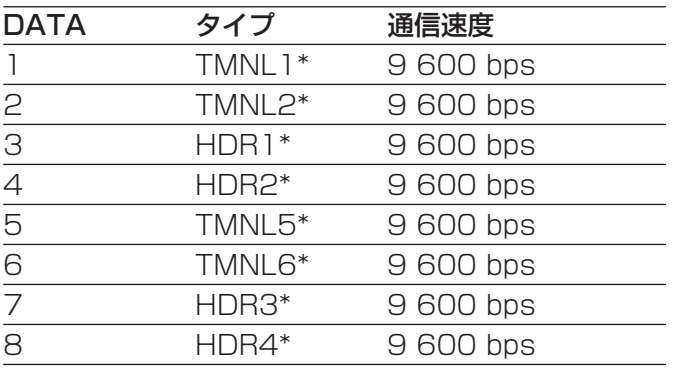

#### [カメラ番号]画面

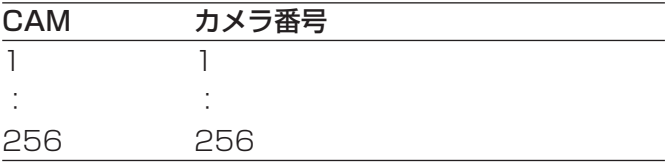

#### [VD2/DATA/ケーブル補償]画面

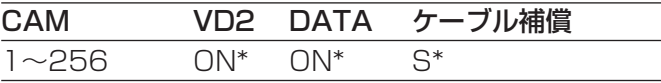

#### [RS485カメラ]画面

設定なし

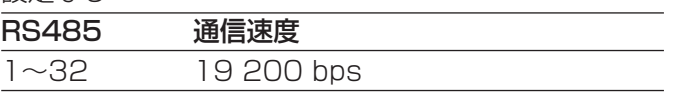

#### <表示>

#### [表示]画面

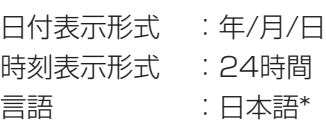

#### [サマータイム]画面

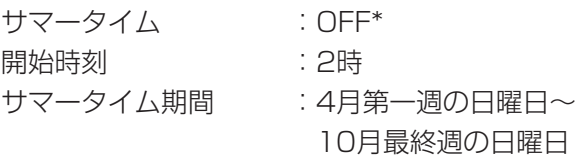

#### <カメラ>

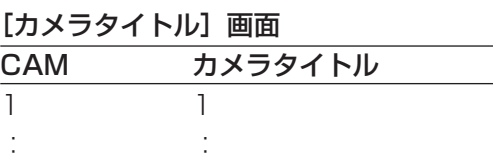

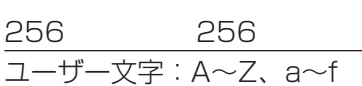

#### [カメラポジション]画面

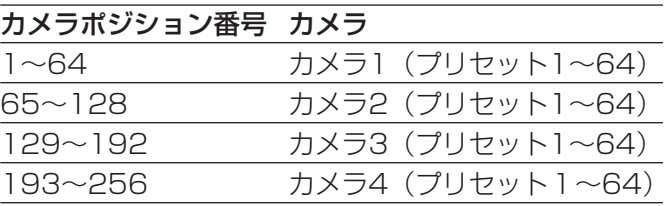

<シーケンス> [ツアーシーケンス]画面 ツアーシーケンス1 :カメラ1~32が2秒ごとに切り替わる ツアーシーケンス2 :カメラ33~64が2秒ごとに切り替わる ツアーシーケンス3 :カメラ65~96が2秒ごとに切り替わる ツアーシーケンス4 :カメラ97~128が2秒ごとに切り替わる ツアーシーケンス5 :カメラ129~160が2秒ごとに切り替わる ツアーシーケンス6 :カメラ161~192が2秒ごとに切り替わる ツアーシーケンス7 :カメラ193~224が2秒ごとに切り替わる ツアーシーケンス8 :カメラ225~256が2秒ごとに切り替わる ツアーシーケンス9~32 :設定なし [グループシーケンス]画面 グループシーケンス1 :モニター1~4にカメラ1~64を4台ずつ2秒間隔 で表示 グループシーケンス2 :モニター5~8にカメラ65~128を4台ずつ2秒間 隔で表示 グループシーケンス3

:モニター9~16にカメラ129~256を8台ずつ2 秒間隔で表示

- グループシーケンス4~8
	- :設定なし
- グループシーケンス9

:モニター1~16にカメラ1~16をスポット表示する グループシーケンス10~32 :設定なし

#### <スケジュール>

[タイマーイベント]画面 設定なし

[カメライベント]画面 設定なし

#### <アラーム>

#### [アラーム動作] 画面

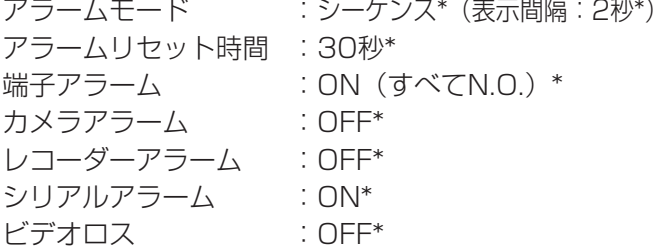

#### [アラームイベント]画面

端子アラーム1~256 :カメラ1~256をモニター1にスポット表示 カメラアラーム1~256 :設定なし レコーダーアラーム1~256 :設定なし シリアルアラーム1~1024 :設定なし ビデオロス1~256 :モニター2に表示のみ(イベント無し)

#### [モニター表示モード]画面

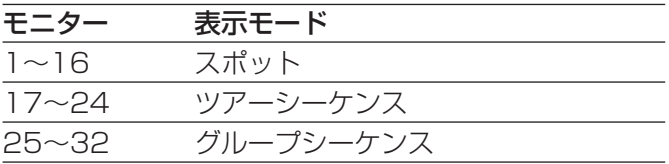

#### [アラームスケジュール]画面 設定なし

#### <オペレーター>

[オペレーター]画面 「第2章 操作」の「オペレーターについて」(☞19 ページ)をお読みください。

PS · DataユーザーID : 650 レコーダーのブラウザー操作 :優先度:1

設 定

第 8 章

#### [レベルテーブル]画面

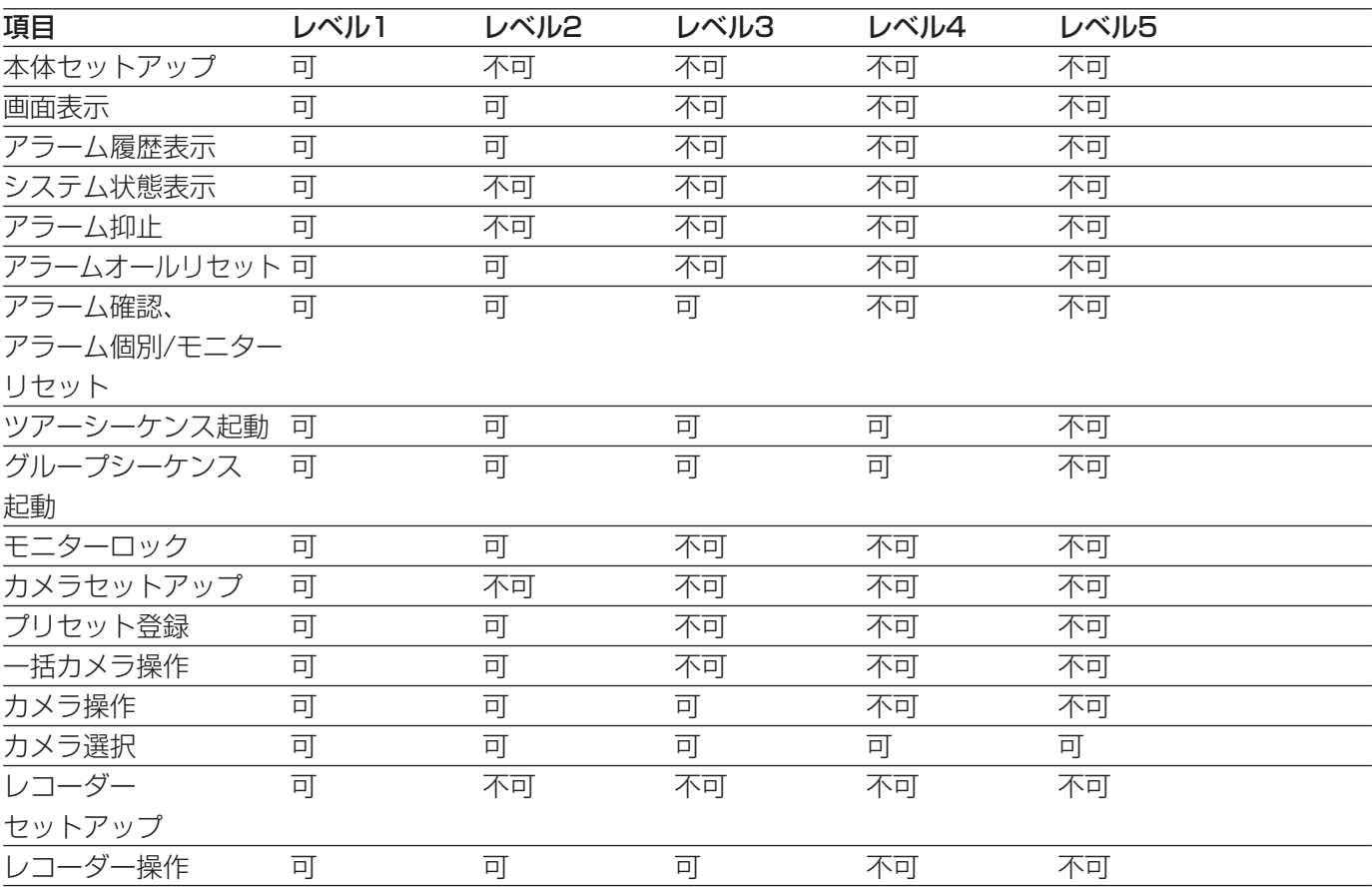

### <コントローラー>

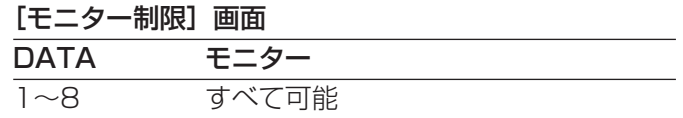

#### [オートログイン・ログアウト]画面

オートログイン :すべてON(ユーザーID:650) **[PS・Data] 画面** オートログアウト:すべてOFF

#### [キー割り当て]画面 (WV-CU650のみ)

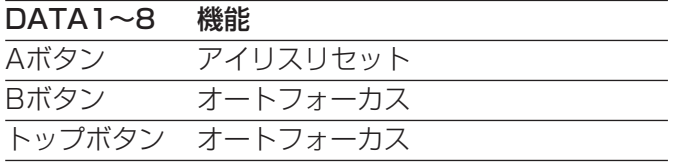

### <通信>

### [シリアルコマンド]画面

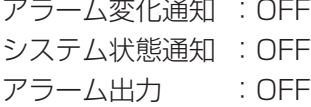

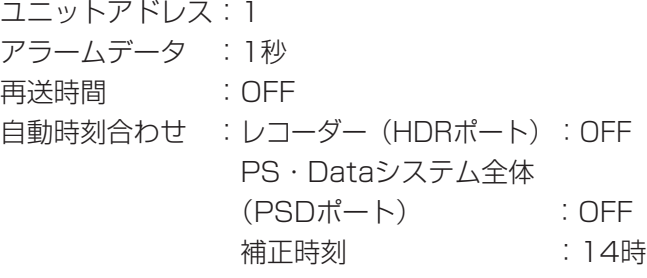

8 章

第

設 定

セットアップメニュー

[500 システム]画面 シリアルポート通信条件:38 400 bps

本機のセットアップメニューで設定する

ここでは、本機のセットアップメニューについて説明します。

## セットアップメニューの基本操作

セットアップメニューの操作は、セットアップメニューをモニターに表示させて行います。

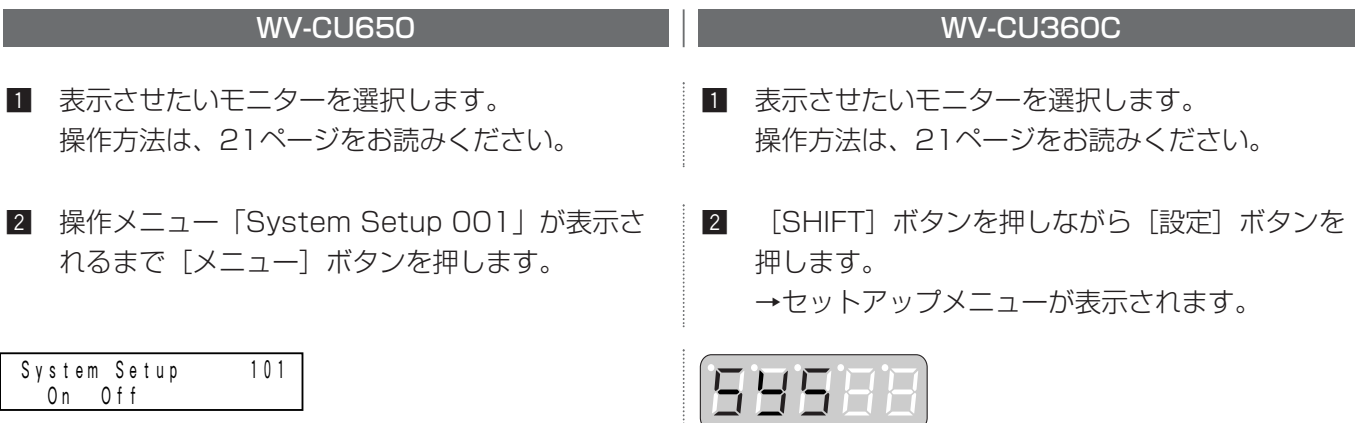

**3** 「F1]ボタンを押します。 →セットアップメニューが表示されます。

セットアップメニューを開くと、初めに以下のようなトップ画面が表示されます。

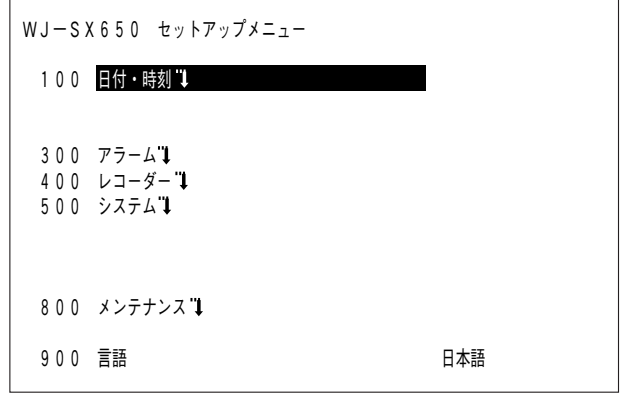

・カーソルを移動する :[ジョイスティック]を動かします。カーソルを合わせた項目は反転表示されます。 ・ページを切り替える(設定画面が複数ページある場合)

> :カーソルを最下部および最上部まで移動させるとページが切り替わります。WV-CU650では、[シャトルリング]または [ズームボリューム]を回しても切り替えで きます。

- ・選択項目を切り替える : [ジョグダイヤル] を回す、または、[-] / [+] ボタンを押します。
- ・数値を入力する :[テンキー]を押します。入力を消去するには、[CLEAR]ボタンを押します。
- ・設定画面へ移動する : 「→ | が表示されている設定項目にカーソルを合わせ、[カメラ (セット)] ボタンを 押します。
- ·前の画面に戻る : [モニター (ESC)] ボタンを押します。
- ・設定を終了する :[F2]ボタンを押します。WV-CU360Cでは、[SHIFT]ボタンを押しながら[設定] ボタンを押します。

重要

- ●シーケンスが動作しているモニターでセットアップメニューを開くと、シーケンスは停止します。
- ●セットアップメニューを開いているモニターには、アラームが発生しなくなります。

84

第 8 章

## 日付・時刻を設定する [100 日付・時刻]

年・月・日・時・分に数値を入力し、現在の日付時刻を設定します。 トップ画面で「日付・時刻」を選択すると、以下の設定画面が表示されます。

日付時刻の表示形式の設定は、SX650シリーズ設定ツールの[表示]-[表示]画面で行います。

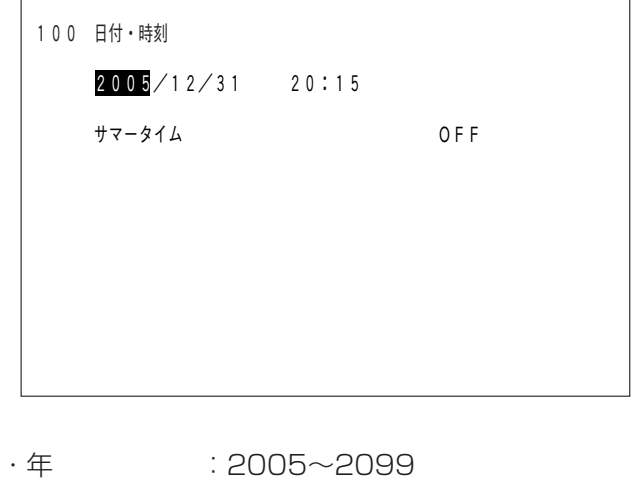

- ・月 :1~12 (日付表示形式の月の部分が「月」に設定されている場合) Jan、Feb、Mar、Apr、May、Jun、Jul、Aug、Sep、Oct、Nov、Dec(日付表示形式 の月の部分が「月(英)」に設定されている場合) ・日 :1~31
- ・時 :0~23 (時刻表示形式が「24時間」に設定されている場合) 1~12 (時刻表示形式が「12時間|に設定されている場合) AM/PM(時刻表示形式が「12時間」に設定されている場合)
- ·分 : 0~59
- ・サマータイム :ON/OFF

(工場出荷時:2005/01/01 00:00、サマータイム OFF)

#### 補足

●「サマータイム」を「ON」に設定していると、設定された期間、サマータイムになります(このとき、時刻 の前に「\*|が表示されます)。期間の設定はSX650シリーズ設定ツールの「表示] - [サマータイム]画面 で行います。

## アラームに関する設定を行う [300 アラーム]

各アラーム(端子アラーム、カメラアラーム、レコーダーアラーム、シリアルアラーム、ビデオロス)の設定およ びアラーム発生時の動作に関する設定を行います。

トップ画面で「アラーム」を選択すると、以下の設定画面が表示されます。

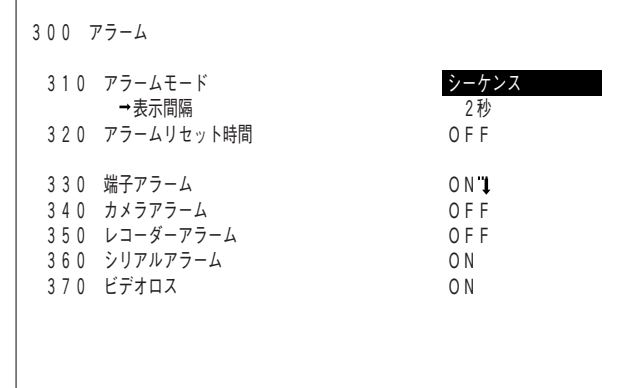

アラームモード

アラームが発生し、スポット動作する場合、モニター に表示する映像のパターンを「シーケンス」「最新」 「最古」から選択します。(工場出荷時:シーケンス)

- ・シーケンス:アラーム発生順にアラーム映像がモ ニターにシーケンス表示されます。 シーケンスモードに設定した場合、 表示間隔を以下から設定します。 (工場出荷時:2秒)
	- 1秒~30秒(1秒単位で設定可)
- ・最新 :最も新しいアラーム映像が表示され ます。
- ・最古 :最も古いアラーム映像が表示されま す。

#### アラームリセット時間

アラームを自動的に解除する時間を以下から設定しま す。「OFF 」に設定した場合は、手動でアラームを解 除してください。(工場出荷時:30秒) OFF/1秒~10秒(1秒単位で設定可)/20秒/ 30秒/1分/3分/5分

#### 端子アラーム

- 端子アラームの入力を受け付けるかどうかを設定しま す。(工場出荷時:ON)
	- ・ON :受け付けます。
	- ・OFF :受け付けません。

「ON」に設定した場合、[330 端子アラーム]画面 (☞87ページ)に移動し、端子アラーム信号の入力方 法を設定できます。

#### カメラアラーム

カメラアラームの入力を受け付けるかどうかを設定し ます。(工場出荷時:OFF)

- ・ON :受け付けます。
	- ・OFF :受け付けません。

#### レコーダーアラーム

- レコーダーアラームの入力を受け付けるかどうかを設
- 定します。(工場出荷時:OFF)
	- ・ON :受け付けます。
	- ・OFF :受け付けません。

#### シリアルアラーム

シリアルアラームの入力を受け付けるかどうかを設定

- します。(工場出荷時:ON)
	- ・ON :受け付けます。
	- ・OFF :受け付けません。

#### ビデオロス

ビデオロスの入力を受け付けるかどうかを設定します。 (工場出荷時:OFF)

- ・ON :受け付けます。
- ・OFF :受け付けません。

第 8 章

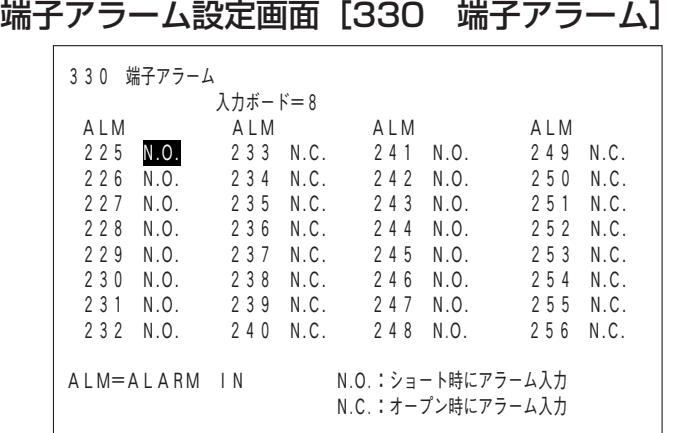

入力ボード

設定するビデオ入力ボード(1~8)を選択します。(工場出荷時:1)

#### ALM

端子アラームごとにアラーム信号の入力方法を設定します。(工場出荷時:N.O.)

- ・N.O.:ショート時にアラーム信号が入力されます。
- ・N.C.:オープン時にアラーム信号が入力されます。

## レコーダーに関する設定を行う [400 レコーダー]

使用するレコーダーを選択し、接続するデータポートや映像を入力するカメラ入力端子を確認できます。トップ画 面で「レコーダー」を選択すると、以下の設定画面が表示されます。

#### 重要

●レコーダーの設定は、システム構成をよく確認し、「レコーダーを接続する」(☞63ページ)をよくお読みに なってから行ってください。

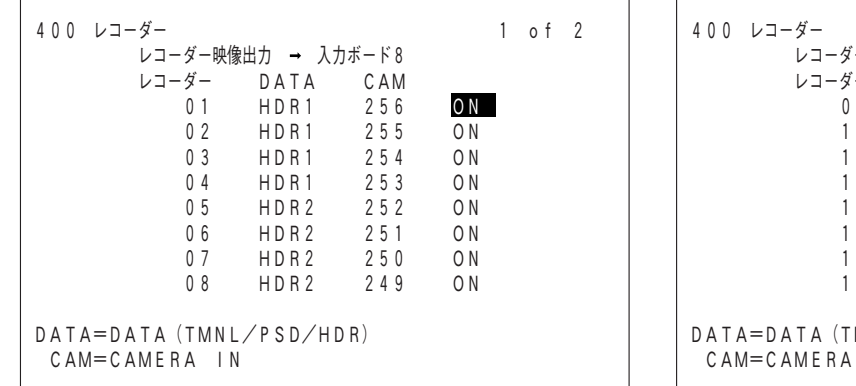

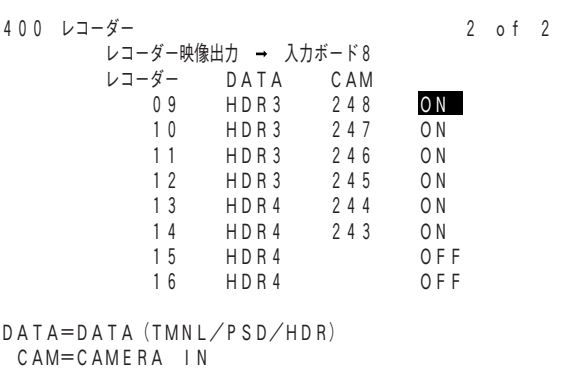

レコーダーの映像の入力先を以下から設定します。接続については、63ページをお読みください。 (工場出荷時:外部モニター接続)

・入力ボード1~8 :レコーダーの映像を本機に接続されたモニターに表示する場合

・外部モニター接続 :レコーダーの映像を外部の専用モニターに表示する場合

## 本機のセットアップメニューで設定する(つづき)

次に、使用するレコーダーを選択します。レコーダー部の番号は、レコーダーのユニットアドレスです。 (工場出荷時:ON)

・ON :使用します。

・OFF :使用しません。

#### **DATA**

レコーダーを接続するデータポートの番号を表示します。データポートの設定は [510 データポート] 画面 (☞90ページ)で行います。

#### CAM

レコーダーの映像を入力するカメラ入力端子の番号を表示します。「レコーダー映像出力」を「外部モニター接続」 に設定した場合は、「--」と表示されます。

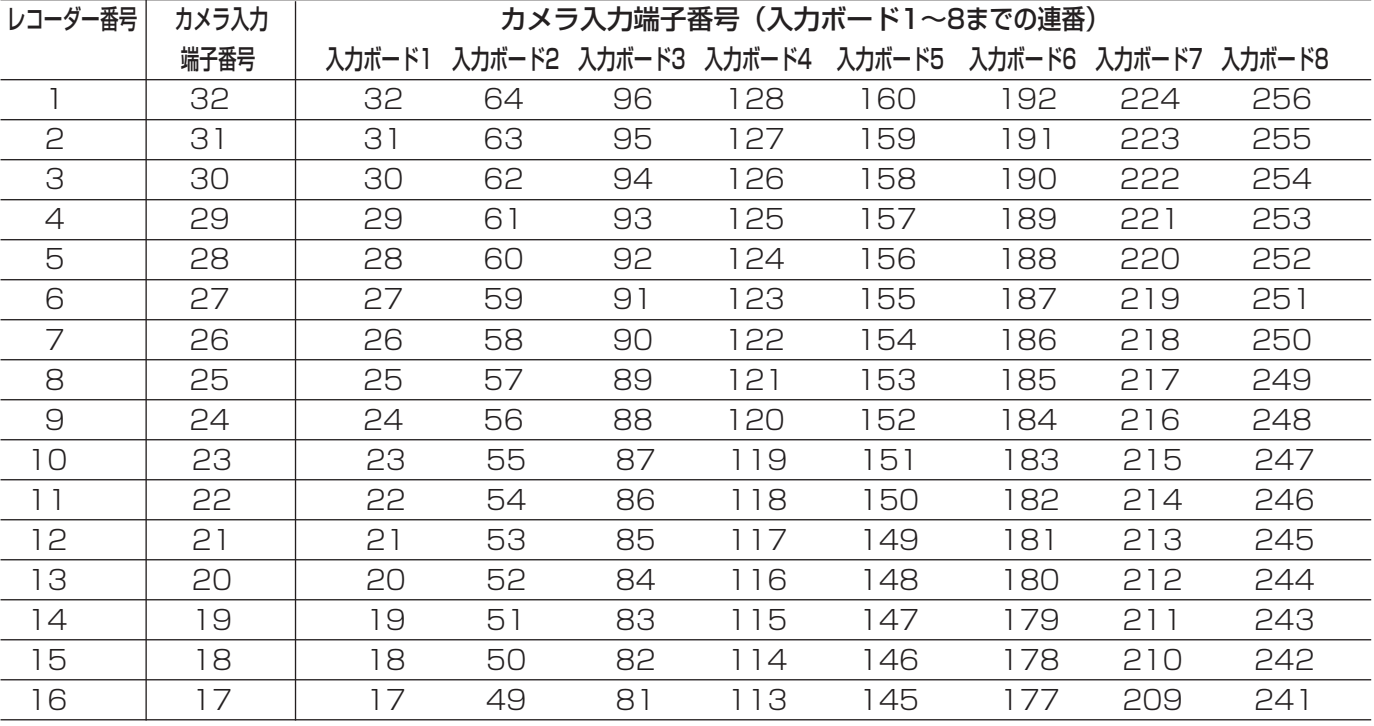

#### 重要

第 8 章

- ●レコーダーの映像を入力するカメラ入力端子が「RS485カメラ」に設定されている場合、そのレコーダーを 「ON」に設定することはできません。設定したい場合は、「RS485カメラ」の設定を解除してください (☞92ページ)。
- ●レコーダーの映像を入力するカメラ入力端子は、「VD2」と「DATA」を「OFF」に設定してください。設定 は、[530 VD2/DATA/ケーブル補償]画面(☞91ページ)で行います。
- ●レコーダーの映像を入力するカメラ入力端子に対しても、必ずカメラ番号を設定してください。カメラ番号を 設定しないと、レコーダーを選択できません。設定は、SX650シリーズ設定ツールの [システム構成] - [レ コーダー]画面で行います。
- ●レコーダーは必ず指定されているデータポートにデイジー接続してください。接続については、65ページを お読みください。
- ●レコーダーの映像は必ず指定されているカメラ入力端子に入力してください。接続については、63ページを お読みください。

## システムに関する設定を行う [500 システム]

本機に接続している機器とデータのやりとりを行うために必要な設定を行います。 トップ画面で「システム」を選択すると、以下の設定画面が表示されます。

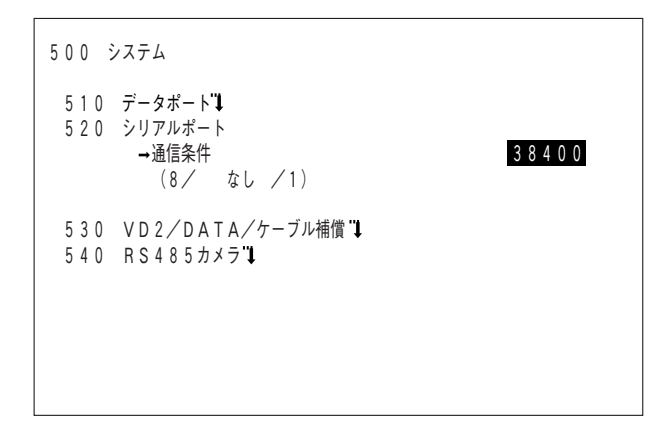

データポート

[510 データポート]画面(☞90ページ)に移動し、 接続機器に合わせてデータポートの種類を設定できま す。

#### シリアルポート

シリアルポートの通信速度を以下から設定します。 (工場出荷時:38 400 bps)

4 800 bps/9 600 bps /19 200 bps / 38 400 bps

その他の通信条件は以下のようになります。設定の変 更はできません。

- ・データビット :8 bit
- ・パリティチェック :なし
- ・ストップビット :1 bit

#### VD2/DATA/ケーブル補償

[530 VD2/DATA/ケーブル補償]画面(☞91 ページ)に移動し、カメラごとにVD2や同軸通信およ びケーブル補償を設定します。

#### RS485カメラ

[540 RS485カメラ]画面(☞92ページ)に移動 し、RS485通信を行うカメラのRS485ポート番号と ユニット番号を設定します。

#### データポート設定画面 [510 データポート]

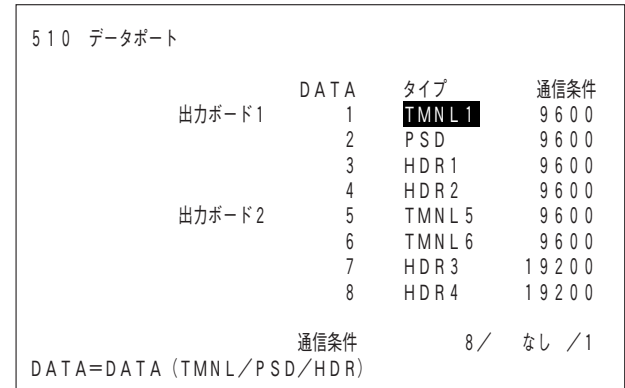

#### タイプ

接続する機器に合わせてデータポートの種類を以下から設定します。

- ・TMNL1~8 :システムコントローラーをターミナルモードで使用する場合に設定します。
- ・PSD :システムコントローラーをPS・Dataモードで使用する場合に設定します。
- ・HDR1~4 :レコーダーを接続する場合に設定します。
- また、各データポートで設定できるポートの種類は以下のようになります。
	- ·DATA1: : TMNL1/PSD (工場出荷時: TMNL1)
	- · DATA2 : TMNL2 (工場出荷時: TMNL2)
	- ・DATA3 :TMNL3/HDR1(工場出荷時:HDR1)
	- · DATA4 : TMNL4/HDR2 (工場出荷時: HDR2)
	- ·DATA5 : TMNL5 (工場出荷時: TMNL5)
	- ·DATA6 : TMNL6 (工場出荷時: TMNL6)
	- ·DATA7 : TMNL7/HDR3 (工場出荷時: HDR3)
	- · DATA8 : TMNL8/HDR4 (工場出荷時: HDR4)

#### 通信条件

データの通信速度を以下から設定します。(工場出荷時:9 600 bps) 4 800 bps/9 600 bps/19 200 bps

その他の通信条件は以下のようになります。設定の変更はできません。

- ・データビット :8 bit
- ・パリティチェック :なし
- ・ストップビット :1 bit

### 重要

●通信速度を変更する場合は、接続機器と合わせて設定してください。

第 8 章

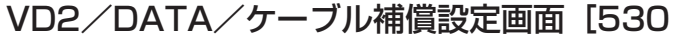

VD2/DATA/ケーブル補償]

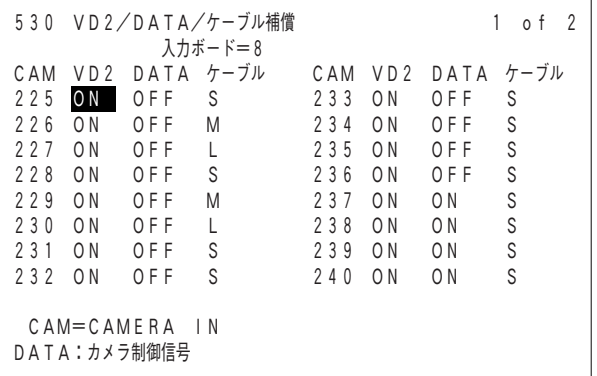

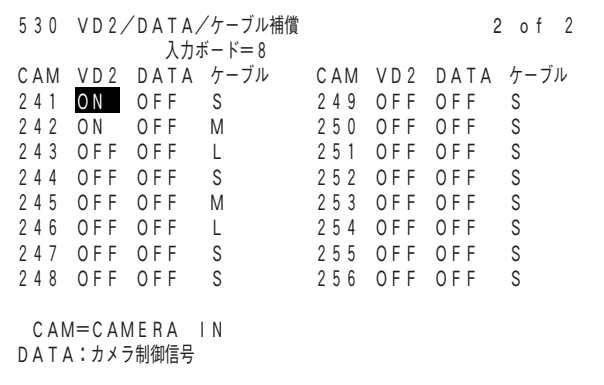

#### 入力ボード

設定するビデオ入力ボード(1~8)を選択します。(工場出荷時:1)

#### VD2

カメラに対してVD2を使用するかどうかを設定します。(工場出荷時:ON)

- ・ON :VD2を使用します。
- ・OFF :VD2を使用しません。

#### DATA

カメラ制御を同軸通信で行うかどうかを設定します。(工場出荷時:ON)

- ・ON :同軸通信でカメラ制御を行います。
- ・OFF :同軸通信でカメラ制御を行いません。

#### ケーブル

カメラから送られてくる映像信号の伝送ロスを補正する設定を行います(ケーブル補償)。ケーブルの長さに合わ せて設定してください。(工場出荷時:S)

- ・S :ケーブル長が500 m 未満の場合
- ・M :ケーブル長が500 m 以上900 m 未満の場合
- ・L :ケーブル長が900 m 以上1200 m 未満の場合

※上記の数字は、5C-2Vのケーブルを使用した場合の目安です。

#### 重要

●レコーダーの映像を入力する場合や弊社以外のカメラを接続する場合は、「VD2」と「DATA」を「OFF」に 設定してください。

#### RS485カメラ設定画面 [540 RS485カメラ]

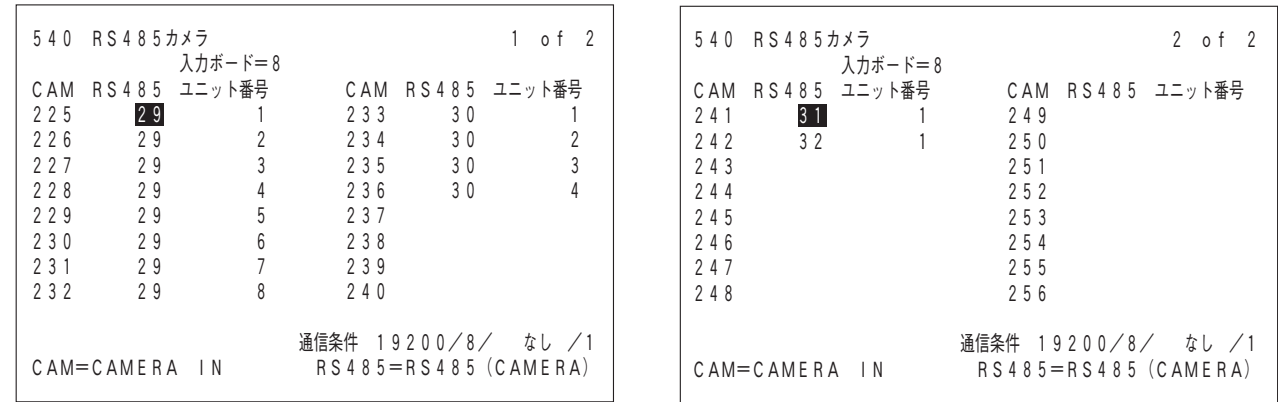

#### 入力ボード

設定するビデオ入力ボード (1~8) を選択します。(工場出荷時:1)

#### RS485

RS485通信をするカメラが接続されているRS485ポート番号を設定します。(工場出荷時:設定なし)

- ・CAM001~032:1~4(ビデオ入力ボード1の場合)
- ・CAM033~064:5~8(ビデオ入力ボード2の場合)
- ・CAM065~096:9~12(ビデオ入力ボード3の場合)
- ・CAM097~128:13~16(ビデオ入力ボード4の場合)
- ・CAM129~160:17~20(ビデオ入力ボード5の場合)
- ・CAM161~192:21~24(ビデオ入力ボード6の場合)
- ・CAM193~224:25~28(ビデオ入力ボード7の場合)
- ・CAM225~256:29~32(ビデオ入力ボード8の場合)

#### ユニット番号

RS485通信をするカメラのユニット番号(1~8の範囲)を設定します。

#### 重要

●カメラ入力端子が「レコーダー」に設定されている場合、そのカメラ入力端子を「RS485カメラ」に設定す ることはできません。設定したい場合は、「レコーダー」の設定を解除してください(☞87ページ)。

## メンテナンス情報を確認する[800 メンテナンス]

設置されているボードが正常に動作しているか確認できます。 トップ画面で「メンテナンス」を選択すると、以下の画面が表示されます。

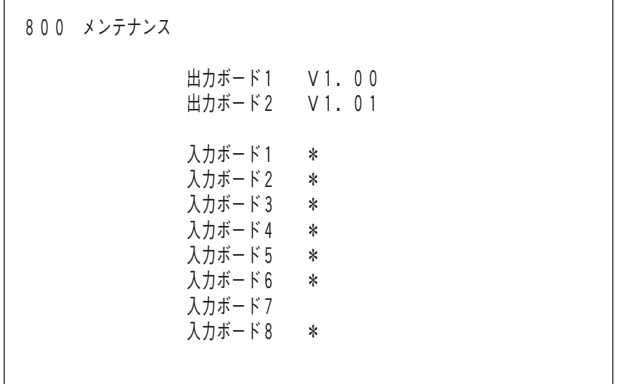

・出力ボード1~2:動作しているボードのバージョン情報が表示されます。

・入力ボード1~8:動作しているボードに「\*」が表示されます。

## 表示言語を設定する[900 言語]

モニターに表示する文字の言語を設定します。

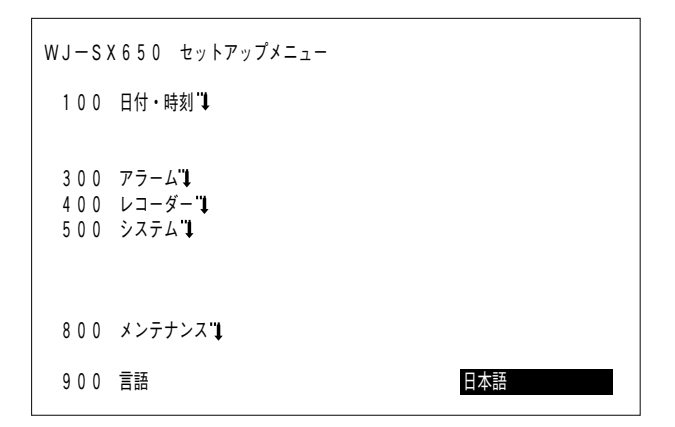

·言語:日本語/ENGLISH (英語) /Francais (フランス語) /ESPAÑOL (スペイン語) / Deutsch (ドイツ語) /ITALIANO (イタリア語) /PYCCKUŇ (ロシア語) (工場出荷時:日本語)

### マトリクススイッチャー(WJ-SX650)

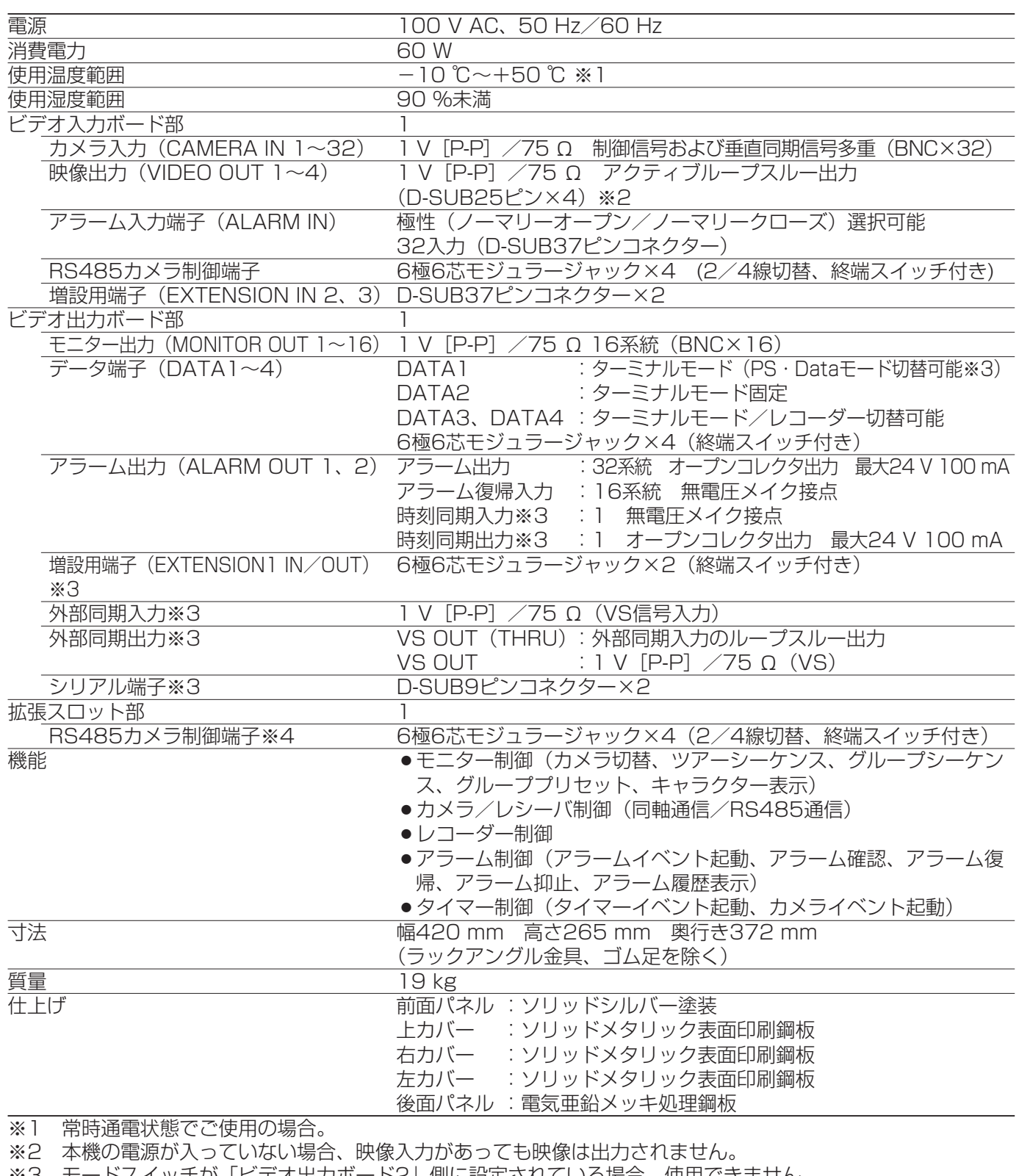

※3 モードスイッチが「ビデオ出力ボード2」側に設定されている場合、使用できません。

※4 拡張スロットにビデオ入力ボード(WJ-PB65C32)を装着した場合のみ使用できます。

### 増設ユニット(WJ-SX650U)

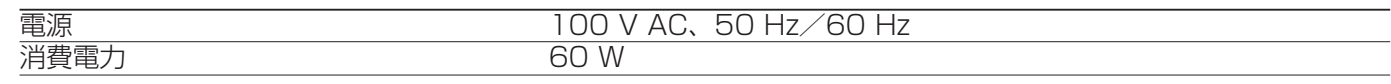

第 9 章

そ の 他

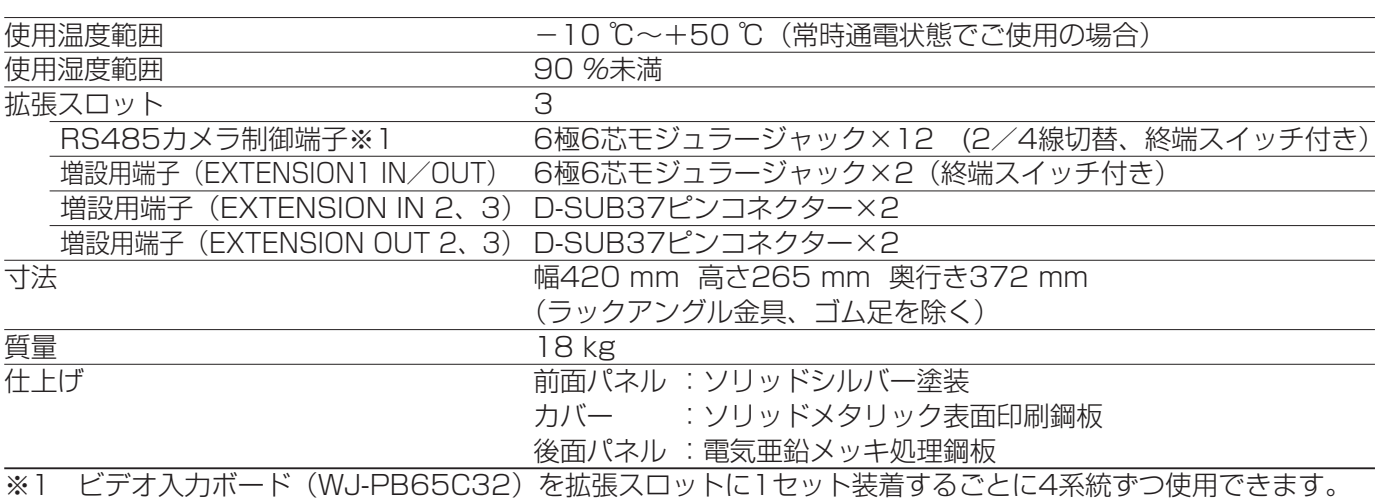

### ビデオ入力ボード(WJ-PB65C32)

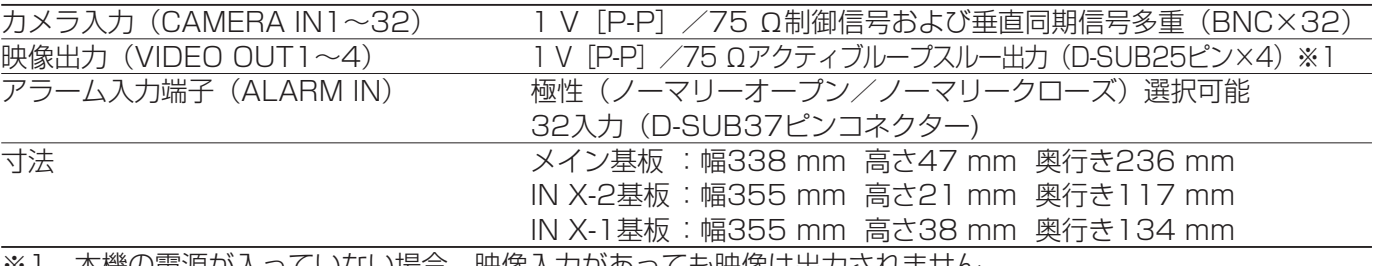

※1 本機の電源が入っていない場合、映像入力があっても映像は出力されません。

### ビデオ出力ボード(WJ-PB65M16)

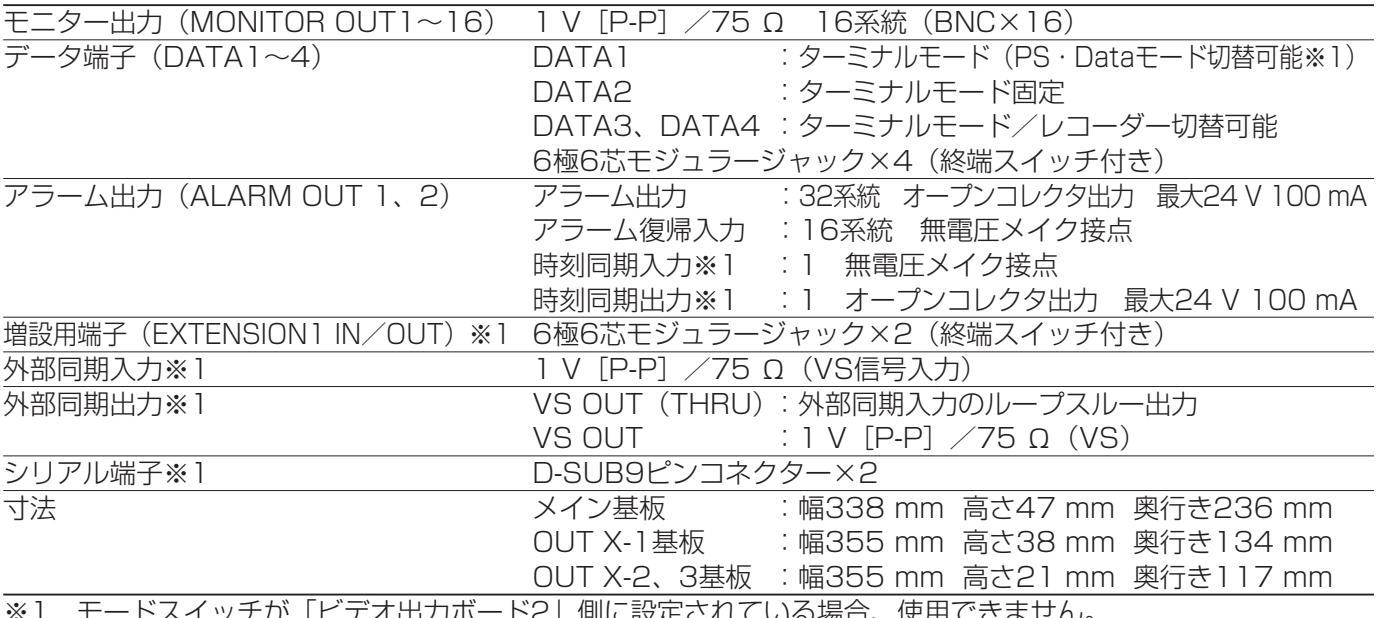

力ホード2」側に設定されている場合、使用できません。

### 増設用ケーブルキット(WJ-CA65L20K/WJ-CA65L07K)

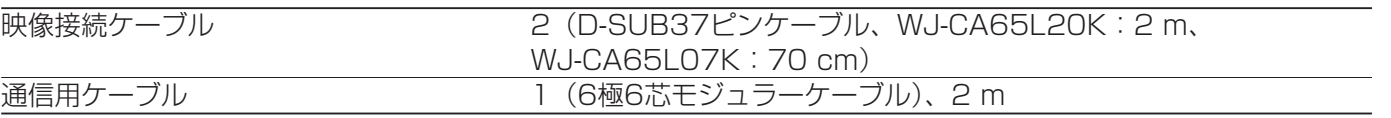

### 接続ケーブル(WJ-CA68)

D-SUB25ピン~BNC(8本)変換、50 cm

## 修理を依頼される前に、この表で症状を確かめてください。

これらの処置をしても直らないときやわからないとき、この表以外の症状のときまたは工事に関係する内容のとき は、お買い上げの販売店にご相談ください。

### WJ-SX650について

第 9 章

そ の 他

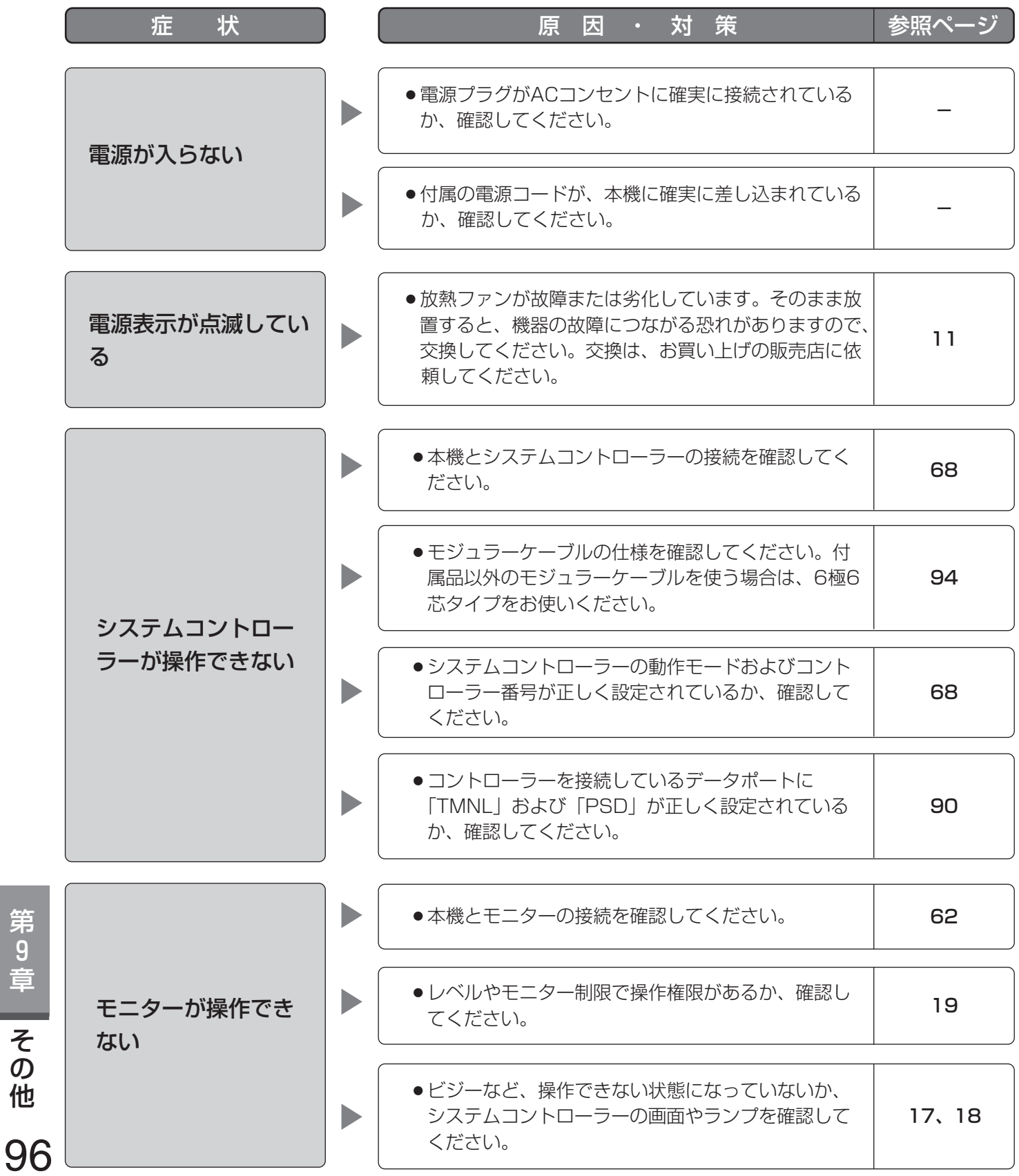

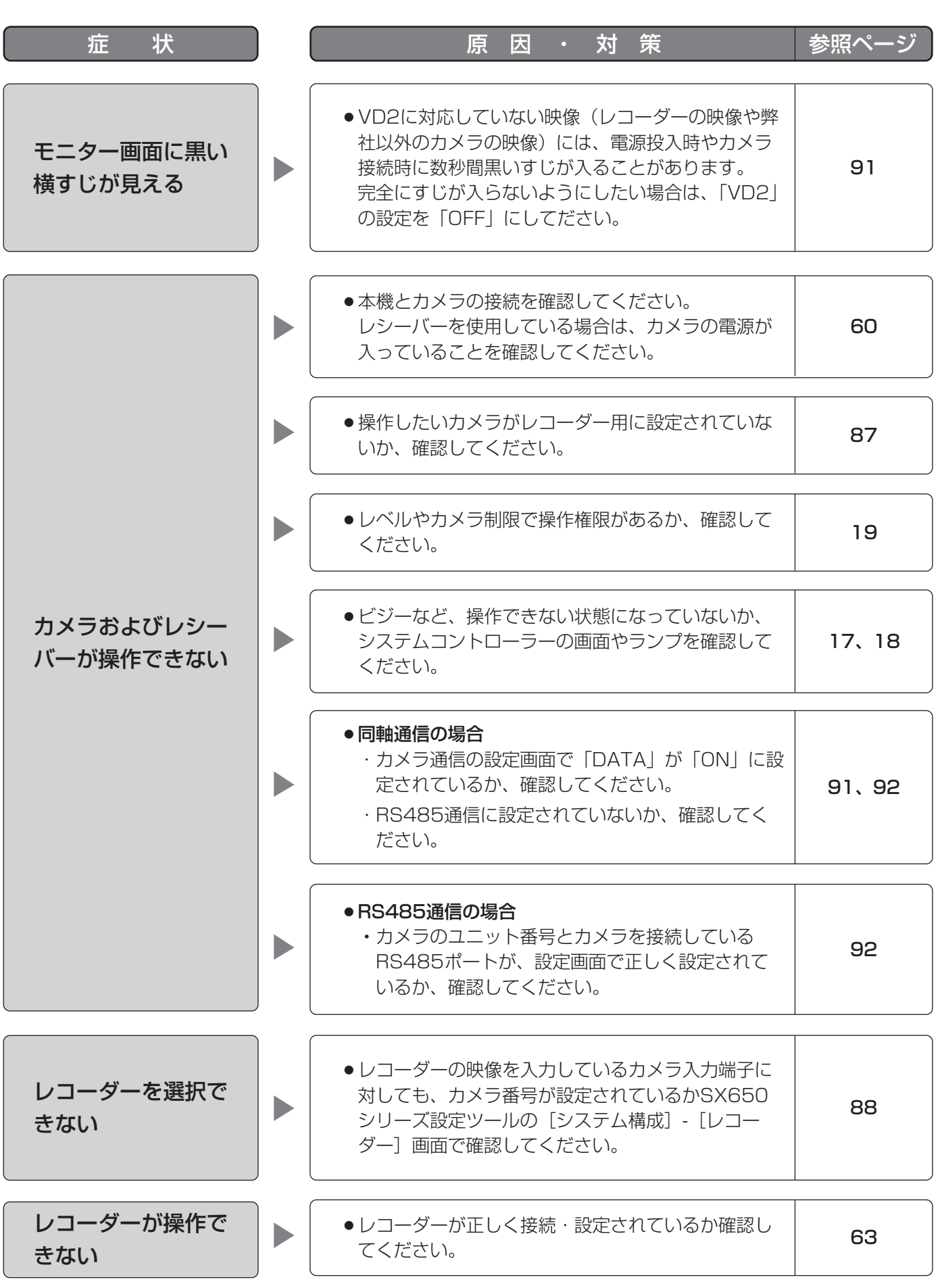

## 故障かな!? (つづき)

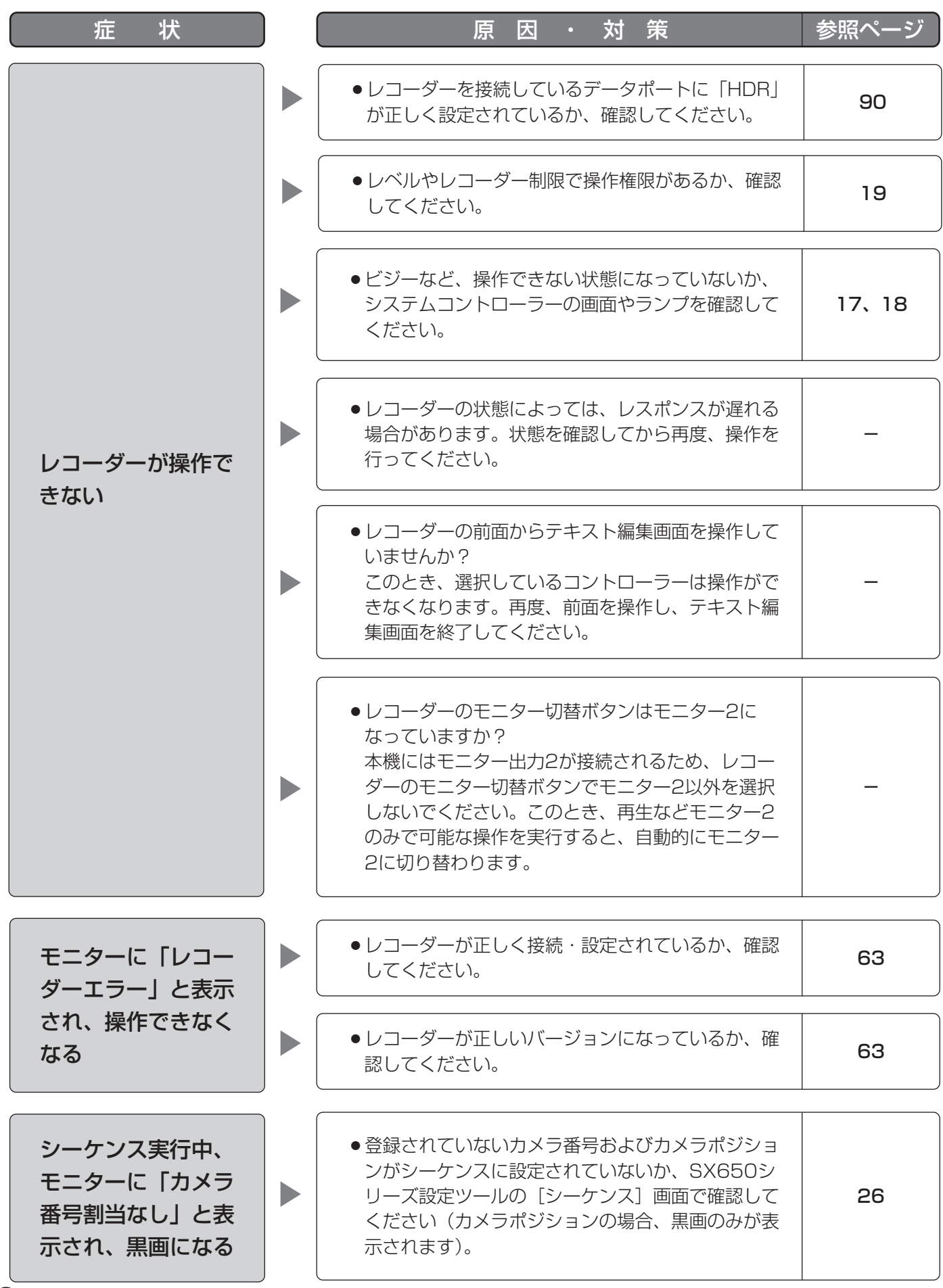

第 9 章 そ の 他

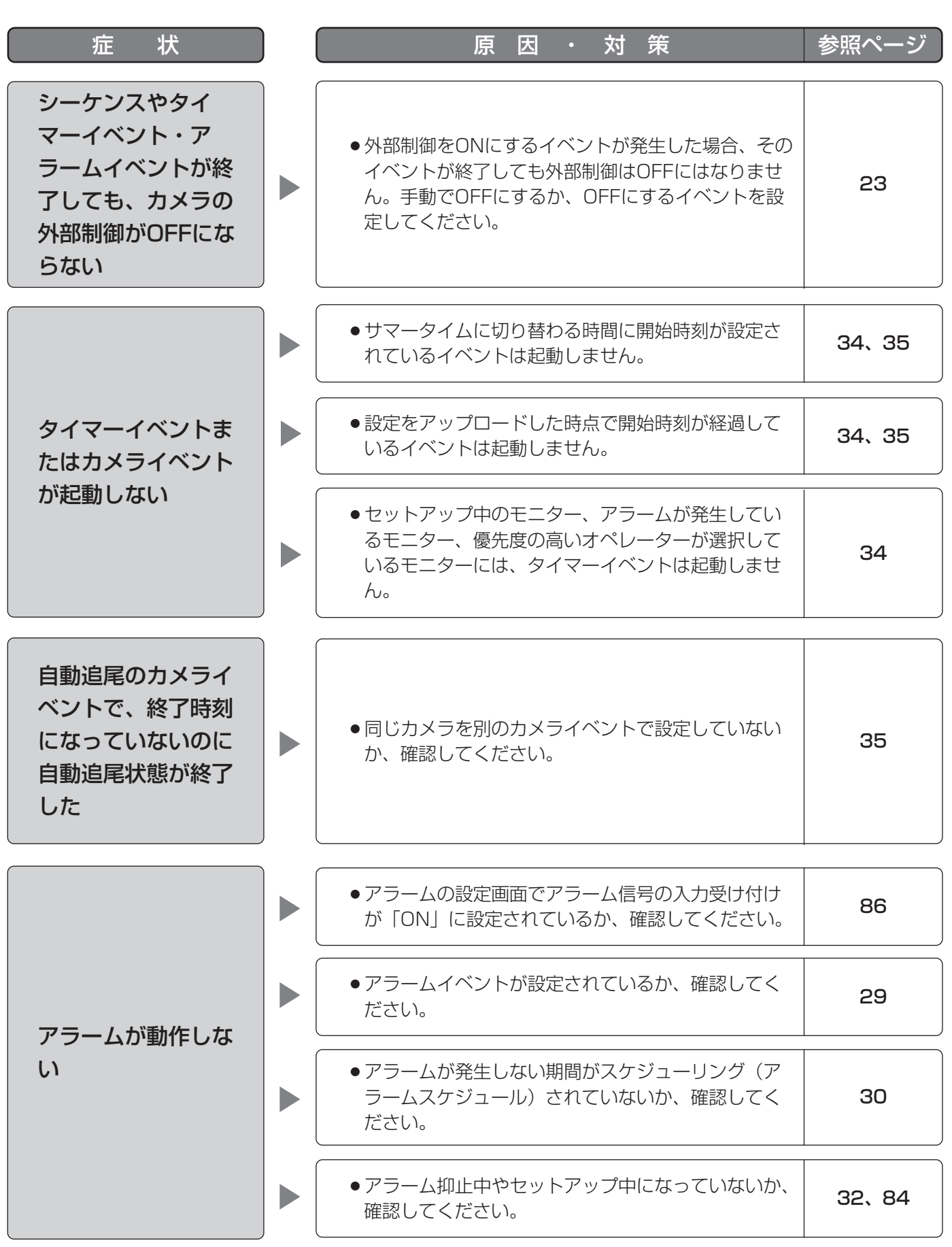

第 9 章 そ の 他

99

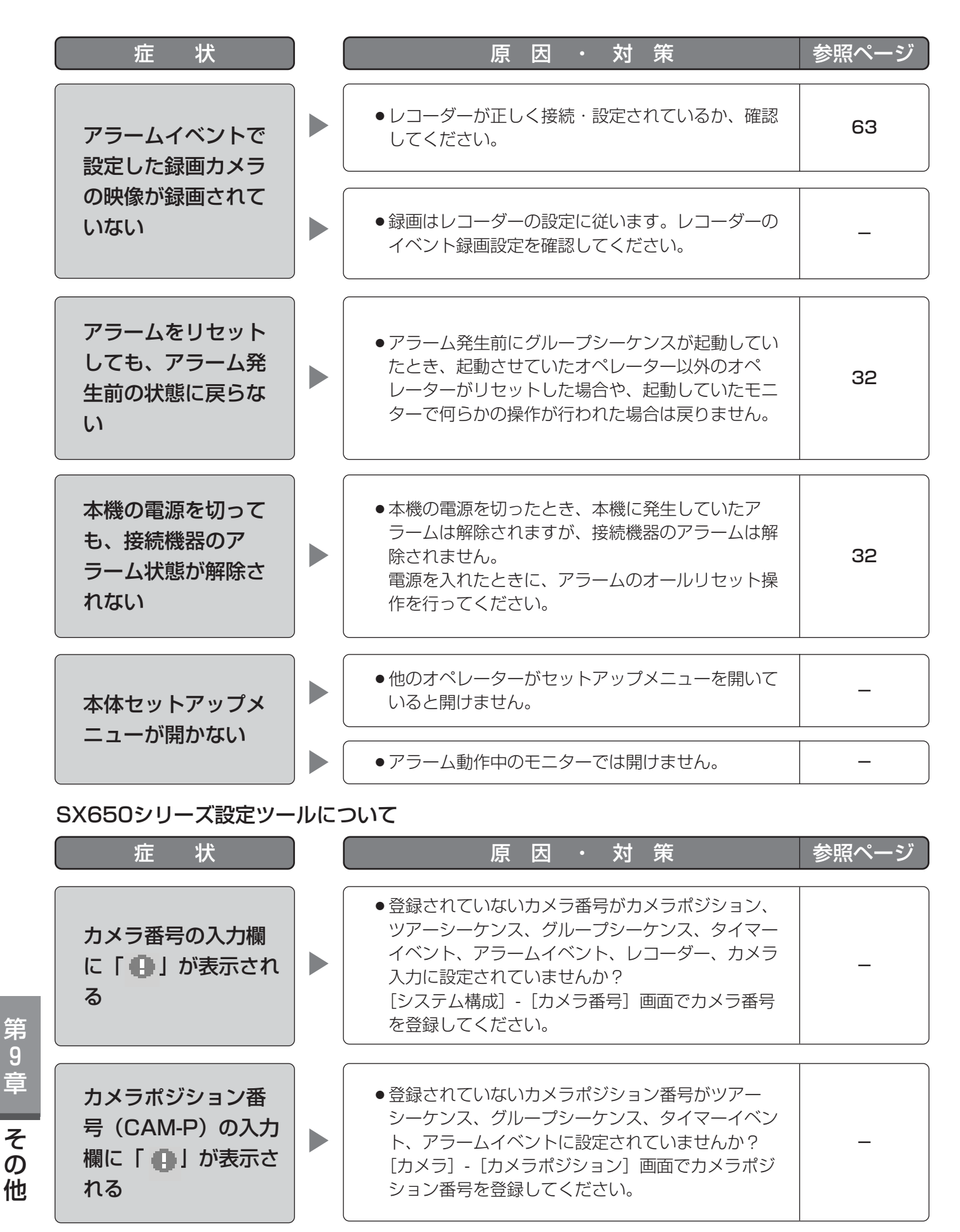

100

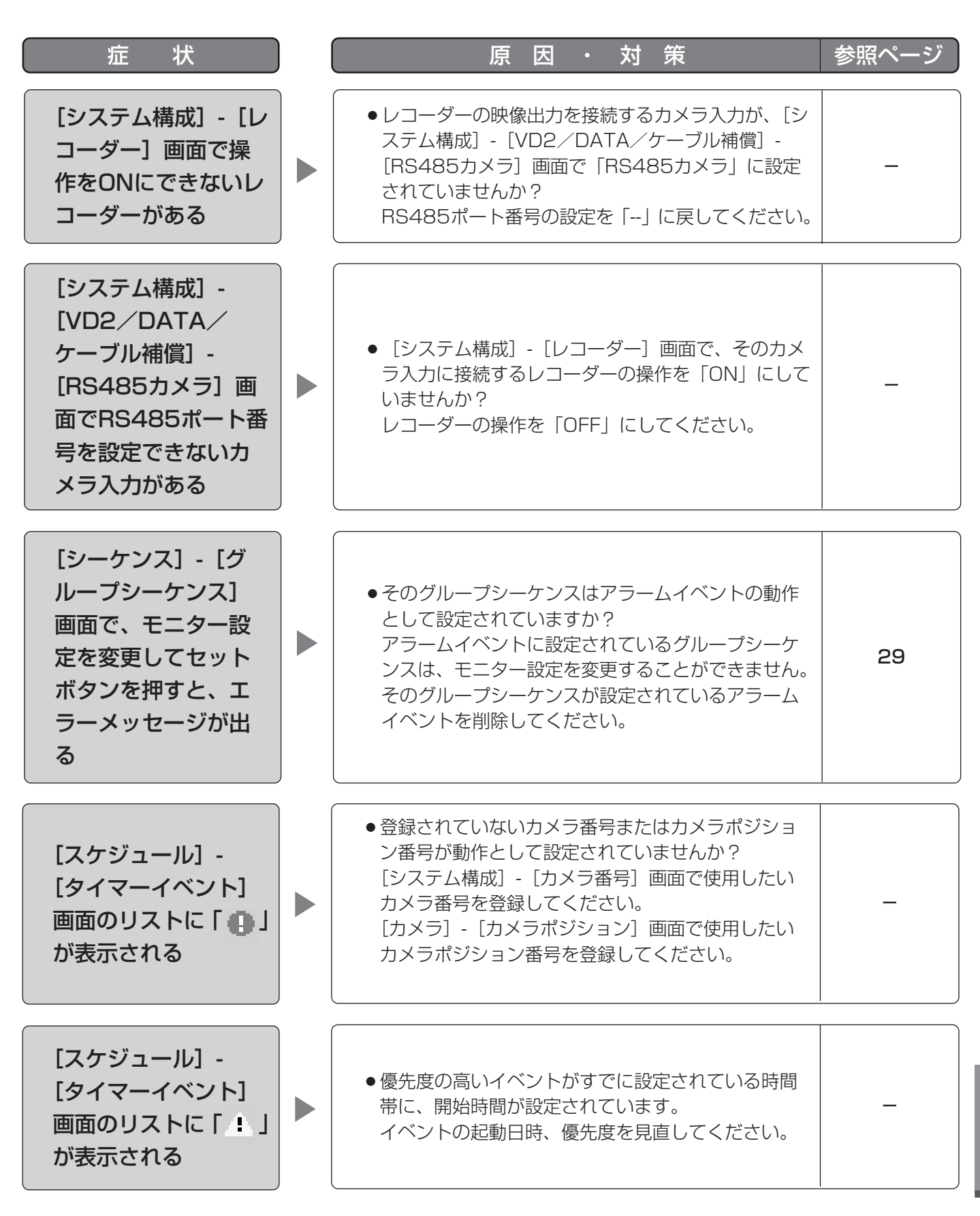

第 9 章 そ  $\boldsymbol{\mathcal{D}}$ 他

101

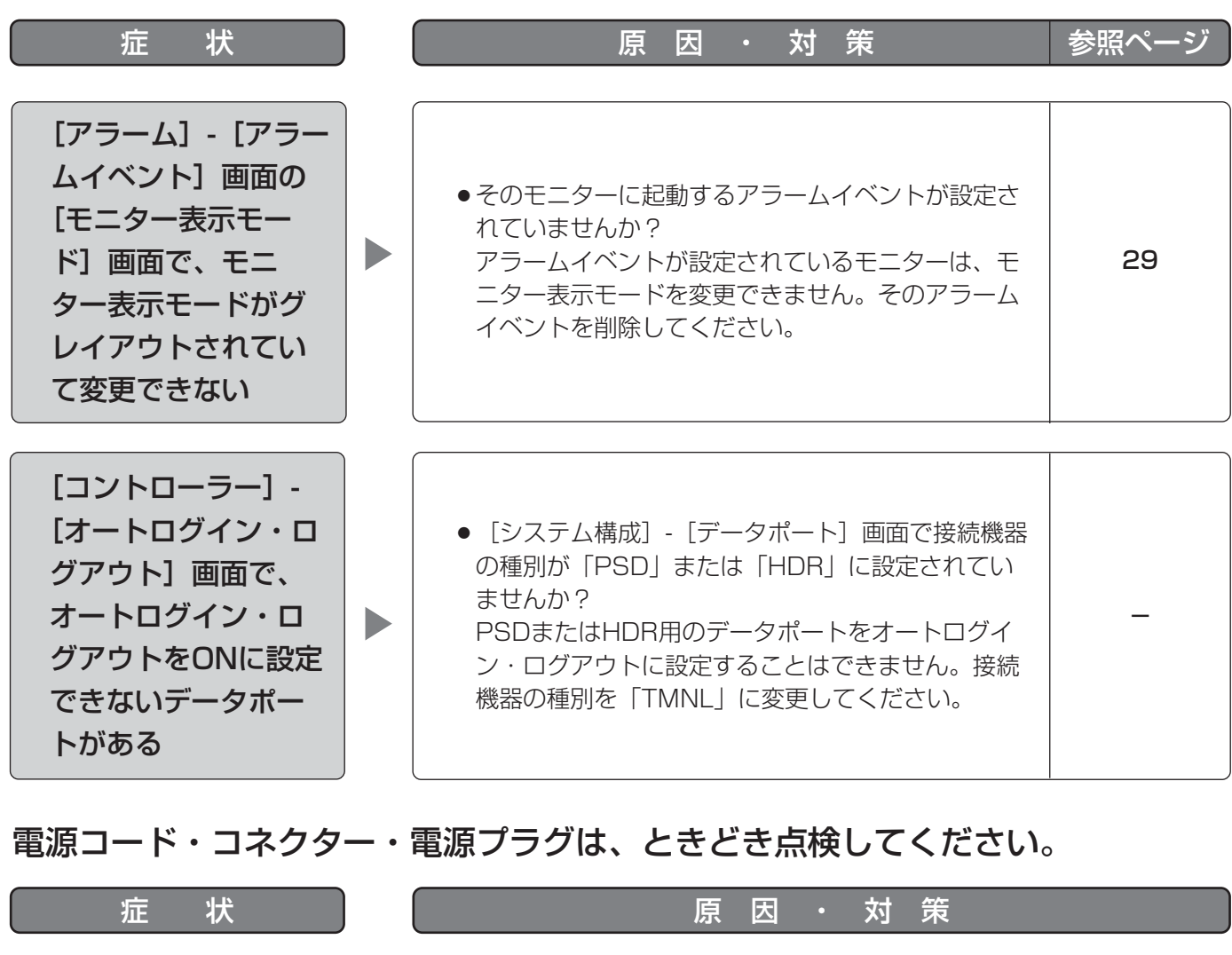

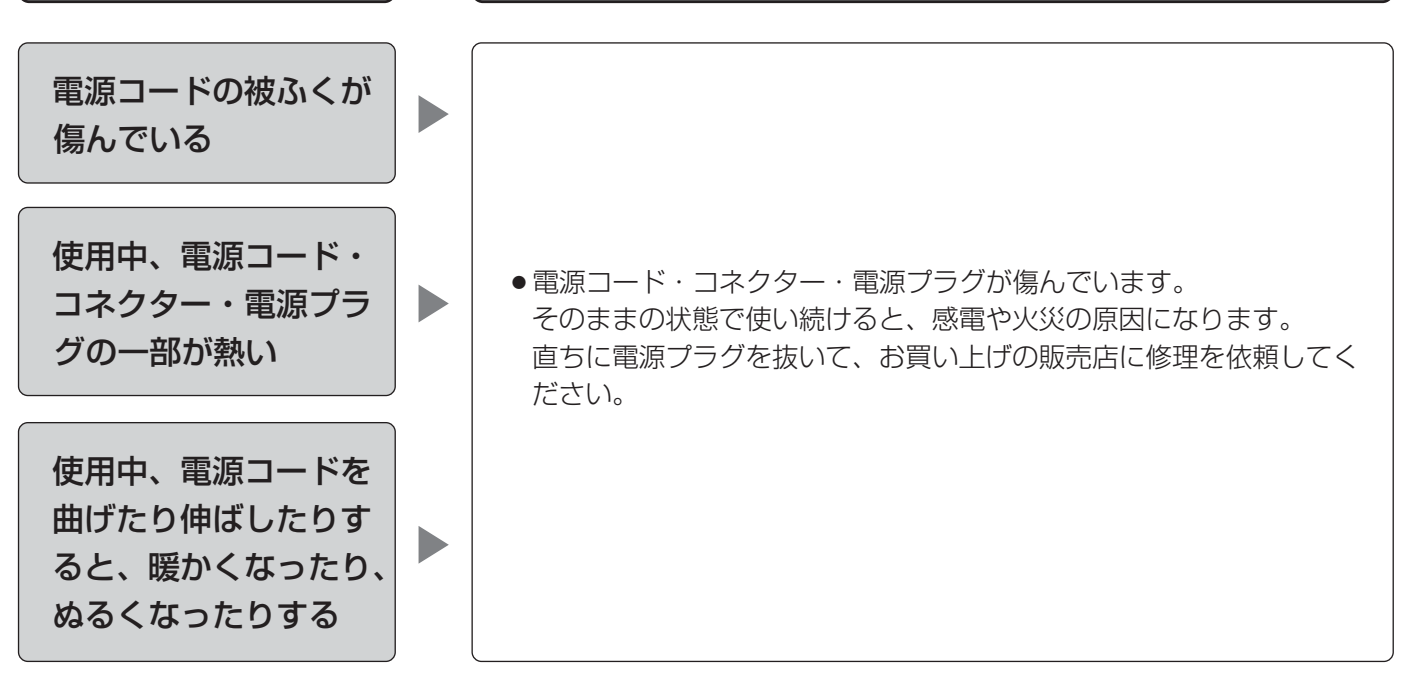

102

第 9 章

そ の 他

# 保証とアフターサービス (よくお読みください

修理・お取り扱い・お手入れ などのご相談は…

まず、お買い上げの販売店へ お申し付けください

#### ■ 保証書 (別添付)

お買い上げ日・販売店名などの記入を必ず確か め、お買い上げの販売店からお受け取りください。 よくお読みのあと、保存してください。

保証期間:お買い上げ日から本体1年間

■ 補修用性能部品の保有期間 当社は、このマトリクススイッチャーの補修用 性能部品を、製造打ち切り後7年保有しています。 注)補修用性能部品とは、その製品の機能を維 持するために必要な部品です。

#### 修理を依頼されるとき

96~102ページの表に従ってご確認のあと、直らないときは、まず電源スイッチを切ってから、電源プラグ を抜いて、お買い上げの販売店へご連絡ください。

#### ● 保証期間中は

保証書の規定に従って、出張修理をさせていただ きます。

#### ● 保証期間を過ぎているときは

修理すれば使用できる製品については、ご要望に より修理させていただきます。 下記修理料金の仕組みをご参照のうえご相談くだ

さい。

#### ● 修理料金の仕組み

修理料金は、技術料・部品代・出張料などで構成 されています。

- 技術料| は、診断・故障個所の修理および部品交 換・調整・修理完了時の点検などの 作業にかかる費用です。
- 部品代| は、修理に使用した部品および補助材料 代です。
- 出張料| は、お客様のご依頼により製品のある場所 へ技術者を派遣する場合の費用です。

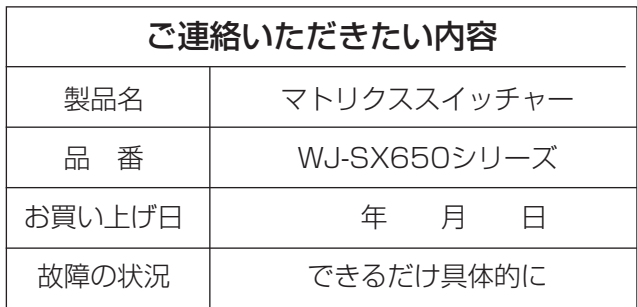

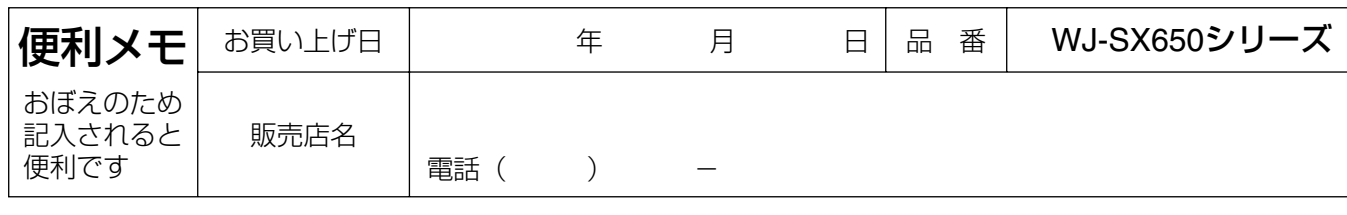

## 松下電器産業株式会社

## セキュリティ本部

〒223-8639 横浜市港北区綱島東四丁目3番1号 電話 フリーダイヤル 0120-878-410